B

# Pop-up Windows, JavaScript and Java Permissions

In order to use the web configurator you need to allow:

- Web browser pop-up windows from your device.
- JavaScript (enabled by default).
- Java permissions (enabled by default).

Note: The screens used below belong to Internet Explorer version 6, 7 and 8. Screens for other Internet Explorer versions may vary.

### **Internet Explorer Pop-up Blockers**

You may have to disable pop-up blocking to log into your device.

Either disable pop-up blocking (enabled by default in Windows XP SP (Service Pack) 2) or allow pop-up blocking and create an exception for your device's IP address.

#### **Disable Pop-up Blockers**

1 In Internet Explorer, select **Tools**, **Pop-up Blocker** and then select **Turn Off Pop-up Blocker**.

| Figure 147 | Pop-up | Blocker |
|------------|--------|---------|
|------------|--------|---------|

| Tools             |                         |
|-------------------|-------------------------|
| Mail and News     | F                       |
| Pop-up Blocker    | Turn Off Pop-up Blocker |
| Manage Add-ons    | Pop-up Blocker Settings |
| Synchronize       | 1                       |
| Windows Update    |                         |
| Windows Messenger |                         |
| Internet Options  |                         |

You can also check if pop-up blocking is disabled in the **Pop-up Blocker** section in the **Privacy** tab.

- 1 In Internet Explorer, select Tools, Internet Options, Privacy.
- 2 Clear the **Block pop-ups** check box in the **Pop-up Blocker** section of the screen. This disables any web pop-up blockers you may have enabled.

| General  | Security                          | Privacy                                                   | Content                                 | Connections                                                           | Programs           | Advanced  |
|----------|-----------------------------------|-----------------------------------------------------------|-----------------------------------------|-----------------------------------------------------------------------|--------------------|-----------|
| - Settir | Move t<br>zone.                   | he slider ti<br><b>dium</b>                               | o select a j                            | privacy setting I                                                     | for the Interr     | net       |
| -        | → priv<br>→ Blo<br>→ info<br>→ Re | acy policy<br>ocks third-<br>rmation wi<br>estricts first | party cook<br>thout your<br>:-party coo | ies that do not<br>implicit consen<br>kies that use pr<br>cit consent | rsonally iden<br>t | itifiable |
|          | Sites                             |                                                           | mport                                   | Advanced.                                                             | Del                | ault      |
| Pop-u    |                                   | it most pop                                               |                                         | ws from appea                                                         |                    | ngs       |

Figure 148 Internet Options: Privacy

**3** Click **Apply** to save this setting.

#### **Enable Pop-up Blockers with Exceptions**

Alternatively, if you only want to allow pop-up windows from your device, see the following steps.

1 In Internet Explorer, select **Tools**, **Internet Options** and then the **Privacy** tab.

2 Select Settings...to open the Pop-up Blocker Settings screen.

Figure 149 Internet Options: Privacy

| General | Security                               | Privacy                                                     | Content                                 | Connections                                                                                | Programs       | Advanced |
|---------|----------------------------------------|-------------------------------------------------------------|-----------------------------------------|--------------------------------------------------------------------------------------------|----------------|----------|
| Settin  | - 1.<br>                               | he slider to                                                | o select a j                            | privacy setting I                                                                          | for the Interr | net      |
| -       | - Blo<br>priv<br>- Blo<br>info<br>- Re | acy policy<br>ocks third-j<br>rmation wil<br>estricts first | party cook<br>thout your<br>:-party coo | ies that do not<br>ies that use per<br>implicit consent<br>kies that use pe<br>cit consent | rsonally iden  | tifiable |
| Pop-u   |                                        | it most pop                                                 |                                         | Advanced.                                                                                  | ring.          |          |
|         |                                        | ck pop-up:                                                  | 8                                       |                                                                                            | Setti          | ngs      |

**3** Type the IP address of your device (the web page that you do not want to have blocked) with the prefix "http://". For example, http://192.168.167.1.

4 Click Add to move the IP address to the list of Allowed sites.

#### Figure 150 Pop-up Blocker Settings

| op-up Blocker Settings                                                                                                    |            |
|----------------------------------------------------------------------------------------------------|------------|
| Exceptions<br>Pop-ups are currently blocked. You can allow<br>Web sites by adding the site to the list below<br>Address of Web site to allow:<br>http://192.168.1.1 |            |
| Allowed sites:                                                                                                    |            |
|                                                                                                    | Remove     |
|                                                                                                    | Remove All |
|                                                                                                    |            |
|                                                                                                    |            |
| Notifications and Filter Level                                                                                                    |            |
| <ul> <li>Play a sound when a pop-up is blocked.</li> <li>Show Information Bar when a pop-up is blocked.</li> </ul>                                                  |            |
| Filter Level:                                                                                                    |            |
| Medium: Block most automatic pop-ups                                                                                                    | ~          |
| Pop-up Blocker FAQ                                                                                                    | Close      |

- 5 Click Close to return to the Privacy screen.
- 6 Click **Apply** to save this setting.

## JavaScript

If pages of the web configurator do not display properly in Internet Explorer, check that JavaScript are allowed.

1 In Internet Explorer, click **Tools**, **Internet Options** and then the **Security** tab.

Figure 151 Internet Options: Security

|                   | et Option |                                     |                    | . 15                | ?       |
|-------------------|-----------|-------------------------------------|--------------------|---------------------|---------|
| Gene              | eral secu | rity Privacy Co                     | ontent   Lonnec    | tions   Programs    | Advance |
| Sel               | ect a Web | content zone to s                   | pecify its securit | y settings.         |         |
|                   |           |                                     |                    |                     |         |
|                   |           |                                     |                    |                     |         |
|                   | Internet  | Local intranet                      | Trusted sites      | Restricted<br>sites |         |
| -                 | Interr    | net                                 |                    |                     |         |
| 6                 |           | one contains all W                  |                    | S                   | ites    |
|                   | y haven   | 't placed in other :                | zones              |                     |         |
|                   |           |                                     |                    |                     |         |
| _ S               |           | el for this zone —                  |                    |                     | -       |
|                   | Mo        | ve the slider to se                 | t the security lev | el for this zone.   |         |
| 65                | - Me      | edium                               |                    |                     |         |
|                   |           | Safe browsing an                    |                    |                     |         |
|                   |           | Prompts before d<br>Unsigned Active |                    |                     |         |
|                   |           | Appropriate for m                   |                    |                     | 1       |
|                   |           |                                     |                    |                     |         |
| - 19 <del>1</del> | •   -     |                                     |                    |                     |         |
|                   |           |                                     | ustom Level        | D Decem             | and t   |
|                   |           |                                     | ustom Level        | Default L           | evel    |
| -                 |           |                                     |                    |                     |         |
|                   |           |                                     | 11                 | 1                   |         |
|                   |           |                                     | ОК                 | Cancel              | Apply   |
|                   |           | <del></del>                         | 7650               | The second          |         |

- 2 Click the Custom Level... button.
- 3 Scroll down to **Scripting**.
- 4 Under Active scripting make sure that Enable is selected (the default).
- 5 Under Scripting of Java applets make sure that Enable is selected (the default).

6 Click **OK** to close the window.

| curity Settings               |            | ?              | ×  |
|-------------------------------|------------|----------------|----|
| ettings:                      |            |                |    |
| Scripting<br>Active scripting |            |                | -  |
| Disable                       |            |                |    |
| • Enable                      |            |                |    |
| O Prompt                      |            |                |    |
| Allow paste operations        | via script |                |    |
| O Disable                     |            |                |    |
| O Enable                      |            |                |    |
| O Prompt                      |            |                |    |
| Scripting of Java applets     | s          |                |    |
| O Disable                     |            |                | -1 |
| • Enable                      |            |                |    |
| O Prompt                      |            |                |    |
| B Llear Authoritication       |            | 1              |    |
| •                             |            | <u> </u>       |    |
| Reset custom settings         |            |                |    |
|                               |            |                | 21 |
| Reset to: Medium              | <b>_</b>   | R <u>e</u> set |    |
|                               |            |                |    |
|                               |            |                |    |

## **Java Permissions**

- 1 From Internet Explorer, click **Tools**, **Internet Options** and then the **Security** tab.
- 2 Click the Custom Level... button.
- 3 Scroll down to Microsoft VM.
- 4 Under Java permissions make sure that a safety level is selected.

**5** Click **OK** to close the window.

| ecurity Se        | 53 Secu                                                                                |   | Ū        | ?        |
|-------------------|----------------------------------------------------------------------------------------|---|----------|----------|
| Settings:         |                                                                                        |   |          |          |
| E Microso         | va permissions<br>Custom<br>Disable Jawa<br>High safety<br>Low safety<br>Medium safety | ) |          | -        |
| Reset cus         | tom settings                                                                           |   |          | <u> </u> |
| <u>R</u> eset to: | Medium                                                                                 |   | <u> </u> | Reset    |
|                   |                                                                                        |   | ок       | Cancel   |

#### JAVA (Sun)

- 1 From Internet Explorer, click **Tools**, **Internet Options** and then the **Advanced** tab.
- 2 Make sure that Use Java 2 for <applet> under Java (Sun) is selected.

3 Click **OK** to close the window.

#### Figure 154 Java (Sun)

| <u>S</u> ettir                        | ngs:                                                                                |          |
|---------------------------------------|-------------------------------------------------------------------------------------|----------|
|                                       | Use inline AutoComplete                                                             | -        |
| 11                                    | Use Passive FTP (for firewall and DSL modem compatibility)                          |          |
|                                       | Use smooth scrolling                                                                |          |
| 1                                     | HTTP 1.1 settings                                                                   |          |
|                                       | Use HTTP 1.1                                                                        |          |
|                                       | Use HTTP 1.1 through proxy connections                                              |          |
| 1000                                  | Java (Sun)                                                                          | 1        |
|                                       | Use Java 2 v1.4.1_07 for <applet> (requires restart)</applet>                       |          |
|                                       | Microsoft VM                                                                        |          |
|                                       | Java console enabled (requires restart)                                             |          |
|                                       | Java logging enabled                                                                |          |
| 48                                    | JIT compiler for virtual machine enabled (requires restart)                         |          |
| 日 日 日 日 日 日 日 日 日 日 日 日 日 日 日 日 日 日 日 | Multimedia<br>🗖 Alusuus sharu lataraat Euslanaa (E.O. as latar) Dadia taalkaa       |          |
|                                       | Always show Internet Explorer (5.0 or later) Radio toolbar                          |          |
| l i                                   | Don't display online media content in the media bar Enable Automatic Image Resizing | -1       |
| la l'                                 |                                                                                     | <u> </u> |
| L.L.                                  | انش ا                                                                               |          |
|                                       | Restore Defaults                                                                    | 1        |
|                                       | <u></u>                                                                             |          |

## **Mozilla Firefox**

Mozilla Firefox 2.0 screens are used here. Screens for other versions may vary slightly. The steps below apply to Mozilla Firefox 3.0 as well.

You can enable Java, Javascript and pop-ups in one screen. Click **Tools**, then click **Options** in the screen that appears.

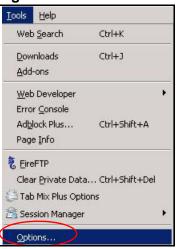

Figure 155 Mozilla Firefox: TOOLS > Options

Click **Content** to show the screen below. Select the check boxes as shown in the following screen.

| Options        |                   | 0               |            |              |          |                   | 2 |
|----------------|-------------------|-----------------|------------|--------------|----------|-------------------|---|
| 十              | Ô                 |                 | 2          | 6            |          | <b>@</b>          |   |
| Main           | Tabs              | Content         | Feeds      | Privacy      | Security | Advanced          |   |
|                | :k pop-up         | windows         |            |              |          | Exceptions        |   |
| 🔽 Loa          | d įmages          | automatically   |            |              |          | Exceptions        | 1 |
| 🔽 Ena          | ble <u>J</u> avas | 5cript          |            |              |          | Ad <u>v</u> anced |   |
| ₩ E <u>n</u> a | ble Java          | /               |            |              |          |                   |   |
| Fonts &        | font:             | Times New Ror   | nan        | <b>▼</b> 5   | ize: 16  | Advanced          |   |
| File Type      | es —              |                 |            |              |          | <u>19</u>         |   |
| Configur       | re how Fil        | refox handles ( | ertain typ | oes of files |          | <u>M</u> anage    |   |
|                |                   |                 |            | ОК           | Car      | icel Help         |   |

Figure 156 Mozilla Firefox Content Security

## Opera

Opera 10 screens are used here. Screens for other versions may vary slightly.

## **Allowing Pop-Ups**

From Opera, click **Tools**, then **Preferences**. In the **General** tab, go to **Choose how you prefer to handle pop-ups** and select **Open all pop-ups**.

| Figure 157 Opera: All | lowing Pop-Ups |
|-----------------------|----------------|
|-----------------------|----------------|

| eral Forms Search           | h Web Pages Advanced                                                                                                    |             |      |
|-----------------------------|----------------------------------------------------------------------------------------------------|-------------|------|
|                             |                                                                                                    |             |      |
|                             |                                                                                                    |             |      |
| Opera can start             | with your favorite Web pages or continue from                                                                                                    | n last time |      |
| Startup                     | Continue from last time                                                                                                    | ন           |      |
|                             |                                                                                                    |             |      |
| Home page                   | http://portal.opera.com                                                                                                    | Use Curre   | nt   |
|                             |                                                                                                    |             |      |
|                             |                                                                                                    |             |      |
|                             |                                                                                                    |             |      |
|                             |                                                                                                    |             |      |
|                             |                                                                                                    |             |      |
|                             |                                                                                                    |             |      |
| Chaose how you              | uprofer to handle popular                                                                                                    |             |      |
| Choose how you              | u prefer to handle pop-ups                                                                                                    |             |      |
|                             | F                                                                                                    | -           |      |
| Choose how you<br>Pop-ups   | Open all pop-ups                                                                                                    | -           |      |
|                             | Open all pop-ups                                                                                                    |             |      |
|                             | Open all pop-ups Open all pop-ups Open pop-ups Open pop-ups in background                                                                                   |             |      |
|                             | Open all pop-ups                                                                                                    | <b>-</b>    |      |
|                             | Open all pop-ups Open all pop-ups Open pop-ups Open pop-ups in background                                                                                   | <b>-</b>    |      |
| Pop-ups                     | Open all pop-ups<br>Open all pop-ups<br>Open pop-ups in background<br>Block unwanted pop-ups                                                                |             |      |
| Pop-ups<br>Select your pref | Open all pop-ups<br>Open all pop-ups<br>Open pop-ups in background<br>Block unwanted pop-ups<br>Block all pop-ups<br>erred language for Opera and Web pages |             |      |
| Pop-ups                     | Open all pop-ups<br>Open all pop-ups<br>Open pop-ups in background<br>Block unwanted pop-ups<br>Block all pop-ups                                           | Details     |      |
| Pop-ups<br>Select your pref | Open all pop-ups<br>Open all pop-ups<br>Open pop-ups in background<br>Block unwanted pop-ups<br>Block all pop-ups<br>erred language for Opera and Web pages | Details     |      |
| Pop-ups<br>Select your pref | Open all pop-ups<br>Open all pop-ups<br>Open pop-ups in background<br>Block unwanted pop-ups<br>Block all pop-ups<br>erred language for Opera and Web pages | Details     |      |
| Pop-ups<br>Select your pref | Open all pop-ups<br>Open all pop-ups<br>Open pop-ups in background<br>Block unwanted pop-ups<br>Block all pop-ups<br>erred language for Opera and Web pages | Details     | Held |

## **Enabling Java**

From Opera, click **Tools**, then **Preferences**. In the **Advanced** tab, select **Content** from the left-side menu. Select the check boxes as shown in the following screen.

| eferences                                                                      |                                                                                                    |  |
|--------------------------------------------------------------------------------|----------------------------------------------------------------------------------------------------|--|
| General   Forms   Se                                                           | arch Web Pages Advanced                                                                                                  |  |
| Tabs<br>Browsing<br>Notifications<br>Content<br>Fonts<br>Downloads<br>Programs | Enable animated images     Enable sound in Web pages     Enable JavaScript     DavaScript DavaScript     Enable plug-ins |  |
| History<br>Cookies<br>Security<br>Network                                      | Style Options                                                                                                    |  |
| Toolbars                                                                       | Manage Site Preferences                                                                                                  |  |
| Shortcuts<br>Voice                                                             | Blocked Content                                                                                                    |  |
|                                                                                |                                                                                                    |  |

To customize JavaScript behavior in the Opera browser, click JavaScript Options.

#### Figure 159 Opera: JavaScript Options

| Javas | Script Options                              | ×      |
|-------|---------------------------------------------|--------|
|       | Allow resizing of windows                   |        |
| 1     | Allow moving of windows                     |        |
|       | Allow raising of windows                    |        |
|       | Allow lowering of windows                   |        |
|       | Allow changing of status field              |        |
| 1     | Allow scripts to detect context menu events |        |
| 1     | Allow script to hide address bar            |        |
|       | Open console on error                       |        |
| V.    | er JavaScript folder                        |        |
| Γ     |                                             | Choose |
|       | ОК                                          | Cancel |
|       |                                             |        |

Select the items you want Opera's JavaScript to apply.

C

## **IP Addresses and Subnetting**

This appendix introduces IP addresses and subnet masks.

IP addresses identify individual devices on a network. Every networking device (including computers, servers, routers, printers, etc.) needs an IP address to communicate across the network. These networking devices are also known as hosts.

Subnet masks determine the maximum number of possible hosts on a network. You can also use subnet masks to divide one network into multiple sub-networks.

## Introduction to IP Addresses

One part of the IP address is the network number, and the other part is the host ID. In the same way that houses on a street share a common street name, the hosts on a network share a common network number. Similarly, as each house has its own house number, each host on the network has its own unique identifying number - the host ID. Routers use the network number to send packets to the correct network, while the host ID determines to which host on the network the packets are delivered.

## Structure

An IP address is made up of four parts, written in dotted decimal notation (for example, 192.168.1.1). Each of these four parts is known as an octet. An octet is an eight-digit binary number (for example 11000000, which is 192 in decimal notation).

Therefore, each octet has a possible range of 00000000 to 11111111 in binary, or 0 to 255 in decimal.

The following figure shows an example IP address in which the first three octets (192.168.1) are the network number, and the fourth octet (16) is the host ID.

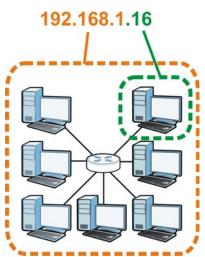

Figure 160 Network Number and Host ID

How much of the IP address is the network number and how much is the host ID varies according to the subnet mask.

## **Subnet Masks**

A subnet mask is used to determine which bits are part of the network number, and which bits are part of the host ID (using a logical AND operation). The term "subnet" is short for "sub-network".

A subnet mask has 32 bits. If a bit in the subnet mask is a "1" then the corresponding bit in the IP address is part of the network number. If a bit in the subnet mask is "0" then the corresponding bit in the IP address is part of the host ID.

The following example shows a subnet mask identifying the network number (in bold text) and host ID of an IP address (192.168.1.2 in decimal).

|                      | 1ST<br>OCTET: | 2ND<br>OCTET: | 3RD<br>OCTET: | 4TH<br>OCTET |
|----------------------|---------------|---------------|---------------|--------------|
|                      | (192)         | (168)         | (1)           | (2)          |
| IP Address (Binary)  | 11000000      | 10101000      | 00000001      | 00000010     |
| Subnet Mask (Binary) | 11111111      | 11111111      | 11111111      | 00000000     |
| Network Number       | 11000000      | 10101000      | 0000001       |              |
| Host ID              |               |               |               | 00000010     |

| Table 89 | IP Address Network Number and Host ID Example |
|----------|-----------------------------------------------|
|----------|-----------------------------------------------|

By convention, subnet masks always consist of a continuous sequence of ones beginning from the leftmost bit of the mask, followed by a continuous sequence of zeros, for a total number of 32 bits.

Subnet masks can be referred to by the size of the network number part (the bits with a "1" value). For example, an "8-bit mask" means that the first 8 bits of the mask are ones and the remaining 24 bits are zeroes.

Subnet masks are expressed in dotted decimal notation just like IP addresses. The following examples show the binary and decimal notation for 8-bit, 16-bit, 24-bit and 29-bit subnet masks.

|             | BINARY       |              |              |              |                 |
|-------------|--------------|--------------|--------------|--------------|-----------------|
|             | 1ST<br>OCTET | 2ND<br>OCTET | 3RD<br>OCTET | 4TH<br>OCTET | DECIMAL         |
| 8-bit mask  | 11111111     | 00000000     | 00000000     | 00000000     | 255.0.0.0       |
| 16-bit mask | 11111111     | 11111111     | 00000000     | 00000000     | 255.255.0.0     |
| 24-bit mask | 11111111     | 11111111     | 11111111     | 00000000     | 255.255.255.0   |
| 29-bit mask | 11111111     | 11111111     | 11111111     | 11111000     | 255.255.255.248 |

Table 90Subnet Masks

#### **Network Size**

The size of the network number determines the maximum number of possible hosts you can have on your network. The larger the number of network number bits, the smaller the number of remaining host ID bits.

An IP address with host IDs of all zeros is the IP address of the network (192.168.1.0 with a 24-bit subnet mask, for example). An IP address with host IDs of all ones is the broadcast address for that network (192.168.1.255 with a 24-bit subnet mask, for example).

As these two IP addresses cannot be used for individual hosts, calculate the maximum number of possible hosts in a network as follows:

| SUBNET MASK |                 | HOST ID SIZE |                     | MAXIMUM NUMBER OF<br>HOSTS |
|-------------|-----------------|--------------|---------------------|----------------------------|
| 8 bits      | 255.0.0.0       | 24 bits      | $2^{24} - 2$        | 16777214                   |
| 16 bits     | 255.255.0.0     | 16 bits      | 2 <sup>16</sup> – 2 | 65534                      |
| 24 bits     | 255.255.255.0   | 8 bits       | 2 <sup>8</sup> – 2  | 254                        |
| 29 bits     | 255.255.255.248 | 3 bits       | 2 <sup>3</sup> – 2  | 6                          |

 Table 91
 Maximum Host Numbers

## Notation

Since the mask is always a continuous number of ones beginning from the left, followed by a continuous number of zeros for the remainder of the 32 bit mask, you can simply specify the number of ones instead of writing the value of each octet. This is usually specified by writing a "/" followed by the number of bits in the mask after the address.

For example, 192.1.1.0 /25 is equivalent to saying 192.1.1.0 with subnet mask 255.255.255.128.

The following table shows some possible subnet masks using both notations.

| SUBNET MASK     | ALTERNATIVE<br>NOTATION | LAST OCTET<br>(BINARY) | LAST OCTET<br>(DECIMAL) |
|-----------------|-------------------------|------------------------|-------------------------|
| 255.255.255.0   | /24                     | 0000 0000              | 0                       |
| 255.255.255.128 | /25                     | 1000 0000              | 128                     |
| 255.255.255.192 | /26                     | 1100 0000              | 192                     |
| 255.255.255.224 | /27                     | 1110 0000              | 224                     |
| 255.255.255.240 | /28                     | 1111 0000              | 240                     |
| 255.255.255.248 | /29                     | 1111 1000              | 248                     |
| 255.255.255.252 | /30                     | 1111 1100              | 252                     |

 Table 92
 Alternative Subnet Mask Notation

## Subnetting

You can use subnetting to divide one network into multiple sub-networks. In the following example a network administrator creates two sub-networks to isolate a group of servers from the rest of the company network for security reasons.

In this example, the company network address is 192.168.1.0. The first three octets of the address (192.168.1) are the network number, and the remaining octet is the host ID, allowing a maximum of  $2^8 - 2$  or 254 possible hosts.

Figure 161 Subnetting Example: Before Subnetting RULER 192.168.1.0 /24

The following figure shows the company network before subnetting.

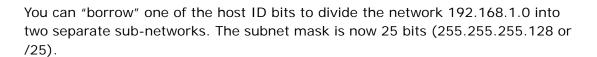

The "borrowed" host ID bit can have a value of either 0 or 1, allowing two subnets; 192.168.1.0 /25 and 192.168.1.128 /25.

The following figure shows the company network after subnetting. There are now two sub-networks,  $\bf{A}$  and  $\bf{B}$ .

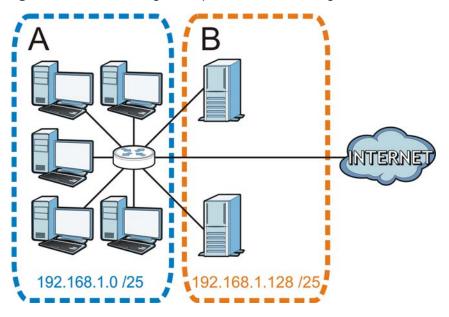

Figure 162 Subnetting Example: After Subnetting

In a 25-bit subnet the host ID has 7 bits, so each sub-network has a maximum of  $2^7 - 2$  or 126 possible hosts (a host ID of all zeroes is the subnet's address itself, all ones is the subnet's broadcast address).

192.168.1.0 with mask 255.255.255.128 is subnet **A** itself, and 192.168.1.127 with mask 255.255.255.128 is its broadcast address. Therefore, the lowest IP address that can be assigned to an actual host for subnet **A** is 192.168.1.1 and the highest is 192.168.1.126.

Similarly, the host ID range for subnet **B** is 192.168.1.129 to 192.168.1.254.

## **Example: Four Subnets**

The previous example illustrated using a 25-bit subnet mask to divide a 24-bit address into two subnets. Similarly, to divide a 24-bit address into four subnets, you need to "borrow" two host ID bits to give four possible combinations (00, 01, 10 and 11). The subnet mask is 26 bits

Each subnet contains 6 host ID bits, giving  $2^6$  - 2 or 62 hosts for each subnet (a host ID of all zeroes is the subnet itself, all ones is the subnet's broadcast address).

| IP/SUBNET MASK                     | NETWORK NUMBER                | LAST OCTET BIT<br>VALUE |
|------------------------------------|-------------------------------|-------------------------|
| IP Address (Decimal)               | 192.168.1.                    | 0                       |
| IP Address (Binary)                | 11000000.10101000.00000001.   | <b>00</b> 00000         |
| Subnet Mask (Binary)               | 11111111.11111111.11111111.   | 11000000                |
| Subnet Address:<br>192.168.1.0     | Lowest Host ID: 192.168.1.1   |                         |
| Broadcast Address:<br>192.168.1.63 | Highest Host ID: 192.168.1.62 |                         |

#### Table 93 Subnet 1

#### Table 94 Subnet 2

| IP/SUBNET MASK                      | NETWORK NUMBER                 | LAST OCTET BIT<br>VALUE |
|-------------------------------------|--------------------------------|-------------------------|
| IP Address                          | 192.168.1.                     | 64                      |
| IP Address (Binary)                 | 11000000.10101000.00000001.    | <b>01</b> 000000        |
| Subnet Mask (Binary)                | 11111111.11111111.11111111.    | 11000000                |
| Subnet Address:<br>192.168.1.64     | Lowest Host ID: 192.168.1.65   |                         |
| Broadcast Address:<br>192.168.1.127 | Highest Host ID: 192.168.1.126 |                         |

#### Table 95 Subnet 3

| IP/SUBNET MASK                      | NETWORK NUMBER                 | LAST OCTET BIT<br>VALUE |
|-------------------------------------|--------------------------------|-------------------------|
| IP Address                          | 192.168.1.                     | 128                     |
| IP Address (Binary)                 | 11000000.10101000.00000001.    | <b>10</b> 00000         |
| Subnet Mask (Binary)                | 11111111.11111111.11111111.    | 11000000                |
| Subnet Address:<br>192.168.1.128    | Lowest Host ID: 192.168.1.129  |                         |
| Broadcast Address:<br>192.168.1.191 | Highest Host ID: 192.168.1.190 |                         |

#### Table 96 Subnet 4

| IP/SUBNET MASK                      | NETWORK NUMBER                  | LAST OCTET BIT<br>VALUE |
|-------------------------------------|---------------------------------|-------------------------|
| IP Address                          | 192.168.1.                      | 192                     |
| IP Address (Binary)                 | 11000000.10101000.00000001      | 11000000                |
| Subnet Mask (Binary)                | 11111111.11111111.11111111<br>· | <b>11</b> 000000        |
| Subnet Address: 192.168.1.192       | Lowest Host ID: 192.168.1.193   |                         |
| Broadcast Address:<br>192.168.1.255 | Highest Host ID: 192.168.1.254  |                         |

## **Example: Eight Subnets**

Similarly, use a 27-bit mask to create eight subnets (000, 001, 010, 011, 100, 101, 110 and 111).

The following table shows IP address last octet values for each subnet.

| SUBNET | SUBNET<br>ADDRESS | FIRST ADDRESS | LAST<br>ADDRESS | BROADCAST<br>ADDRESS |
|--------|-------------------|---------------|-----------------|----------------------|
| 1      | 0                 | 1             | 30              | 31                   |
| 2      | 32                | 33            | 62              | 63                   |
| 3      | 64                | 65            | 94              | 95                   |
| 4      | 96                | 97            | 126             | 127                  |
| 5      | 128               | 129           | 158             | 159                  |
| 6      | 160               | 161           | 190             | 191                  |
| 7      | 192               | 193           | 222             | 223                  |
| 8      | 224               | 225           | 254             | 255                  |

 Table 97
 Eight Subnets

## **Subnet Planning**

The following table is a summary for subnet planning on a network with a 24-bit network number.

| NO. "BORROWED"<br>HOST BITS | SUBNET MASK           | NO. SUBNETS | NO. HOSTS PER<br>SUBNET |
|-----------------------------|-----------------------|-------------|-------------------------|
| 1                           | 255.255.255.128 (/25) | 2           | 126                     |
| 2                           | 255.255.255.192 (/26) | 4           | 62                      |
| 3                           | 255.255.255.224 (/27) | 8           | 30                      |
| 4                           | 255.255.255.240 (/28) | 16          | 14                      |
| 5                           | 255.255.255.248 (/29) | 32          | 6                       |
| 6                           | 255.255.255.252 (/30) | 64          | 2                       |
| 7                           | 255.255.255.254 (/31) | 128         | 1                       |

 Table 98
 24-bit Network Number Subnet Planning

The following table is a summary for subnet planning on a network with a 16-bit network number.

| NO. "BORROWED"<br>HOST BITS | SUBNET MASK           | NO. SUBNETS | NO. HOSTS PER<br>SUBNET |
|-----------------------------|-----------------------|-------------|-------------------------|
| 1                           | 255.255.128.0 (/17)   | 2           | 32766                   |
| 2                           | 255.255.192.0 (/18)   | 4           | 16382                   |
| 3                           | 255.255.224.0 (/19)   | 8           | 8190                    |
| 4                           | 255.255.240.0 (/20)   | 16          | 4094                    |
| 5                           | 255.255.248.0 (/21)   | 32          | 2046                    |
| 6                           | 255.255.252.0 (/22)   | 64          | 1022                    |
| 7                           | 255.255.254.0 (/23)   | 128         | 510                     |
| 8                           | 255.255.255.0 (/24)   | 256         | 254                     |
| 9                           | 255.255.255.128 (/25) | 512         | 126                     |
| 10                          | 255.255.255.192 (/26) | 1024        | 62                      |
| 11                          | 255.255.255.224 (/27) | 2048        | 30                      |
| 12                          | 255.255.255.240 (/28) | 4096        | 14                      |
| 13                          | 255.255.255.248 (/29) | 8192        | 6                       |
| 14                          | 255.255.255.252 (/30) | 16384       | 2                       |
| 15                          | 255.255.255.254 (/31) | 32768       | 1                       |

 Table 99
 16-bit Network Number Subnet Planning

## **Configuring IP Addresses**

Where you obtain your network number depends on your particular situation. If the ISP or your network administrator assigns you a block of registered IP

addresses, follow their instructions in selecting the IP addresses and the subnet mask.

If the ISP did not explicitly give you an IP network number, then most likely you have a single user account and the ISP will assign you a dynamic IP address when the connection is established. If this is the case, it is recommended that you select a network number from 192.168.0.0 to 192.168.255.0. The Internet Assigned Number Authority (IANA) reserved this block of addresses specifically for private use; please do not use any other number unless you are told otherwise. You must also enable Network Address Translation (NAT) on the NBG4615.

Once you have decided on the network number, pick an IP address for your NBG4615 that is easy to remember (for instance, 192.168.1.1) but make sure that no other device on your network is using that IP address.

The subnet mask specifies the network number portion of an IP address. Your NBG4615 will compute the subnet mask automatically based on the IP address that you entered. You don't need to change the subnet mask computed by the NBG4615 unless you are instructed to do otherwise.

#### **Private IP Addresses**

Every machine on the Internet must have a unique address. If your networks are isolated from the Internet (running only between two branch offices, for example) you can assign any IP addresses to the hosts without problems. However, the Internet Assigned Numbers Authority (IANA) has reserved the following three blocks of IP addresses specifically for private networks:

- 10.0.0.0 10.255.255.255
- 172.16.0.0 172.31.255.255
- 192.168.0.0 192.168.255.255

You can obtain your IP address from the IANA, from an ISP, or it can be assigned from a private network. If you belong to a small organization and your Internet access is through an ISP, the ISP can provide you with the Internet addresses for your local networks. On the other hand, if you are part of a much larger organization, you should consult your network administrator for the appropriate IP addresses.

Regardless of your particular situation, do not create an arbitrary IP address; always follow the guidelines above. For more information on address assignment, please refer to RFC 1597, Address Allocation for Private Internets and RFC 1466, Guidelines for Management of IP Address Space.

## **IP Address Conflicts**

Each device on a network must have a unique IP address. Devices with duplicate IP addresses on the same network will not be able to access the Internet or other resources. The devices may also be unreachable through the network.

#### **Conflicting Computer IP Addresses Example**

More than one device can not use the same IP address. In the following example computer **A** has a static (or fixed) IP address that is the same as the IP address that a DHCP server assigns to computer **B** which is a DHCP client. Neither can access the Internet. This problem can be solved by assigning a different static IP address to computer **A** or setting computer **A** to obtain an IP address automatically.

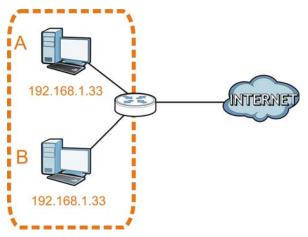

Figure 163 Conflicting Computer IP Addresses Example

#### **Conflicting Router IP Addresses Example**

Since a router connects different networks, it must have interfaces using different network numbers. For example, if a router is set between a LAN and the Internet (WAN), the router's LAN and WAN addresses must be on different subnets. In the

following example, the LAN and WAN are on the same subnet. The LAN computers cannot access the Internet because the router cannot route between networks.

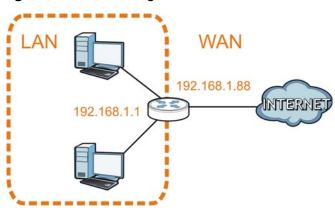

Figure 164 Conflicting Router IP Addresses Example

#### **Conflicting Computer and Router IP Addresses Example**

More than one device can not use the same IP address. In the following example, the computer and the router's LAN port both use 192.168.1.1 as the IP address. The computer cannot access the Internet. This problem can be solved by assigning a different IP address to the computer or the router's LAN port.

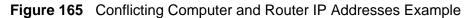

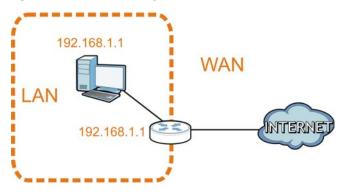

# D

# Setting Up Your Computer's IP Address

Note: Your specific NBG4615 may not support all of the operating systems described in this appendix. See the product specifications for more information about which operating systems are supported.

This appendix shows you how to configure the IP settings on your computer in order for it to be able to communicate with the other devices on your network. Windows Vista/XP/2000, Mac OS 9/OS X, and all versions of UNIX/LINUX include the software components you need to use TCP/IP on your computer.

If you manually assign IP information instead of using a dynamic IP, make sure that your network's computers have IP addresses that place them in the same subnet.

In this appendix, you can set up an IP address for:

- Windows XP/NT/2000 on page 278
- Windows Vista on page 281
- Windows 7 on page 285
- Mac OS X: 10.3 and 10.4 on page 289
- Mac OS X: 10.5 and 10.6 on page 292
- Linux: Ubuntu 8 (GNOME) on page 295
- Linux: openSUSE 10.3 (KDE) on page 300

## Windows XP/NT/2000

The following example uses the default Windows XP display theme but can also apply to Windows 2000 and Windows NT.

1 Click Start > Control Panel.

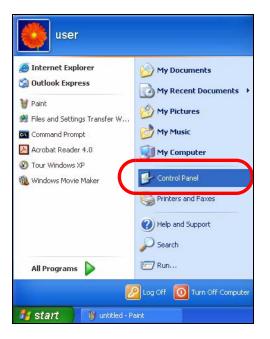

2 In the Control Panel, click the Network Connections icon.

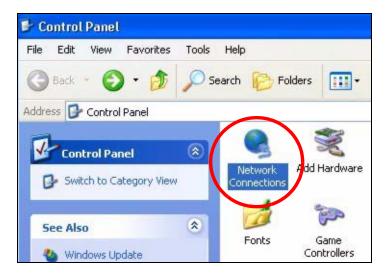

3 Right-click Local Area Connection and then select Properties.

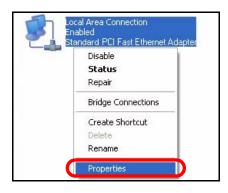

4 On the General tab, select Internet Protocol (TCP/IP) and then click Properties.

| General              | Authentication                                                                                   | Aduspood                                                                             |                                                                                   |                           |
|----------------------|--------------------------------------------------------------------------------------------------|--------------------------------------------------------------------------------------|-----------------------------------------------------------------------------------|---------------------------|
| acheidi              | Authentication                                                                                   | Advanced                                                                             |                                                                                   |                           |
| Connec               | ct using:                                                                                        |                                                                                      |                                                                                   |                           |
| <b>113</b>           | Accton EN1207D                                                                                   | -TX PCI Fast Eth                                                                     | iernet Adap                                                                       | ter                       |
| -                    |                                                                                                  |                                                                                      |                                                                                   | Configure                 |
| This co              | nnection uses the                                                                                | e following items:                                                                   |                                                                                   |                           |
|                      | Client for Micros                                                                                | soft Networks                                                                        |                                                                                   |                           |
|                      | File and Printer                                                                                 |                                                                                      | osoft Netwo                                                                       | irke                      |
|                      |                                                                                                  |                                                                                      |                                                                                   |                           |
|                      | One Proket Co                                                                                    |                                                                                      | 550111400440                                                                      |                           |
|                      |                                                                                                  | bodulor                                                                              | 550111100000                                                                      |                           |
|                      |                                                                                                  | bodulor                                                                              | 550111101110                                                                      |                           |
|                      | DoS Pookot So<br>Internet Protoco                                                                | l (TCP/IP)                                                                           |                                                                                   |                           |
|                      |                                                                                                  | bodulor                                                                              |                                                                                   | Properties                |
|                      | DoS Pookot So<br>Internet Protoco                                                                | ol (TCP/IP)                                                                          |                                                                                   |                           |
| Desc<br>Tran<br>wide | Des Backet Se<br>Internet Protoco                                                                | Uninstall<br>Protocol/Internet                                                       | Protocol. T<br>les commur                                                         | Properties<br>'he default |
| Desc<br>Tran<br>wide | Des Pecket Se<br>Internet Protoco<br>nstall<br>ription<br>smission Control F<br>area network pro | Uninstall<br>Uninstall<br>Protocol/Internel<br>otocol that provid<br>nnected network | Protocol. T<br>les commur<br><s.< td=""><td>Properties<br/>'he default</td></s.<> | Properties<br>'he default |

5 The Internet Protocol TCP/IP Properties window opens.

| Internet | Protocol (TCP/IP) Pr        | operties 🛛 🛛 🔀                                                                    |
|----------|-----------------------------|-----------------------------------------------------------------------------------|
| General  | Alternate Configuration     |                                                                                   |
| this cap |                             | automatically if your network supports<br>d to ask your network administrator for |
| 💿 O t    | otain an IP address automa  | atically                                                                          |
| -OU:     | e the following IP address: |                                                                                   |
| IP ac    | ldress:                     | · · · · · ·                                                                       |
| Subr     | net mask:                   | +                                                                                 |
| Defa     | ult gateway:                | 10 A. 14                                                                          |
| 💿 Ot     | otain DNS server address a  | automatically                                                                     |
| OUs      | e the following DNS serve   | r addresses:                                                                      |
| Prefe    | med DNS server:             |                                                                                   |
| Alten    | nate DNS server:            |                                                                                   |
|          |                             | Advanced                                                                          |
|          |                             | OK Cancel                                                                         |

6 Select **Obtain an IP address automatically** if your network administrator or ISP assigns your IP address dynamically.

Select **Use the following IP Address** and fill in the **IP address**, **Subnet mask**, and **Default gateway** fields if you have a static IP address that was assigned to you by your network administrator or ISP. You may also have to enter a **Preferred DNS server** and an **Alternate DNS server**, if that information was provided.

- 7 Click OK to close the Internet Protocol (TCP/IP) Properties window.
- 8 Click OK to close the Local Area Connection Properties window.

#### **Verifying Settings**

- 1 Click Start > All Programs > Accessories > Command Prompt.
- 2 In the **Command Prompt** window, type "ipconfig" and then press [ENTER].

You can also go to **Start > Control Panel > Network Connections**, right-click a network connection, click **Status** and then click the **Support** tab to view your IP address and connection information.

## Windows Vista

This section shows screens from Windows Vista Professional.

1 Click Start > Control Panel.

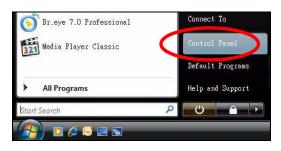

2 In the Control Panel, click the Network and Internet icon.

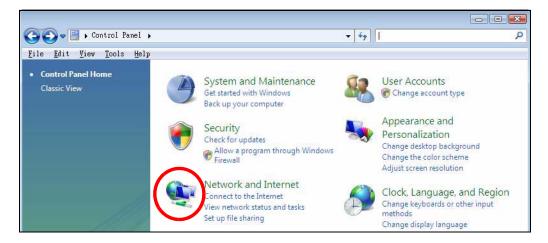

3 Click the Network and Sharing Center icon.

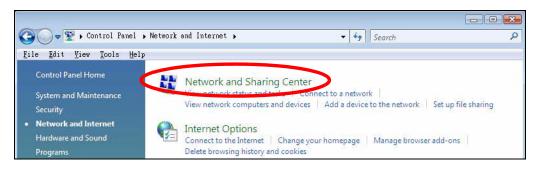

4 Click Manage network connections.

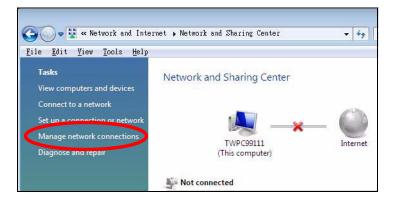

5 Right-click Local Area Connection and then select Properties.

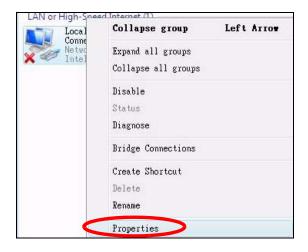

Note: During this procedure, click **Continue** whenever Windows displays a screen saying that it needs your permission to continue.

6 Select Internet Protocol Version 4 (TCP/IPv4) and then select Properties.

| Connect using:                                                                                                    |                                                                                                    |                                      |
|----------------------------------------------------------------------------------------------------|----------------------------------------------------------------------------------------------------|--------------------------------------|
| Intel(R) PRO/10                                                                                                    | 100 MT Desktop Connectio                                                                                                    | 'n                                   |
|                                                                                                    |                                                                                                    | Configure                            |
| his connection uses t                                                                                                    | he following items:                                                                                                    |                                      |
| 🗹 🐏 Client for Micr                                                                                                    | osoft Networks                                                                                                    |                                      |
| -                                                                                                    |                                                                                                    |                                      |
| 🗹 📙 Network Mon                                                                                                    | itor3 Driver                                                                                                    |                                      |
|                                                                                                    | itor3 Driver<br>er Sharing for Microsoft Ne                                                                                               | tworks                               |
| 🗹 📳 File and Printe                                                                                                    |                                                                                                    | tworks                               |
| <ul> <li>File and Printe</li> <li>Internet Proto</li> <li>Internet Proto</li> </ul>                                                                                                    | er Sharing for Microsoft Ne<br>col Version & (TCP/IPv6)<br>col Version 4 (TCP/IPv4)                                                       | >                                    |
| <ul> <li>✓ ■ File and Printe</li> <li>✓ ■ Internet Proto</li> <li>✓ ■ Internet Proto</li> <li>✓ ■ Link-Layer To</li> </ul>                                                                                                    | er Sharing for Microsoft Ne<br>col Version & (TCP/IPv6)<br>col Version 4 (TCP/IPv4)<br>pology Discovery Mapper                            | NO Driver                            |
| <ul> <li>✓ ■ File and Printe</li> <li>✓ ■ Internet Proto</li> <li>✓ ■ Internet Proto</li> <li>✓ ■ Link-Layer To</li> </ul>                                                                                                    | er Sharing for Microsoft Ne<br>col Version & (TCP/IPv6)<br>col Version 4 (TCP/IPv4)                                                       | NO Driver                            |
| <ul> <li>✓ ■ File and Printe</li> <li>✓ ■ Internet Proto</li> <li>✓ ■ Internet Proto</li> <li>✓ ■ Link-Layer To</li> </ul>                                                                                                    | er Sharing for Microsoft Ne<br>col Version & (TCP/IPv6)<br>col Version 4 (TCP/IPv4)<br>pology Discovery Mapper                            | NO Driver                            |
| <ul> <li>✓ ■ File and Printe</li> <li>✓ ■ Internet Proto</li> <li>✓ ■ Internet Proto</li> <li>✓ ■ Link-Layer To</li> </ul>                                                                                                    | er Sharing for Microsoft Ne<br>col Version & (TCP/IPv6)<br>col Version 4 (TCP/IPv4)<br>pology Discovery Mapper                            | NO Driver                            |
| <ul> <li>✓ Internet Proto</li> <li>✓ Internet Proto</li> <li>✓ Internet Proto</li> <li>✓ Link-Layer To</li> <li>✓ Link-Layer To</li> </ul>                                                                                           | er Sharing for Microsoft Ne<br>col Version & (TCP/IPv6)<br>col Version 4 (TCP/IPv4)<br>pology Discovery Mapper<br>pology Discovery Respon | I/O Driver<br>der                    |
| <ul> <li>☑ Internet Proto</li> <li>☑ Internet Proto</li> <li>☑ Internet Proto</li> <li>☑ Internet Proto</li> <li>☑ Internet Proto</li> <li>☑ Internet Proto</li> <li>☑ Install</li> <li>Description</li> </ul>                       | er Sharing for Microsoft Ne<br>col Version & (TCP/IPv6)<br>col Version 4 (TCP/IPv4)<br>pology Discovery Mapper<br>pology Discovery Respon | V<br>I/O Driver<br>der<br>Properties |
| <ul> <li>✓ Internet Proto</li> <li>✓ Internet Proto</li> <li>✓ Internet Proto</li> <li>✓ Link-Layer To</li> <li>✓ Link-Layer To</li> <li>✓ Install</li> <li>Description</li> <li>Transmission Control wide area network p</li> </ul> | er Sharing for Microsoft Ne<br>col Version & (TCP/IPv6)<br>col Version 4 (TCP/IPv4)<br>pology Discovery Mapper<br>pology Discovery Respon | I/O Driver<br>der<br>Properties      |

7 The Internet Protocol Version 4 (TCP/IPv4) Properties window opens.

| General Alternate Configuration                                            |              |        |         |          |
|----------------------------------------------------------------------------|--------------|--------|---------|----------|
| this capability. Otherwise, you need t<br>for the appropriate IP settings. | o ask your i | lecwor | K admin | Istrator |
| Obtain an IP address automatica                                            | ally         |        |         |          |
| OUse the following IP address:                                             |              |        |         |          |
| IP address:                                                                |              | - G2   | т       |          |
| Subnet mask:                                                               | 14           | 45     | 12      |          |
| Default gateway:                                                           |              | 12     |         |          |
| Obtain DNS server address auto                                             | matically    |        |         |          |
| OUSE the following DNS server ad                                           | dresses:     |        |         |          |
| Preferred DNS server:                                                      |              |        | 0       |          |
| <u>A</u> lternate DNS server;                                              | 14           | - 54   | 10      |          |
|                                                                            |              |        | Adva    | anced    |

8 Select **Obtain an IP address automatically** if your network administrator or ISP assigns your IP address dynamically.

Select **Use the following IP Address** and fill in the **IP address**, **Subnet mask**, and **Default gateway** fields if you have a static IP address that was assigned to you by your network administrator or ISP. You may also have to enter a **Preferred DNS server** and an **Alternate DNS server**, if that information was provided.Click **Advanced**.

- 9 Click OK to close the Internet Protocol (TCP/IP) Properties window.
- 10 Click OK to close the Local Area Connection Properties window.

#### **Verifying Settings**

- 1 Click Start > All Programs > Accessories > Command Prompt.
- 2 In the **Command Prompt** window, type "ipconfig" and then press [ENTER].

You can also go to **Start > Control Panel > Network Connections**, right-click a network connection, click **Status** and then click the **Support** tab to view your IP address and connection information.

## Windows 7

This section shows screens from Windows 7 Enterprise.

1 Click Start > Control Panel.

| Snipping Tool             | Computer             |
|---------------------------|----------------------|
| Calculator                | Control Panel        |
| XPS Viewer                | Devices and Printers |
| Windows Fax and Scan      | Default Programs     |
| Magnifier Magnifier       | Help and Support     |
| All Programs              |                      |
| Search programs and files | Shut down 🕨          |
|                           |                      |

2 In the Control Panel, click View network status and tasks under the Network and Internet category.

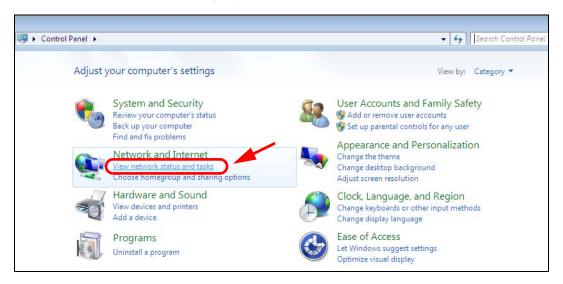

3 Click Change adapter settings.

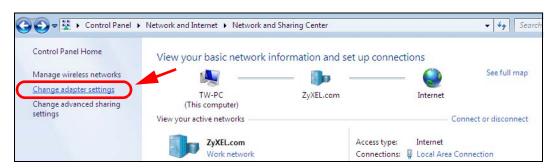

4 Double click Local Area Connection and then select Properties.

| ganize 🔻 Disable this netwo                                            | ork device Diagi      | nose this connection                                      | Renam |
|------------------------------------------------------------------------|-----------------------|-----------------------------------------------------------|-------|
| Local Area Connection<br>Unidentified network<br>Broadcom NetXtreme Gi | gabit Eth             | Wireless Network<br>ZyXEL_RT3062_AP<br>802.11n Wireless U | 1 4   |
| Local Area Connection Status                                           |                       |                                                           |       |
| General                                                                |                       |                                                           |       |
| Connection                                                             | and the second second |                                                           |       |
| IPv4 Connectivity:<br>IPv6 Connectivity:                               | No network            |                                                           |       |
| Media State:                                                           |                       | Enabled                                                   |       |
| Duration:                                                              |                       | 0:04:36                                                   |       |
| Speed:                                                                 | 100                   | .0 Mbps                                                   |       |
| Details                                                                |                       |                                                           |       |
| Activity                                                               |                       |                                                           |       |
| Sent —                                                                 | R R.                  | eceived                                                   |       |
| Packets: 432                                                           | 2                     | o                                                         |       |
| Properties Probable                                                    | Diagnose              |                                                           |       |
| · · · · · · · · · · · · · · · · · · ·                                  | 03                    |                                                           |       |

Note: During this procedure, click **Continue** whenever Windows displays a screen saying that it needs your permission to continue.

5 Select Internet Protocol Version 4 (TCP/IPv4) and then select Properties.

| Networking Sharing                                                                                                    |                                                                                                    |                                    |                                                                                   |
|----------------------------------------------------------------------------------------------------|----------------------------------------------------------------------------------------------------|------------------------------------|-----------------------------------------------------------------------------------|
| Connect using:                                                                                                    |                                                                                                    |                                    |                                                                                   |
| 🔮 Broadcom Net>                                                                                                    | Atreme Gigabit Ethe                                                                                 | met                                |                                                                                   |
| This connection uses                                                                                                    | the following items:                                                                                |                                    | <u>C</u> onfigure                                                                 |
| Client for Mic                                                                                                    |                                                                                                    |                                    |                                                                                   |
| QoS Packet                                                                                                    |                                                                                                    | 0.41.1                             | 64                                                                                |
| File and Print                                                                                                    | ter Shanng for Micro<br>ocol Version 6 (TCF                                                         |                                    | works                                                                             |
|                                                                                                    |                                                                                                    |                                    |                                                                                   |
| 🖌 📥 Internet Prote                                                                                                    | ocol Version 4 (TCF                                                                                 | 1000                               |                                                                                   |
| Internet Prote                                                                                                    | ocol Version 4 (TCF<br>opology Discovery                                                            | P/IPv4)                            | /O Driver                                                                         |
|                                                                                                    | opology Discovery                                                                                   | P <mark>/IPv4)</mark><br>Mapper I. | 2 2 2 1 1 1 1 1 1 1 2 1 2 1 1 1 1 1 2 1 2 1 1 1 1 1 1 1 1 1 1 1 1 1 1 1 1 1 1 1 1 |
| 🗹 🔺 Link-Layer T                                                                                                    | opology Discovery                                                                                   | P <mark>/IPv4)</mark><br>Mapper I. | 2 2 2 1 1 1 1 1 1 1 2 1 2 1 1 1 1 1 2 1 2 1 1 1 1 1 1 1 1 1 1 1 1 1 1 1 1 1 1 1 1 |
| 🗹 🔺 Link-Layer T                                                                                                    | opology Discovery                                                                                   | P <mark>/IPv4)</mark><br>Mapper I. | 2 2 2 1 1 1 1 1 1 1 2 1 2 1 1 1 1 1 2 1 2 1 1 1 1 1 1 1 1 1 1 1 1 1 1 1 1 1 1 1 1 |
| <ul> <li>✓ Link-Layer T</li> <li>✓ Link-Layer T</li> </ul>                                                                                                | opology Discovery<br>opology Discovery                                                              | P <mark>/IPv4)</mark><br>Mapper I. | er                                                                                |
| <ul> <li>✓ Link-Layer T</li> <li>✓ Link-Layer T</li> <li>✓ Link-Layer T</li> <li>Description</li> <li>Transmission Contr<br/>wide area network</li> </ul> | opology Discovery<br>opology Discovery                                                              | P/IPv4)<br>Mapper I.<br>Respond    | er<br>P <u>r</u> operties<br>. The default                                        |
| Link-Layer T      Link-Layer T <u>Install</u> Description      Transmission Contr      wide area network                                                  | opology Discovery<br>opology Discovery<br>Uninstall<br>ol Protocol/Internet<br>protocol that provid | P/IPv4)<br>Mapper I.<br>Respond    | er<br>P <u>r</u> operties<br>. The default                                        |

6 The Internet Protocol Version 4 (TCP/IPv4) Properties window opens.

| neral                                                                               |                                                                                    |
|-------------------------------------------------------------------------------------|------------------------------------------------------------------------------------|
|                                                                                     | d automatically if your network supports<br>need to ask your network administrator |
| Obtain an IP address auto                                                           | matically                                                                          |
| Ose the following IP address                                                        | ss:                                                                                |
| IP address:                                                                         | 192 . 168 . 1 . 7                                                                  |
| S <u>u</u> bnet mask:                                                               | 255 . 255 . 255 . 0                                                                |
| Default gateway:                                                                    |                                                                                    |
| <ul> <li>Obtain DNS server address</li> <li>Use the following DNS server</li> </ul> | Construction of Concession                                                         |
| Preferred DNS server:                                                               | • • •                                                                              |
| Alternate DNS server:                                                               | C 31 9                                                                             |
|                                                                                     | t Advanced                                                                         |

7 Select **Obtain an IP address automatically** if your network administrator or ISP assigns your IP address dynamically.

Select **Use the following IP Address** and fill in the **IP address**, **Subnet mask**, and **Default gateway** fields if you have a static IP address that was assigned to you by your network administrator or ISP. You may also have to enter a **Preferred DNS server** and an **Alternate DNS server**, if that information was provided. Click **Advanced** if you want to configure advanced settings for IP, DNS and WINS.

- 8 Click OK to close the Internet Protocol (TCP/IP) Properties window.
- 9 Click OK to close the Local Area Connection Properties window.

## **Verifying Settings**

- 1 Click Start > All Programs > Accessories > Command Prompt.
- 2 In the **Command Prompt** window, type "ipconfig" and then press [ENTER].
- **3** The IP settings are displayed as follows.

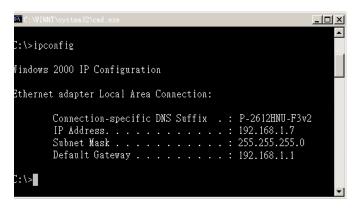

# Mac OS X: 10.3 and 10.4

The screens in this section are from Mac OS X 10.4 but can also apply to 10.3.

1 Click Apple > System Preferences.

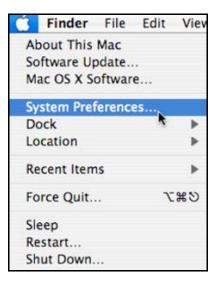

- 000 System Preferences Show All 9 4 1 Personal (4) 0 New Appearance Dashboard & Desktop & Dock International Security Spotlight Screen Saver Exposé Hardware 8 Energy Bluetooth CDs & DVDs Displays Keyboard & Print & Fax Sound Saver Mouse Internet & Network 283 Ð QuickTime Sharing .Mac Network System 11 Accounts Date & Time Software Startup Disk Universal Speech Update Access
- 2 In the System Preferences window, click the Network icon.

**3** When the **Network** preferences pane opens, select **Built-in Ethernet** from the network connection type list, and then click **Configure**.

|   | Location: | Automatic                                                                                                    |
|---|-----------|----------------------------------------------------------------------------------------------------|
|   | Show:     | Network Status                                                                                                    |
| 0 |           | Built-in Ethernet is currently active and has the IP address<br>10.0.1.2. You are connected to the Internet via Built-in Ethernet. |
| • |           | nternet Sharing is on and is using AirPort to share the<br>connection.                                                             |
|   |           |                                                                                                    |

4 For dynamically assigned settings, select **Using DHCP** from the **Configure IPv4** list in the **TCP/IP** tab.

| Show All        |                |                  | Q           |           |
|-----------------|----------------|------------------|-------------|-----------|
| L               | ocation: Autom | atic             | ÷           |           |
|                 | Show: Built-in | n Ethernet       | \$          |           |
| ТСР             | /IP PPPoE A    | ppleTalk Proxies | Ethernet }  |           |
| Configure IPv4: | Using DHCP     | >                | •           |           |
| IP Address:     |                |                  | Renew D     | HCP Lease |
| Subnet Mask:    |                | DHCP Client      | : ID:       |           |
| Router:         |                |                  | (If require | :d)       |
| DNS Servers:    |                |                  |             |           |
| Search Domains: |                |                  |             | (Optiona  |
| IPv6 Address:   |                |                  |             |           |
|                 | Configure IPv6 |                  |             | (         |

- **5** For statically assigned settings, do the following:
  - From the Configure IPv4 list, select Manually.
  - In the IP Address field, type your IP address.
  - In the **Subnet Mask** field, type your subnet mask.
  - In the **Router** field, type the IP address of your device.

|           | \$       |         | tomatic       | ocation: Au | Lo              |
|-----------|----------|---------|---------------|-------------|-----------------|
|           | •        |         | ilt-in Ethern | Show: Bu    |                 |
|           | Ethernet | Proxies | AppleTalk     | IP PPPoE    | TCP/            |
|           | •        |         | >             | Manually    | Configure IPv4: |
|           |          |         |               | 0.0.0.0     | IP Address:     |
|           |          |         | ]             | 0.0.0.0     | Subnet Mask:    |
|           |          |         |               | 0.0.0.0     | Router:         |
|           |          |         |               |             | DNS Servers:    |
| (Optional |          |         |               |             | Search Domains: |
|           |          |         |               |             | IPv6 Address:   |
| (7        |          |         | IPv6 )        | Configure   |                 |

6 Click Apply Now and close the window.

## **Verifying Settings**

Check your TCP/IP properties by clicking **Applications > Utilities > Network Utilities**, and then selecting the appropriate **Network Interface** from the **Info** tab.

| 00                              | Networ              | k Utility  |            |        |           |
|---------------------------------|---------------------|------------|------------|--------|-----------|
| Info Netstat AppleTalk          | Ping Lookup         | Traceroute | Whois      | Finger | Port Scan |
| Please select a network interfe | ace for information | n          |            |        |           |
| Network Interface (en0)         | •                   |            |            |        |           |
| Internace information           |                     | Transfer S | Statistics |        |           |
| Hardware Address 00:16:         | :cb:8b:50:2e        | Sent Pack  | ets 2060   | 7      |           |
| IP Address(es) 118.10           | 69.44.203           | Send Err   | ors O      |        |           |
| Link Speed 100 M                | lb                  | Recv Pack  | ets 2262   | 6      |           |
| Link Status Active              |                     | Recv Err   | ors O      |        |           |
| Vendor Marve                    | Ш                   | Collisio   | ons O      |        |           |
| Model Yukon<br>88E80            | Gigabit Adapter     |            |            |        |           |

# Mac OS X: 10.5 and 10.6

The screens in this section are from Mac OS X 10.5 but can also apply to 10.6.

1 Click Apple > System Preferences.

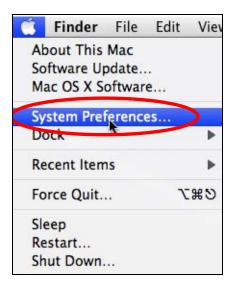

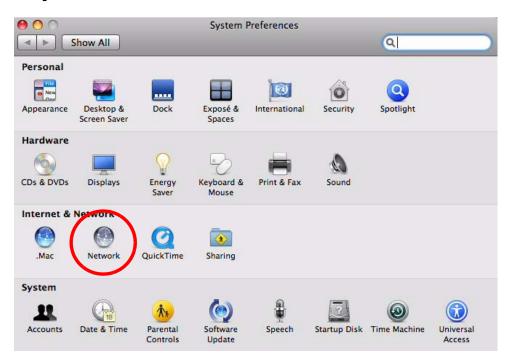

2 In System Preferences, click the Network icon.

**3** When the **Network** preferences pane opens, select **Ethernet** from the list of available connection types.

|                           | Locati      | on: Automatic   |                                               | •                                              |
|---------------------------|-------------|-----------------|-----------------------------------------------|------------------------------------------------|
| Internal Modem            | Cr.         | Status:         | Not Connected                                 |                                                |
| PPPoE<br>Not Connected    | <b>~~</b> ~ |                 | The cable for Etherne<br>your computer does r | t is connected, but<br>not have an IP address. |
| Ethernet<br>Not Connected | <>          | Configure:      | Using DHCP                                    | :                                              |
| FireWire<br>Not Connected | ¥           |                 |                                               |                                                |
| AirPort                   |             |                 |                                               |                                                |
|                           |             | DNS Server:     |                                               |                                                |
|                           |             | Search Domains: |                                               |                                                |
|                           |             | 802.1X:         | WPA: ZyXEL04                                  | Connect                                        |
|                           |             |                 |                                               | (Advanced)                                     |

4 From the **Configure** list, select **Using DHCP** for dynamically assigned settings.

- **5** For statically assigned settings, do the following:
  - From the **Configure** list, select **Manually**.
  - In the IP Address field, enter your IP address.
  - In the **Subnet Mask** field, enter your subnet mask.
  - In the **Router** field, enter the IP address of your NBG4615.

|                                                           | Location:                                                                                                    | Automatic                                                                           |                                                                 | •        |
|-----------------------------------------------------------|----------------------------------------------------------------------------------------------------|-------------------------------------------------------------------------------------|-----------------------------------------------------------------|----------|
| Internal Modem<br>Not Connected<br>PPPoE<br>Not Connected | <ul> <li></li> <li></li> <li><!--</td--><td>Status:</td><td>Not Connected<br/>The cable for Ethernet<br/>your computer does n</td><td></td></li></ul> | Status:                                                                             | Not Connected<br>The cable for Ethernet<br>your computer does n |          |
| Ethernet<br>Not Connected                                 | ~~>                                                                                                    | Configure:                                                                          | Manually                                                        | \$       |
| FireWire<br>Not Connected<br>AirPort<br>Off               | ()<br>()                                                                                                    | IP Address:<br>Subnet Mask:<br>Router:<br>DNS Server:<br>Search Domains:<br>802.1X: | 0.0.0.0                                                         | Connect  |
| + - \$-                                                   | _                                                                                                    |                                                                                     |                                                                 | Advanced |

6 Click **Apply** and close the window.

## **Verifying Settings**

Check your TCP/IP properties by clicking **Applications > Utilities > Network Utilities**, and then selecting the appropriate **Network interface** from the **Info** tab.

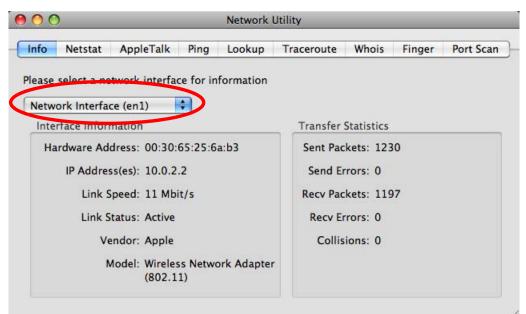

Figure 167 Mac OS X 10.5: Network Utility

# Linux: Ubuntu 8 (GNOME)

This section shows you how to configure your computer's TCP/IP settings in the GNU Object Model Environment (GNOME) using the Ubuntu 8 Linux distribution. The procedure, screens and file locations may vary depending on your specific distribution, release version, and individual configuration. The following screens use the default Ubuntu 8 installation.

Note: Make sure you are logged in as the root administrator.

Follow the steps below to configure your computer IP address in GNOME:

1 Click System > Administration > Network.

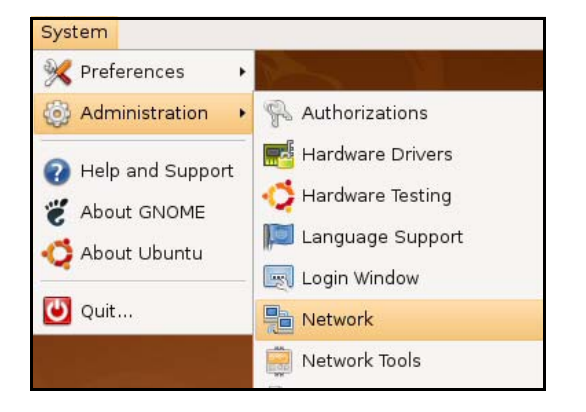

2 When the Network Settings window opens, click Unlock to open the Authenticate window. (By default, the Unlock button is greyed out until clicked.) You cannot make changes to your configuration unless you first enter your admin password.

| 6              | Network Settings                                         | ×          |
|----------------|----------------------------------------------------------|------------|
| Location:      | \$                                                       |            |
| Connections    | General DNS Hosts                                        |            |
| -              | Wired connection<br>Roaming mode enabled                 | Properties |
|                | Point to point connec<br>This network interface is not c |            |
|                |                                                          |            |
|                |                                                          |            |
|                |                                                          |            |
| 🕜 <u>H</u> elp |                                                          | lock       |

3 In the **Authenticate** window, enter your admin account name and password then click the **Authenticate** button.

|   | Authenticate                                                                                                    |
|---|----------------------------------------------------------------------------------------------------|
| R | System policy prevents<br>modifying the configuration                                                                                                    |
|   | An application is attempting to perform an action<br>that requires privileges. Authentication as one of the<br>users below is required to perform this action. |
|   | 🔒 C.J.,,,, (chris) 📫                                                                                                    |
|   | Password for chris:                                                                                                    |
|   | ails                                                                                                    |
|   | Cancel Authenticate                                                                                                    |
|   |                                                                                                    |

4 In the **Network Settings** window, select the connection that you want to configure, then click **Properties**.

| 5           | Network Settings                                         | ×          |
|-------------|----------------------------------------------------------|------------|
| Location:   | \$                                                       |            |
| Connections | General DNS Hosts                                        |            |
| •           | Wired connection<br>Roaming mode enabled                 | Properties |
| • 20        | Point to point connec<br>This network interface is not c |            |
|             |                                                          |            |
|             |                                                          |            |
|             |                                                          |            |
| <u> </u>    |                                                          | lock       |

5 The **Properties** dialog box opens.

| 5                       | eth0 Properties | × |
|-------------------------|-----------------|---|
| E <u>n</u> able roaming |                 |   |
| Connection Sett         | ings            |   |
| Con <u>fi</u> guration: |                 | + |
| <u>I</u> P address:     |                 |   |
| <u>S</u> ubnet mask:    |                 |   |
| <u>G</u> ateway addres  | is:             |   |
|                         | (Cancel         |   |

- In the **Configuration** list, select **Automatic Configuration (DHCP)** if you have a dynamic IP address.
- In the **Configuration** list, select **Static IP address** if you have a static IP address. Fill in the **IP address**, **Subnet mask**, and **Gateway address** fields.
- 6 Click OK to save the changes and close the **Properties** dialog box and return to the **Network Settings** screen.
- 7 If you know your DNS server IP address(es), click the DNS tab in the Network Settings window and then enter the DNS server information in the fields provided.

| Network Settings              | ×        |
|-------------------------------|----------|
| Location:                     | : 💾 🗃 🥪  |
| Connections General DNS Hosts |          |
| DNS Servers                   |          |
| 10.0.2.3                      | <u> </u> |
|                               | Delete   |
| Search Domains                |          |
|                               | 음 Add    |
|                               | Delete   |
| 2 Help                        | Unlock   |

8 Click the **Close** button to apply the changes.

## **Verifying Settings**

Check your TCP/IP properties by clicking **System > Administration > Network Tools**, and then selecting the appropriate **Network device** from the **Devices** tab. The **Interface Statistics** column shows data if your connection is working properly.

|                                                          |                            | Devices                                                 | - Network Tools                                                          |                                                             |                                     |
|----------------------------------------------------------|----------------------------|---------------------------------------------------------|--------------------------------------------------------------------------|-------------------------------------------------------------|-------------------------------------|
| ol <u>E</u> dit <u>F</u>                                 | lelp                       |                                                         |                                                                          |                                                             |                                     |
| evices Pin                                               | g Netstat                  | Traceroute                                              | Port Scan Lookup                                                         | Finger Who                                                  | is                                  |
| <u>l</u> etwork de                                       | vice:                      | 📻 Ethe                                                  | rnet Interface (eth0                                                     | )                                                           | • Konfigure                         |
| o Informa                                                | tion                       |                                                         |                                                                          |                                                             |                                     |
| Protocol                                                 | IP Addres                  | s                                                       | Netmask / Prefix                                                         | Broadcast                                                   | Scope                               |
| IPv4                                                     | 10.0.2.15                  |                                                         | 255.255.255.0                                                            | 10.0.2.255                                                  |                                     |
|                                                          | 1 00 00                    | :27ff:fe30:e16                                          | - 64                                                                     |                                                             | Link                                |
| IPv6                                                     | fe80::a00                  | .2711.1630.616                                          | JC 64                                                                    |                                                             |                                     |
| nterface                                                 | nformati                   | on                                                      | Interface S                                                              |                                                             |                                     |
| nterface                                                 | nformati                   |                                                         | Interface S                                                              |                                                             | 684.6 KiB                           |
| nterface                                                 | nformati<br>address:       | on                                                      | Interface S                                                              |                                                             | 684.6 KiB                           |
| nterface I<br>Hardware                                   | nformati<br>address:       | on<br>08:00:27:30:e                                     | 1:6c Interface S<br>Transmitte                                           | d bytes:                                                    | 684.6 KiB<br>1425                   |
| nterface I<br>Hardware<br>Multicast                      | nformati<br>address:       | on<br>08:00:27:30:e<br>Enabled                          | 1:6c Interface S<br>Transmitte                                           | d bytes:<br>d packets:<br>on errors:                        | 684.6 KiB<br>1425                   |
| nterface I<br>Hardware<br>Multicast<br>MTU:              | nformati<br>address:<br>d: | on<br>08:00:27:30:e<br>Enabled<br>1500                  | Interface S<br>1:6c Transmitte<br>Transmitte<br>Transmissi               | d bytes:<br>d packets:<br>on errors:<br>oytes:              | 684.6 KiB<br>1425<br>0              |
| nterface I<br>Hardware<br>Multicast<br>MTU:<br>Link spee | nformati<br>address:<br>d: | on<br>08:00:27:30:e<br>Enabled<br>1500<br>not available | 1:6c Interface S<br>Transmitte<br>Transmitte<br>Transmissi<br>Received b | d bytes:<br>od packets:<br>on errors:<br>oytes:<br>packets: | 684.6 КіВ<br>1425<br>0<br>219.5 КіВ |

Figure 168 Ubuntu 8: Network Tools

# Linux: openSUSE 10.3 (KDE)

This section shows you how to configure your computer's TCP/IP settings in the K Desktop Environment (KDE) using the openSUSE 10.3 Linux distribution. The procedure, screens and file locations may vary depending on your specific distribution, release version, and individual configuration. The following screens use the default openSUSE 10.3 installation.

Note: Make sure you are logged in as the root administrator.

Follow the steps below to configure your computer IP address in the KDE:

1 Click K Menu > Computer > Administrator Settings (YaST).

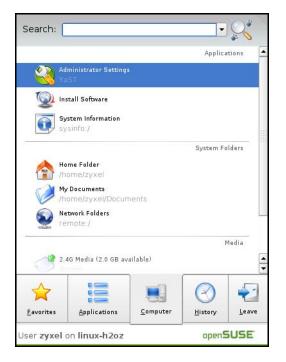

2 When the **Run as Root - KDE su** dialog opens, enter the admin password and click **OK**.

| 💢 Run as r        | root - KDE su 🎱 🛛 🖓 🗖                                         |       |  |  |  |  |
|-------------------|---------------------------------------------------------------|-------|--|--|--|--|
| R                 | Please enter the Administrator (root<br>password to continue. | )     |  |  |  |  |
| Command:          | /sbin/yast2                                                   |       |  |  |  |  |
| <u>P</u> assword: | ••••                                                          |       |  |  |  |  |
|                   | Ignore V OK X Ca                                              | ancel |  |  |  |  |

3 When the **YaST Control Center** window opens, select **Network Devices** and then click the **Network Card** icon.

| 🧶 YaST Control Center @ lir            | ux-h2oz 🅘 |              | ×     |
|----------------------------------------|-----------|--------------|-------|
| <u>E</u> ile <u>E</u> dit <u>H</u> elp |           |              |       |
| Software                               | S DSL     | ISDN         |       |
| Hardware                               |           |              |       |
| System                                 | 🚰 Modem   | Network Card |       |
| Network Devices                        |           |              |       |
| Network Services                       |           |              |       |
| 1 Novell AppArmor                      |           |              |       |
| Security and Users                     |           |              |       |
| 💥 Miscellaneous                        |           |              |       |
| Search                                 |           |              |       |
|                                        |           |              | <br>1 |

4 When the **Network Settings** window opens, click the **Overview** tab, select the appropriate connection **Name** from the list, and then click the **Configure** button.

| 🖪 Y                    | aST2@linux-h2oz 🎐                                                                                                |                                                                              |                                          |                  |        |         |  |   |       | × |
|------------------------|----------------------------------------------------------------------------------------------------|------------------------------------------------------------------------------|------------------------------------------|------------------|--------|---------|--|---|-------|---|
|                        | twork Card<br>erview                                                                                             | Network                                                                      | Setting                                  | s                |        |         |  |   |       | 1 |
| ins<br>Ado             | ain an overview of<br>alled network cards.<br>ditionally, edit their                                             | Global Options                                                               | Overview                                 |                  | me/DNS | Routing |  |   |       | ล |
| cor                    | figuration.                                                                                                    | Name<br>AMD PCnet - Fas                                                      | and the second second second             | P Address        | -      |         |  |   |       |   |
| Ca<br>Pre<br>nev       | ding a Network<br>rd:<br>ss Add to configure a<br>v network card<br>nually.                                      |                                                                              | SC 196911 F                              |                  |        |         |  |   |       |   |
| De<br>Cho<br>to<br>The | nfiguring or<br>leting:<br>bose a network card<br>change or remove.<br>In press Configure or<br>lete as desired. |                                                                              |                                          |                  |        |         |  |   |       |   |
|                        |                                                                                                    | AMD PCnet - F<br>MAC : 08:00:27<br>• Device Na<br>• Started a<br>• IP addres | ':96:ed:3d<br>ame: eth-et<br>automatical | h0<br>ly at boot | P      |         |  |   |       |   |
|                        |                                                                                                    | Add Conf                                                                     | igure                                    | ele <u>t</u> e   | Abort  |         |  | Ē | inish |   |

5 When the **Network Card Setup** window opens, click the **Address** tab

| YaST2@linux-h2oz 🧐                                                                                               | Network Car                  | d Satur             |                  |  |
|----------------------------------------------------------------------------------------------------|------------------------------|---------------------|------------------|--|
| Address Setup                                                                                                    | Network Car                  | a Setup             |                  |  |
| Select No Address<br>Setup if you do not                                                                         | General Address              |                     |                  |  |
| want any IP address                                                                                              |                              | Hardware            |                  |  |
| or this device. This is                                                                                          |                              | nfiguration Name    |                  |  |
| conding ethernet                                                                                                 | Ethernet 💌 et                | h0                  |                  |  |
| devices.                                                                                                    | O No I <u>P</u> Address (for | Bonding Devices)    |                  |  |
| Select Dynamic                                                                                                   | 🔘 Dynamic Address            | DHCP                |                  |  |
| address if you do not                                                                                            | Statically assigned          | IP Address          |                  |  |
| have a static IP<br>address assigned by                                                                          | IP Address                   | <u>S</u> ubnet Mask | <u>H</u> ostname |  |
| he system                                                                                                    |                              |                     |                  |  |
| administrator or your                                                                                            | Additional Addresses         |                     |                  |  |
| cable or DSL provider.                                                                                           |                              |                     |                  |  |
| You can choose one of<br>the dynamic address                                                                     | Alias Name IP A              | ddress Netmask      |                  |  |
| assignment method.                                                                                               |                              |                     |                  |  |
| Select DHCP if you                                                                                               |                              |                     |                  |  |
| nave a DHCP server<br>running on your local                                                                      |                              |                     |                  |  |
| network. Network                                                                                                 |                              |                     |                  |  |
| addresses are then                                                                                               |                              |                     |                  |  |
| obtained automatically<br>from the server.                                                                       |                              |                     |                  |  |
|                                                                                                    |                              |                     |                  |  |
| E CONTRACTOR DE LA CONTRACTOR DE LA CONTRACTOR DE LA CONTRACTOR DE LA CONTRACTOR DE LA CONTRACTOR DE LA CONTRACT |                              |                     |                  |  |
| To automatically<br>search for free IP and                                                                       |                              |                     |                  |  |
| search for free IP and<br>then assign it                                                                         |                              |                     |                  |  |
| search for free IP and                                                                                           |                              | Ad <u>d</u> Edit E  | )ejete.          |  |

Figure 169 openSUSE 10.3: Network Card Setup

6 Select Dynamic Address (DHCP) if you have a dynamic IP address.

Select **Statically assigned IP Address** if you have a static IP address. Fill in the **IP address**, **Subnet mask**, and **Hostname** fields.

7 Click Next to save the changes and close the Network Card Setup window.

8 If you know your DNS server IP address(es), click the **Hostname/DNS** tab in **Network Settings** and then enter the DNS server information in the fields provided.

| Enter the name for A his computer and the                                                                                                    | 🐧 Network Settings                                                      |                        |
|----------------------------------------------------------------------------------------------------|-------------------------------------------------------------------------|------------------------|
| DNS domain that it<br>belongs to.                                                                                                    | Global Options Overview Hostname                                        | P/DNS Routing          |
| ptionally enter the<br>name server list and                                                                                                    | Hostname and Domain Name                                                | <u>D</u> omain Name    |
| lomain search list.                                                                                                    | linux-h2oz                                                              | site                   |
| Note that the<br>nostname is globalit<br>applies to all                                                                                                    | <u>C</u> hange Hostname via DHCP <u>W</u> rite Hostname to /etc/hosts   |                        |
| nterfaces, not just<br>his one.                                                                                                    | Change /etc/resolv.conf manually<br>Name Servers and Domain Search List |                        |
| he domain is                                                                                                    | Name Server <u>1</u>                                                    | Do <u>m</u> ain Search |
| especially important if his computer is a mail                                                                                                    | 10.0.2.3                                                                |                        |
| server.                                                                                                    | Name Server <u>2</u>                                                    |                        |
| f you are using DHCP<br>o get an IP address,<br>heck whether to get<br>a hostname via DHCP.                                                                                     | Name Server <u>3</u>                                                    |                        |
| he hostname of your<br>host (which can be                                                                                                    | Update DNS data via DHCP                                                |                        |
| een by issuing the<br>nostname command)<br>will be set<br>automatically by the<br>DHCP client. You may<br>vant to disable this<br>option if you connect<br>o different networks |                                                                         |                        |

**9** Click **Finish** to save your settings and close the window.

## **Verifying Settings**

Click the **KNetwork Manager** icon on the **Task bar** to check your TCP/IP properties. From the **Options** sub-menu, select **Show Connection Information**.

#### Figure 170 openSUSE 10.3: KNetwork Manager

| 😰 Enable Wireless             |                       |        |  |  |
|-------------------------------|-----------------------|--------|--|--|
| 🗊 Disable Wireless            | 🔊 KNetworkManager     |        |  |  |
| Y Switch to Online Mode       | Wired Devices         |        |  |  |
| 😡 Switch to Offline Mode      | 🗙 Wired Network       |        |  |  |
| T Show Connection Information | 🔜 Dial-Up Connections | •      |  |  |
| 🔦 Configure                   | 🍕 Options             |        |  |  |
|                               | 🕜 <u>H</u> elp        | •      |  |  |
|                               | 0 Quit                | Ctrl+Q |  |  |
|                               |                       | K S    |  |  |

When the **Connection Status - KNetwork Manager** window opens, click the **Statistics tab** to see if your connection is working properly.

| <u>D</u> evice | 🔌 <u>A</u> ddressel 🛛 🍑 S | tatistics Network |
|----------------|---------------------------|-------------------|
|                | Received                  | Transmitted       |
| Bytes          | 2317441                   | 841875            |
| MBytes         | 2.2                       | 0.8               |
| Packets        | 3621                      | 3140              |
| Errors         | 0                         | 0                 |
| Dropped        | 0                         | 0                 |
| KBytes/s       | 0.0                       | 0.0               |

Figure 171 openSUSE: Connection Status - KNetwork Manager

Е

# **Wireless LANs**

# **Wireless LAN Topologies**

This section discusses ad-hoc and infrastructure wireless LAN topologies.

## **Ad-hoc Wireless LAN Configuration**

The simplest WLAN configuration is an independent (Ad-hoc) WLAN that connects a set of computers with wireless adapters (A, B, C). Any time two or more wireless adapters are within range of each other, they can set up an independent network, which is commonly referred to as an ad-hoc network or Independent Basic Service Set (IBSS). The following diagram shows an example of notebook computers using wireless adapters to form an ad-hoc wireless LAN.

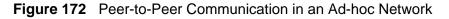

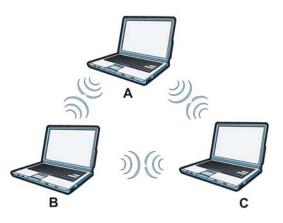

#### BSS

A Basic Service Set (BSS) exists when all communications between wireless clients or between a wireless client and a wired network client go through one access point (AP).

Intra-BSS traffic is traffic between wireless clients in the BSS. When Intra-BSS is enabled, wireless client **A** and **B** can access the wired network and communicate

with each other. When Intra-BSS is disabled, wireless client **A** and **B** can still access the wired network but cannot communicate with each other.

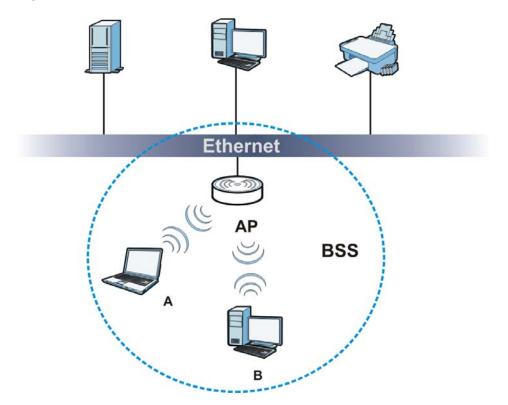

Figure 173 Basic Service Set

## ESS

An Extended Service Set (ESS) consists of a series of overlapping BSSs, each containing an access point, with each access point connected together by a wired network. This wired connection between APs is called a Distribution System (DS).

This type of wireless LAN topology is called an Infrastructure WLAN. The Access Points not only provide communication with the wired network but also mediate wireless network traffic in the immediate neighborhood.

An ESSID (ESS IDentification) uniquely identifies each ESS. All access points and their associated wireless clients within the same ESS must have the same ESSID in order to communicate.

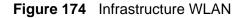

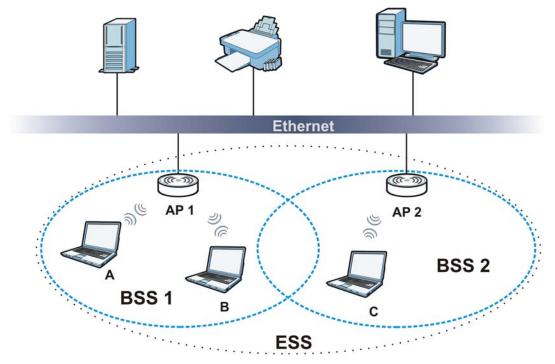

## Channel

A channel is the radio frequency(ies) used by wireless devices to transmit and receive data. Channels available depend on your geographical area. You may have a choice of channels (for your region) so you should use a channel different from an adjacent AP (access point) to reduce interference. Interference occurs when radio signals from different access points overlap causing interference and degrading performance.

Adjacent channels partially overlap however. To avoid interference due to overlap, your AP should be on a channel at least five channels away from a channel that an adjacent AP is using. For example, if your region has 11 channels and an adjacent AP is using channel 1, then you need to select a channel between 6 or 11.

# **RTS/CTS**

A hidden node occurs when two stations are within range of the same access point, but are not within range of each other. The following figure illustrates a hidden node. Both stations (STA) are within range of the access point (AP) or wireless gateway, but out-of-range of each other, so they cannot "hear" each other, that is they do not know if the channel is currently being used. Therefore, they are considered hidden from each other.

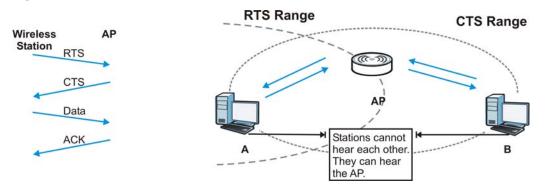

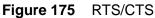

When station **A** sends data to the AP, it might not know that the station **B** is already using the channel. If these two stations send data at the same time, collisions may occur when both sets of data arrive at the AP at the same time, resulting in a loss of messages for both stations.

**RTS/CTS** is designed to prevent collisions due to hidden nodes. An **RTS/CTS** defines the biggest size data frame you can send before an RTS (Request To Send)/CTS (Clear to Send) handshake is invoked.

When a data frame exceeds the **RTS/CTS** value you set (between 0 to 2432 bytes), the station that wants to transmit this frame must first send an RTS (Request To Send) message to the AP for permission to send it. The AP then responds with a CTS (Clear to Send) message to all other stations within its range to notify them to defer their transmission. It also reserves and confirms with the requesting station the time frame for the requested transmission.

Stations can send frames smaller than the specified **RTS/CTS** directly to the AP without the RTS (Request To Send)/CTS (Clear to Send) handshake.

You should only configure **RTS/CTS** if the possibility of hidden nodes exists on your network and the "cost" of resending large frames is more than the extra network overhead involved in the RTS (Request To Send)/CTS (Clear to Send) handshake.

If the **RTS/CTS** value is greater than the **Fragmentation Threshold** value (see next), then the RTS (Request To Send)/CTS (Clear to Send) handshake will never occur as data frames will be fragmented before they reach **RTS/CTS** size.

Note: Enabling the RTS Threshold causes redundant network overhead that could negatively affect the throughput performance instead of providing a remedy.

## **Fragmentation Threshold**

A **Fragmentation Threshold** is the maximum data fragment size (between 256 and 2432 bytes) that can be sent in the wireless network before the AP will fragment the packet into smaller data frames.

A large **Fragmentation Threshold** is recommended for networks not prone to interference while you should set a smaller threshold for busy networks or networks that are prone to interference.

If the **Fragmentation Threshold** value is smaller than the **RTS/CTS** value (see previously) you set then the RTS (Request To Send)/CTS (Clear to Send) handshake will never occur as data frames will be fragmented before they reach **RTS/CTS** size.

# **Preamble Type**

Preamble is used to signal that data is coming to the receiver. Short and long refer to the length of the synchronization field in a packet.

Short preamble increases performance as less time sending preamble means more time for sending data. All IEEE 802.11 compliant wireless adapters support long preamble, but not all support short preamble.

Use long preamble if you are unsure what preamble mode other wireless devices on the network support, and to provide more reliable communications in busy wireless networks.

Use short preamble if you are sure all wireless devices on the network support it, and to provide more efficient communications.

Use the dynamic setting to automatically use short preamble when all wireless devices on the network support it, otherwise the NBG4615 uses long preamble.

Note: The wireless devices MUST use the same preamble mode in order to communicate.

# IEEE 802.11g Wireless LAN

IEEE 802.11g is fully compatible with the IEEE 802.11b standard. This means an IEEE 802.11b adapter can interface directly with an IEEE 802.11g access point (and vice versa) at 11 Mbps or lower depending on range. IEEE 802.11g has

several intermediate rate steps between the maximum and minimum data rates. The IEEE 802.11g data rate and modulation are as follows:

| DATA RATE<br>(MBPS)       | MODULATION                                         |  |  |
|---------------------------|----------------------------------------------------|--|--|
| 1                         | DBPSK (Differential Binary Phase Shift Keyed)      |  |  |
| 2                         | DQPSK (Differential Quadrature Phase Shift Keying) |  |  |
| 5.5 / 11                  | CCK (Complementary Code Keying)                    |  |  |
| 6/9/12/18/24/36/<br>48/54 | OFDM (Orthogonal Frequency Division Multiplexing)  |  |  |

Table 100 IEEE 802.11g

## **Wireless Security Overview**

Wireless security is vital to your network to protect wireless communication between wireless clients, access points and the wired network.

Wireless security methods available on the NBG4615 are data encryption, wireless client authentication, restricting access by device MAC address and hiding the NBG4615 identity.

The following figure shows the relative effectiveness of these wireless security methods available on your NBG4615.

| SECURITY<br>LEVEL | SECURITY TYPE                                       |
|-------------------|-----------------------------------------------------|
| Least             | Unique SSID (Default)                               |
| Secure            | Unique SSID with Hide SSID Enabled                  |
|                   | MAC Address Filtering                               |
|                   | WEP Encryption                                      |
|                   | IEEE802.1x EAP with RADIUS Server<br>Authentication |
|                   | Wi-Fi Protected Access (WPA)                        |
|                   | WPA2                                                |
|                   |                                                     |
| Most Secure       |                                                     |

 Table 101
 Wireless Security Levels

Note: You must enable the same wireless security settings on the NBG4615 and on all wireless clients that you want to associate with it.

## **IEEE 802.1x**

In June 2001, the IEEE 802.1x standard was designed to extend the features of IEEE 802.11 to support extended authentication as well as providing additional accounting and control features. It is supported by Windows XP and a number of network devices. Some advantages of IEEE 802.1x are:

- User based identification that allows for roaming.
- Support for RADIUS (Remote Authentication Dial In User Service, RFC 2138, 2139) for centralized user profile and accounting management on a network RADIUS server.
- Support for EAP (Extensible Authentication Protocol, RFC 2486) that allows additional authentication methods to be deployed with no changes to the access point or the wireless clients.

# RADIUS

RADIUS is based on a client-server model that supports authentication, authorization and accounting. The access point is the client and the server is the RADIUS server. The RADIUS server handles the following tasks:

Authentication

Determines the identity of the users.

Authorization

Determines the network services available to authenticated users once they are connected to the network.

• Accounting

Keeps track of the client's network activity.

RADIUS is a simple package exchange in which your AP acts as a message relay between the wireless client and the network RADIUS server.

## **Types of RADIUS Messages**

The following types of RADIUS messages are exchanged between the access point and the RADIUS server for user authentication:

Access-Request

Sent by an access point requesting authentication.

Access-Reject

Sent by a RADIUS server rejecting access.

Access-Accept

Sent by a RADIUS server allowing access.

• Access-Challenge

Sent by a RADIUS server requesting more information in order to allow access. The access point sends a proper response from the user and then sends another Access-Request message.

The following types of RADIUS messages are exchanged between the access point and the RADIUS server for user accounting:

• Accounting-Request

Sent by the access point requesting accounting.

Accounting-Response

Sent by the RADIUS server to indicate that it has started or stopped accounting.

In order to ensure network security, the access point and the RADIUS server use a shared secret key, which is a password, they both know. The key is not sent over the network. In addition to the shared key, password information exchanged is also encrypted to protect the network from unauthorized access.

## **Types of EAP Authentication**

This section discusses some popular authentication types: EAP-MD5, EAP-TLS, EAP-TTLS, PEAP and LEAP. Your wireless LAN device may not support all authentication types.

EAP (Extensible Authentication Protocol) is an authentication protocol that runs on top of the IEEE 802.1x transport mechanism in order to support multiple types of user authentication. By using EAP to interact with an EAP-compatible RADIUS server, an access point helps a wireless station and a RADIUS server perform authentication.

The type of authentication you use depends on the RADIUS server and an intermediary AP(s) that supports IEEE 802.1x. .

For EAP-TLS authentication type, you must first have a wired connection to the network and obtain the certificate(s) from a certificate authority (CA). A certificate (also called digital IDs) can be used to authenticate users and a CA issues certificates and guarantees the identity of each certificate owner.

## EAP-MD5 (Message-Digest Algorithm 5)

MD5 authentication is the simplest one-way authentication method. The authentication server sends a challenge to the wireless client. The wireless client 'proves' that it knows the password by encrypting the password with the challenge and sends back the information. Password is not sent in plain text.

However, MD5 authentication has some weaknesses. Since the authentication server needs to get the plaintext passwords, the passwords must be stored. Thus someone other than the authentication server may access the password file. In addition, it is possible to impersonate an authentication server as MD5 authentication method does not perform mutual authentication. Finally, MD5 authentication method does not support data encryption with dynamic session key. You must configure WEP encryption keys for data encryption.

### EAP-TLS (Transport Layer Security)

With EAP-TLS, digital certifications are needed by both the server and the wireless clients for mutual authentication. The server presents a certificate to the client. After validating the identity of the server, the client sends a different certificate to the server. The exchange of certificates is done in the open before a secured tunnel is created. This makes user identity vulnerable to passive attacks. A digital certificate is an electronic ID card that authenticates the sender's identity. However, to implement EAP-TLS, you need a Certificate Authority (CA) to handle certificates, which imposes a management overhead.

#### EAP-TTLS (Tunneled Transport Layer Service)

EAP-TTLS is an extension of the EAP-TLS authentication that uses certificates for only the server-side authentications to establish a secure connection. Client authentication is then done by sending username and password through the secure connection, thus client identity is protected. For client authentication, EAP-TTLS supports EAP methods and legacy authentication methods such as PAP, CHAP, MS-CHAP and MS-CHAP v2.

#### PEAP (Protected EAP)

Like EAP-TTLS, server-side certificate authentication is used to establish a secure connection, then use simple username and password methods through the secured connection to authenticate the clients, thus hiding client identity. However, PEAP only supports EAP methods, such as EAP-MD5, EAP-MSCHAPv2 and EAP-GTC (EAP-Generic Token Card), for client authentication. EAP-GTC is implemented only by Cisco.

#### LEAP

LEAP (Lightweight Extensible Authentication Protocol) is a Cisco implementation of IEEE 802.1x.

# **Dynamic WEP Key Exchange**

The AP maps a unique key that is generated with the RADIUS server. This key expires when the wireless connection times out, disconnects or reauthentication times out. A new WEP key is generated each time reauthentication is performed.

If this feature is enabled, it is not necessary to configure a default encryption key in the wireless security configuration screen. You may still configure and store keys, but they will not be used while dynamic WEP is enabled.

Note: EAP-MD5 cannot be used with Dynamic WEP Key Exchange

For added security, certificate-based authentications (EAP-TLS, EAP-TTLS and PEAP) use dynamic keys for data encryption. They are often deployed in corporate environments, but for public deployment, a simple user name and password pair is more practical. The following table is a comparison of the features of authentication types.

|                               | EAP-MD5 | EAP-TLS | EAP-TTLS | PEAP     | LEAP     |
|-------------------------------|---------|---------|----------|----------|----------|
| Mutual Authentication         | No      | Yes     | Yes      | Yes      | Yes      |
| Certificate – Client          | No      | Yes     | Optional | Optional | No       |
| Certificate – Server          | No      | Yes     | Yes      | Yes      | No       |
| Dynamic Key Exchange          | No      | Yes     | Yes      | Yes      | Yes      |
| Credential Integrity          | None    | Strong  | Strong   | Strong   | Moderate |
| Deployment Difficulty         | Easy    | Hard    | Moderate | Moderate | Moderate |
| Client Identity<br>Protection | No      | No      | Yes      | Yes      | No       |

 Table 102
 Comparison of EAP Authentication Types

## WPA and WPA2

Wi-Fi Protected Access (WPA) is a subset of the IEEE 802.11i standard. WPA2 (IEEE 802.11i) is a wireless security standard that defines stronger encryption, authentication and key management than WPA.

Key differences between WPA or WPA2 and WEP are improved data encryption and user authentication.

If both an AP and the wireless clients support WPA2 and you have an external RADIUS server, use WPA2 for stronger data encryption. If you don't have an external RADIUS server, you should use WPA2-PSK (WPA2-Pre-Shared Key) that only requires a single (identical) password entered into each access point, wireless gateway and wireless client. As long as the passwords match, a wireless client will be granted access to a WLAN.

If the AP or the wireless clients do not support WPA2, just use WPA or WPA-PSK depending on whether you have an external RADIUS server or not.

Select WEP only when the AP and/or wireless clients do not support WPA or WPA2. WEP is less secure than WPA or WPA2.

### Encryption

WPA improves data encryption by using Temporal Key Integrity Protocol (TKIP), Message Integrity Check (MIC) and IEEE 802.1x. WPA2 also uses TKIP when required for compatibility reasons, but offers stronger encryption than TKIP with Advanced Encryption Standard (AES) in the Counter mode with Cipher block chaining Message authentication code Protocol (CCMP).

TKIP uses 128-bit keys that are dynamically generated and distributed by the authentication server. AES (Advanced Encryption Standard) is a block cipher that uses a 256-bit mathematical algorithm called Rijndael. They both include a perpacket key mixing function, a Message Integrity Check (MIC) named Michael, an extended initialization vector (IV) with sequencing rules, and a re-keying mechanism.

WPA and WPA2 regularly change and rotate the encryption keys so that the same encryption key is never used twice.

The RADIUS server distributes a Pairwise Master Key (PMK) key to the AP that then sets up a key hierarchy and management system, using the PMK to dynamically generate unique data encryption keys to encrypt every data packet that is wirelessly communicated between the AP and the wireless clients. This all happens in the background automatically.

The Message Integrity Check (MIC) is designed to prevent an attacker from capturing data packets, altering them and resending them. The MIC provides a strong mathematical function in which the receiver and the transmitter each compute and then compare the MIC. If they do not match, it is assumed that the data has been tampered with and the packet is dropped.

By generating unique data encryption keys for every data packet and by creating an integrity checking mechanism (MIC), with TKIP and AES it is more difficult to decrypt data on a Wi-Fi network than WEP and difficult for an intruder to break into the network.

The encryption mechanisms used for WPA(2) and WPA(2)-PSK are the same. The only difference between the two is that WPA(2)-PSK uses a simple common password, instead of user-specific credentials. The common-password approach makes WPA(2)-PSK susceptible to brute-force password-guessing attacks but it's still an improvement over WEP as it employs a consistent, single, alphanumeric password to derive a PMK which is used to generate unique temporal encryption

keys. This prevent all wireless devices sharing the same encryption keys. (a weakness of WEP)

## **User Authentication**

WPA and WPA2 apply IEEE 802.1x and Extensible Authentication Protocol (EAP) to authenticate wireless clients using an external RADIUS database. WPA2 reduces the number of key exchange messages from six to four (CCMP 4-way handshake) and shortens the time required to connect to a network. Other WPA2 authentication features that are different from WPA include key caching and pre-authentication. These two features are optional and may not be supported in all wireless devices.

Key caching allows a wireless client to store the PMK it derived through a successful authentication with an AP. The wireless client uses the PMK when it tries to connect to the same AP and does not need to go with the authentication process again.

Pre-authentication enables fast roaming by allowing the wireless client (already connecting to an AP) to perform IEEE 802.1x authentication with another AP before connecting to it.

#### **Wireless Client WPA Supplicants**

A wireless client supplicant is the software that runs on an operating system instructing the wireless client how to use WPA. At the time of writing, the most widely available supplicant is the WPA patch for Windows XP, Funk Software's Odyssey client.

The Windows XP patch is a free download that adds WPA capability to Windows XP's built-in "Zero Configuration" wireless client. However, you must run Windows XP to use it.

#### WPA(2) with RADIUS Application Example

To set up WPA(2), you need the IP address of the RADIUS server, its port number (default is 1812), and the RADIUS shared secret. A WPA(2) application example with an external RADIUS server looks as follows. "A" is the RADIUS server. "DS" is the distribution system.

- 1 The AP passes the wireless client's authentication request to the RADIUS server.
- **2** The RADIUS server then checks the user's identification against its database and grants or denies network access accordingly.
- **3** A 256-bit Pairwise Master Key (PMK) is derived from the authentication process by the RADIUS server and the client.

4 The RADIUS server distributes the PMK to the AP. The AP then sets up a key hierarchy and management system, using the PMK to dynamically generate unique data encryption keys. The keys are used to encrypt every data packet that is wirelessly communicated between the AP and the wireless clients.

Figure 176 WPA(2) with RADIUS Application Example

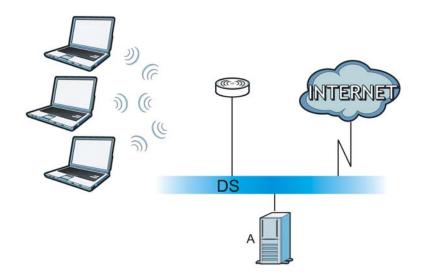

## WPA(2)-PSK Application Example

A WPA(2)-PSK application looks as follows.

- 1 First enter identical passwords into the AP and all wireless clients. The Pre-Shared Key (PSK) must consist of between 8 and 63 ASCII characters or 64 hexadecimal characters (including spaces and symbols).
- **2** The AP checks each wireless client's password and allows it to join the network only if the password matches.
- **3** The AP and wireless clients generate a common PMK (Pairwise Master Key). The key itself is not sent over the network, but is derived from the PSK and the SSID.

4 The AP and wireless clients use the TKIP or AES encryption process, the PMK and information exchanged in a handshake to create temporal encryption keys. They use these keys to encrypt data exchanged between them.

| Figure 177 | WPA(2)-PSK Authentication |  |
|------------|---------------------------|--|
| rigure in  |                           |  |

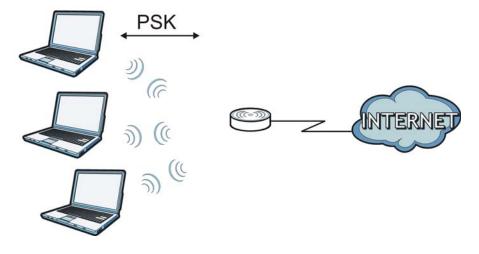

## **Security Parameters Summary**

Refer to this table to see what other security parameters you should configure for each authentication method or key management protocol type. MAC address filters are not dependent on how you configure these security features.

| AUTHENTICATION<br>METHOD/ KEY<br>MANAGEMENT<br>PROTOCOL | ENCRYPTIO<br>N METHOD | ENTER<br>MANUAL KEY | IEEE 802.1X                       |
|---------------------------------------------------------|-----------------------|---------------------|-----------------------------------|
| Open                                                    | None                  | No                  | Disable                           |
|                                                         |                       |                     | Enable without Dynamic WEP<br>Key |
| Open                                                    | WEP                   | No                  | Enable with Dynamic WEP Key       |
|                                                         |                       | Yes                 | Enable without Dynamic WEP<br>Key |
|                                                         |                       | Yes                 | Disable                           |
| Shared                                                  | WEP                   | No                  | Enable with Dynamic WEP Key       |
|                                                         |                       | Yes                 | Enable without Dynamic WEP<br>Key |
|                                                         |                       | Yes                 | Disable                           |
| WPA                                                     | TKIP/AES              | No                  | Enable                            |
| WPA-PSK                                                 | TKIP/AES              | Yes                 | Disable                           |
| WPA2                                                    | TKIP/AES              | No                  | Enable                            |
| WPA2-PSK                                                | TKIP/AES              | Yes                 | Disable                           |

| Table 103 Wireless Secu | urity Relational Matrix |
|-------------------------|-------------------------|
|-------------------------|-------------------------|

## Antenna Overview

An antenna couples RF signals onto air. A transmitter within a wireless device sends an RF signal to the antenna, which propagates the signal through the air. The antenna also operates in reverse by capturing RF signals from the air.

Positioning the antennas properly increases the range and coverage area of a wireless LAN.

# **Antenna Characteristics**

## Frequency

An antenna in the frequency of 2.4GHz (IEEE 802.11b and IEEE 802.11g) or 5GHz (IEEE 802.11a) is needed to communicate efficiently in a wireless LAN

## **Radiation Pattern**

A radiation pattern is a diagram that allows you to visualize the shape of the antenna's coverage area.

## Antenna Gain

Antenna gain, measured in dB (decibel), is the increase in coverage within the RF beam width. Higher antenna gain improves the range of the signal for better communications.

For an indoor site, each 1 dB increase in antenna gain results in a range increase of approximately 2.5%. For an unobstructed outdoor site, each 1dB increase in gain results in a range increase of approximately 5%. Actual results may vary depending on the network environment.

Antenna gain is sometimes specified in dBi, which is how much the antenna increases the signal power compared to using an isotropic antenna. An isotropic antenna is a theoretical perfect antenna that sends out radio signals equally well in all directions. dBi represents the true gain that the antenna provides.

# Types of Antennas for WLAN

There are two types of antennas used for wireless LAN applications.

- Omni-directional antennas send the RF signal out in all directions on a horizontal plane. The coverage area is torus-shaped (like a donut) which makes these antennas ideal for a room environment. With a wide coverage area, it is possible to make circular overlapping coverage areas with multiple access points.
- Directional antennas concentrate the RF signal in a beam, like a flashlight does with the light from its bulb. The angle of the beam determines the width of the coverage pattern. Angles typically range from 20 degrees (very directional) to 120 degrees (less directional). Directional antennas are ideal for hallways and outdoor point-to-point applications.

# **Positioning Antennas**

In general, antennas should be mounted as high as practically possible and free of obstructions. In point-to-point application, position both antennas at the same height and in a direct line of sight to each other to attain the best performance.

For omni-directional antennas mounted on a table, desk, and so on, point the antenna up. For omni-directional antennas mounted on a wall or ceiling, point the antenna down. For a single AP application, place omni-directional antennas as close to the center of the coverage area as possible.

For directional antennas, point the antenna in the direction of the desired coverage area.

F

# **Common Services**

The following table lists some commonly-used services and their associated protocols and port numbers. For a comprehensive list of port numbers, ICMP type/ code numbers and services, visit the IANA (Internet Assigned Number Authority) web site.

- **Name**: This is a short, descriptive name for the service. You can use this one or create a different one, if you like.
- **Protocol**: This is the type of IP protocol used by the service. If this is **TCP**/ **UDP**, then the service uses the same port number with TCP and UDP. If this is **USER-DEFINED**, the **Port(s)** is the IP protocol number, not the port number.
- **Port(s)**: This value depends on the **Protocol**. Please refer to RFC 1700 for further information about port numbers.
  - If the Protocol is TCP, UDP, or TCP/UDP, this is the IP port number.
  - If the Protocol is USER, this is the IP protocol number.
- **Description**: This is a brief explanation of the applications that use this service or the situations in which this service is used.

| NAME                 | PROTOCOL     | PORT(S) | DESCRIPTION                                                                                                   |
|----------------------|--------------|---------|----------------------------------------------------------------------------------------------------|
| AH<br>(IPSEC_TUNNEL) | User-Defined | 51      | The IPSEC AH (Authentication<br>Header) tunneling protocol uses this<br>service.                              |
| AIM/New-ICQ          | ТСР          | 5190    | AOL's Internet Messenger service. It<br>is also used as a listening port by<br>ICQ.                           |
| AUTH                 | ТСР          | 113     | Authentication protocol used by some servers.                                                                 |
| BGP                  | ТСР          | 179     | Border Gateway Protocol.                                                                                      |
| BOOTP_CLIENT         | UDP          | 68      | DHCP Client.                                                                                                  |
| BOOTP_SERVER         | UDP          | 67      | DHCP Server.                                                                                                  |
| CU-SEEME             | ТСР          | 7648    | A popular videoconferencing solution                                                                          |
|                      | UDP          | 24032   | from White Pines Software.                                                                                    |
| DNS                  | TCP/UDP      | 53      | Domain Name Server, a service that<br>matches web names (for example<br><u>www.zyxel.com</u> ) to IP numbers. |

 Table 104
 Commonly Used Services

| NAME                  | PROTOCOL     | PORT(S)  | DESCRIPTION                                                                                                    |
|-----------------------|--------------|----------|----------------------------------------------------------------------------------------------------|
| ESP<br>(IPSEC_TUNNEL) | User-Defined | 50       | The IPSEC ESP (Encapsulation<br>Security Protocol) tunneling protocol<br>uses this service.                                                      |
| FINGER                | ТСР          | 79       | Finger is a UNIX or Internet related command that can be used to find out if a user is logged on.                                                |
| FTP                   | тср<br>тср   | 20<br>21 | File Transfer Program, a program to<br>enable fast transfer of files, including<br>large files that may not be possible by<br>e-mail.            |
| H.323                 | ТСР          | 1720     | NetMeeting uses this protocol.                                                                                                    |
| HTTP                  | ТСР          | 80       | Hyper Text Transfer Protocol - a<br>client/server protocol for the world<br>wide web.                                                            |
| HTTPS                 | ТСР          | 443      | HTTPS is a secured http session often used in e-commerce.                                                                                        |
| ICMP                  | User-Defined | 1        | Internet Control Message Protocol is often used for diagnostic or routing purposes.                                                              |
| ICQ                   | UDP          | 4000     | This is a popular Internet chat program.                                                                                                    |
| IGMP<br>(MULTICAST)   | User-Defined | 2        | Internet Group Management Protocol<br>is used when sending packets to a<br>specific group of hosts.                                              |
| IKE                   | UDP          | 500      | The Internet Key Exchange algorithm is used for key distribution and management.                                                                 |
| IRC                   | TCP/UDP      | 6667     | This is another popular Internet chat program.                                                                                                   |
| MSN Messenger         | ТСР          | 1863     | Microsoft Networks' messenger service uses this protocol.                                                                                        |
| NEW-ICQ               | ТСР          | 5190     | An Internet chat program.                                                                                                    |
| NEWS                  | ТСР          | 144      | A protocol for news groups.                                                                                                    |
| NFS                   | UDP          | 2049     | Network File System - NFS is a client/<br>server distributed file service that<br>provides transparent file sharing for<br>network environments. |
| NNTP                  | ТСР          | 119      | Network News Transport Protocol is<br>the delivery mechanism for the<br>USENET newsgroup service.                                                |
| PING                  | User-Defined | 1        | Packet INternet Groper is a protocol<br>that sends out ICMP echo requests to<br>test whether or not a remote host is<br>reachable.               |
| POP3                  | ТСР          | 110      | Post Office Protocol version 3 lets a<br>client computer get e-mail from a<br>POP3 server through a temporary<br>connection (TCP/IP or other).   |

 Table 104
 Commonly Used Services (continued)

| NAME                 | PROTOCOL     | PORT(S) | DESCRIPTION                                                                                                    |
|----------------------|--------------|---------|----------------------------------------------------------------------------------------------------|
| РРТР                 | ТСР          | 1723    | Point-to-Point Tunneling Protocol<br>enables secure transfer of data over<br>public networks. This is the control<br>channel.                                                                                                 |
| PPTP_TUNNEL<br>(GRE) | User-Defined | 47      | PPTP (Point-to-Point Tunneling<br>Protocol) enables secure transfer of<br>data over public networks. This is the<br>data channel.                                                                                             |
| RCMD                 | ТСР          | 512     | Remote Command Service.                                                                                                    |
| REAL_AUDIO           | ТСР          | 7070    | A streaming audio service that<br>enables real time sound over the web.                                                                                                    |
| REXEC                | ТСР          | 514     | Remote Execution Daemon.                                                                                                    |
| RLOGIN               | ТСР          | 513     | Remote Login.                                                                                                    |
| RTELNET              | ТСР          | 107     | Remote Telnet.                                                                                                    |
| RTSP                 | TCP/UDP      | 554     | The Real Time Streaming (media<br>control) Protocol (RTSP) is a remote<br>control for multimedia on the<br>Internet.                                                                                                    |
| SFTP                 | ТСР          | 115     | Simple File Transfer Protocol.                                                                                                    |
| SMTP                 | ТСР          | 25      | Simple Mail Transfer Protocol is the<br>message-exchange standard for the<br>Internet. SMTP enables you to move<br>messages from one e-mail server to<br>another.                                                             |
| SNMP                 | TCP/UDP      | 161     | Simple Network Management<br>Program.                                                                                                    |
| SNMP-TRAPS           | TCP/UDP      | 162     | Traps for use with the SNMP (RFC: 1215).                                                                                                    |
| SQL-NET              | ТСР          | 1521    | Structured Query Language is an<br>interface to access data on many<br>different types of database systems,<br>including mainframes, midrange<br>systems, UNIX systems and network<br>servers.                                |
| SSH                  | TCP/UDP      | 22      | Secure Shell Remote Login Program.                                                                                                    |
| STRM WORKS           | UDP          | 1558    | Stream Works Protocol.                                                                                                    |
| SYSLOG               | UDP          | 514     | Syslog allows you to send system logs to a UNIX server.                                                                                                    |
| TACACS               | UDP          | 49      | Login Host Protocol used for (Terminal<br>Access Controller Access Control<br>System).                                                                                                    |
| TELNET               | ТСР          | 23      | Telnet is the login and terminal<br>emulation protocol common on the<br>Internet and in UNIX environments. It<br>operates over TCP/IP networks. Its<br>primary function is to allow users to<br>log into remote host systems. |

 Table 104
 Commonly Used Services (continued)

| NAME    | PROTOCOL | PORT(S) | DESCRIPTION                                                                                                    |
|---------|----------|---------|----------------------------------------------------------------------------------------------------|
| TFTP    | UDP      | 69      | Trivial File Transfer Protocol is an<br>Internet file transfer protocol similar<br>to FTP, but uses the UDP (User<br>Datagram Protocol) rather than TCP<br>(Transmission Control Protocol). |
| VDOLIVE | ТСР      | 7000    | Another videoconferencing solution.                                                                                                    |

 Table 104
 Commonly Used Services (continued)

# G

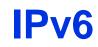

## **Overview**

IPv6 (Internet Protocol version 6), is designed to enhance IP address size and features. The increase in IPv6 address size to 128 bits (from the 32-bit IPv4 address) allows up to  $3.4 \times 10^{38}$  IP addresses.

# **IPv6 Addressing**

The 128-bit IPv6 address is written as eight 16-bit hexadecimal blocks separated by colons (:). This is an example IPv6 address 2001:0db8:1a2b:0015:0000:0000:1a2f:0000.

IPv6 addresses can be abbreviated in two ways:

- Leading zeros in a block can be omitted. So 2001:0db8:1a2b:0015:0000:0000:1a2f:0000 can be written as 2001:db8:1a2b:15:0:0:1a2f:0.
- Any number of consecutive blocks of zeros can be replaced by a double colon. A double colon can only appear once in an IPv6 address. So 2001:0db8:0000:0000:1a2f:0000:0000:0015 can be written as 2001:0db8::1a2f:0000:0000:0015, 2001:0db8:0000:0000:1a2f::0015, 2001:db8::1a2f:0:0:15 or 2001:db8:0:0:1a2f::15.

#### **Prefix and Prefix Length**

Similar to an IPv4 subnet mask, IPv6 uses an address prefix to represent the network address. An IPv6 prefix length specifies how many most significant bits (start from the left) in the address compose the network address. The prefix length is written as "/x" where x is a number. For example,

```
2001:db8:1a2b:15::1a2f:0/32
```

means that the first 32 bits (2001:db8) is the subnet prefix.

#### Link-local Address

A link-local address uniquely identifies a device on the local network (the LAN). It is similar to a "private IP address" in IPv4. You can have the same link-local address on multiple interfaces on a device. A link-local unicast address has a predefined prefix of fe80::/10. The link-local unicast address format is as follows.

| Table 105 Link-local Unicast Address Format | Table 105 | Link-local | Unicast | Address | Format |
|---------------------------------------------|-----------|------------|---------|---------|--------|
|---------------------------------------------|-----------|------------|---------|---------|--------|

| 1111 1110 10 | 0       | Interface ID |
|--------------|---------|--------------|
| 10 bits      | 54 bits | 64 bits      |

#### **Global Address**

A global address uniquely identifies a device on the Internet. It is similar to a "public IP address" in IPv4. A global unicast address starts with a 2 or 3.

#### **Unspecified Address**

An unspecified address (0:0:0:0:0:0:0 or ::) is used as the source address when a device does not have its own address. It is similar to "0.0.0.0" in IPv4.

#### Loopback Address

A loopback address (0:0:0:0:0:0:0:1 or ::1) allows a host to send packets to itself. It is similar to "127.0.0.1" in IPv4.

#### **Multicast Address**

In IPv6, multicast addresses provide the same functionality as IPv4 broadcast addresses. Broadcasting is not supported in IPv6. A multicast address allows a host to send packets to all hosts in a multicast group.

Multicast scope allows you to determine the size of the multicast group. A multicast address has a predefined prefix of ff00::/8. The following table describes some of the predefined multicast addresses.

| MULTICAST ADDRESS  | DESCRIPTION                            |
|--------------------|----------------------------------------|
| FF01:0:0:0:0:0:0:1 | All hosts on a local node.             |
| FF01:0:0:0:0:0:0:2 | All routers on a local node.           |
| FF02:0:0:0:0:0:0:1 | All hosts on a local connected link.   |
| FF02:0:0:0:0:0:0:2 | All routers on a local connected link. |
| FF05:0:0:0:0:0:0:2 | All routers on a local site.           |
| FF05:0:0:0:0:1:3   | All DHCP severs on a local site.       |

 Table 106
 Predefined Multicast Address

The following table describes the multicast addresses which are reserved and can not be assigned to a multicast group.

| MULTICAST ADDRESS  |
|--------------------|
| FF00:0:0:0:0:0:0:0 |
| FF01:0:0:0:0:0:0:0 |
| FF02:0:0:0:0:0:0:0 |
| FF03:0:0:0:0:0:0:0 |
| FF04:0:0:0:0:0:0:0 |
| FF05:0:0:0:0:0:0   |
| FF06:0:0:0:0:0:0:0 |
| FF07:0:0:0:0:0:0:0 |
| FF08:0:0:0:0:0:0:0 |
| FF09:0:0:0:0:0:0:0 |
| FF0A:0:0:0:0:0:0:0 |
| FF0B:0:0:0:0:0:0:0 |
| FF0C:0:0:0:0:0:0:0 |
| FF0D:0:0:0:0:0:0:0 |
| FF0E:0:0:0:0:0:0:0 |
| FF0F:0:0:0:0:0:0:0 |

#### Subnet Masking

#### Interface ID

In IPv6, an interface ID is a 64-bit identifier. It identifies a physical interface (for example, an Ethernet port) or a virtual interface (for example, the management IP address for a VLAN). One interface should have a unique interface ID.

#### EUI-64

The EUI-64 (Extended Unique Identifier) defined by the IEEE (Institute of Electrical and Electronics Engineers) is an interface ID format designed to adapt with IPv6. It is derived from the 48-bit (6-byte) Ethernet MAC address as shown next. EUI-64 inserts the hex digits fffe between the third and fourth bytes of the

MAC address and complements the seventh bit of the first byte of the MAC address. See the following example.

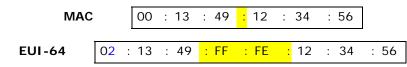

#### **Stateless Autoconfiguration**

With stateless autoconfiguration in IPv6, addresses can be uniquely and automatically generated. Unlike DHCPv6 (Dynamic Host Configuration Protocol version six) which is used in IPv6 stateful autoconfiguration, the owner and status of addresses don't need to be maintained by a DHCP server. Every IPv6 device is able to generate its own and unique IP address automatically when IPv6 is initiated on its interface. It combines the prefix and the interface ID (generated from its own Ethernet MAC address, see Interface ID and EUI-64) to form a complete IPv6 address.

When IPv6 is enabled on a device, its interface automatically generates a link-local address (beginning with fe80).

When the interface is connected to a network with a router and the NBG4615 is set to automatically obtain an IPv6 network prefix from the router for the interface, it generates <sup>3</sup>another address which combines its interface ID and global and subnet information advertised from the router. This is a routable global IP address.

# DHCPv6

The Dynamic Host Configuration Protocol for IPv6 (DHCPv6, RFC 3315) is a server-client protocol that allows a DHCP server to assign and pass IPv6 network addresses, prefixes and other configuration information to DHCP clients. DHCPv6 servers and clients exchange DHCP messages using UDP.

Each DHCP client and server has a unique DHCP Unique IDentifier (DUID), which is used for identification when they are exchanging DHCPv6 messages. The DUID is generated from the MAC address, time, vendor assigned ID and/or the vendor's private enterprise number registered with the IANA. It should not change over time even after you reboot the device.

#### **Identity Association**

An Identity Association (IA) is a collection of addresses assigned to a DHCP client, through which the server and client can manage a set of related IP addresses.

<sup>3.</sup> In IPv6, all network interfaces can be associated with several addresses.

Each IA must be associated with exactly one interface. The DHCP client uses the IA assigned to an interface to obtain configuration from a DHCP server for that interface. Each IA consists of a unique IAID and associated IP information. The IA type is the type of address in the IA. Each IA holds one type of address. IA\_NA means an identity association for non-temporary addresses and IA\_TA is an identity association for temporary addresses. An IA\_NA option contains the T1 and T2 fields, but an IA\_TA option does not. The DHCPv6 server uses T1 and T2 to control the time at which the client contacts with the server to extend the lifetimes on any addresses in the IA\_NA before the lifetimes expire. After T1, the client sends the server (**S1**) (from which the addresses in the IA\_NA were obtained) a Renew message. If the time T2 is reached and the server (**S2**). For an IA\_TA, the client may send a Renew or Rebind message at the client's discretion.

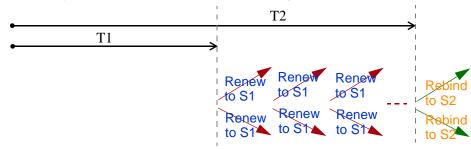

#### **DHCP Relay Agent**

A DHCP relay agent is on the same network as the DHCP clients and helps forward messages between the DHCP server and clients. When a client cannot use its link-local address and a well-known multicast address to locate a DHCP server on its network, it then needs a DHCP relay agent to send a message to a DHCP server that is not attached to the same network.

The DHCP relay agent can add the remote identification (remote-ID) option and the interface-ID option to the Relay-Forward DHCPv6 messages. The remote-ID option carries a user-defined string, such as the system name. The interface-ID option provides slot number, port information and the VLAN ID to the DHCPv6 server. The remote-ID option (if any) is stripped from the Relay-Reply messages before the relay agent sends the packets to the clients. The DHCP server copies the interface-ID option from the Relay-Forward message into the Relay-Reply message and sends it to the relay agent. The interface-ID should not change even after the relay agent restarts.

#### **Prefix Delegation**

Prefix delegation enables an IPv6 router to use the IPv6 prefix (network address) received from the ISP (or a connected uplink router) for its LAN. The NBG4615 uses the received IPv6 prefix (for example, 2001:db2::/48) to generate its LAN IP address. Through sending Router Advertisements (RAs) regularly by multicast, the

NBG4615 passes the IPv6 prefix information to its LAN hosts. The hosts then can use the prefix to generate their IPv6 addresses.

### **ICMPv6**

Internet Control Message Protocol for IPv6 (ICMPv6 or ICMP for IPv6) is defined in RFC 4443. ICMPv6 has a preceding Next Header value of 58, which is different from the value used to identify ICMP for IPv4. ICMPv6 is an integral part of IPv6. IPv6 nodes use ICMPv6 to report errors encountered in packet processing and perform other diagnostic functions, such as "ping".

# **Neighbor Discovery Protocol (NDP)**

The Neighbor Discovery Protocol (NDP) is a protocol used to discover other IPv6 devices and track neighbor's reachability in a network. An IPv6 device uses the following ICMPv6 messages types:

- Neighbor solicitation: A request from a host to determine a neighbor's link-layer address (MAC address) and detect if the neighbor is still reachable. A neighbor being "reachable" means it responds to a neighbor solicitation message (from the host) with a neighbor advertisement message.
- Neighbor advertisement: A response from a node to announce its link-layer address.
- Router solicitation: A request from a host to locate a router that can act as the default router and forward packets.
- Router advertisement: A response to a router solicitation or a periodical multicast advertisement from a router to advertise its presence and other parameters.

# **IPv6 Cache**

An IPv6 host is required to have a neighbor cache, destination cache, prefix list and default router list. The NBG4615 maintains and updates its IPv6 caches constantly using the information from response messages. In IPv6, the NBG4615 configures a link-local address automatically, and then sends a neighbor solicitation message to check if the address is unique. If there is an address to be resolved or verified, the NBG4615 also sends out a neighbor solicitation message. When the NBG4615 receives a neighbor advertisement in response, it stores the neighbor's link-layer address in the neighbor cache. When the NBG4615 uses a router solicitation message to query for a router and receives a router advertisement message, it adds the router's information to the neighbor cache, prefix list and destination cache. The NBG4615 creates an entry in the default router list cache if the router can be used as a default router. When the NBG4615 needs to send a packet, it first consults the destination cache to determine the next hop. If there is no matching entry in the destination cache, the NBG4615 uses the prefix list to determine whether the destination address is on-link and can be reached directly without passing through a router. If the address is unlink, the address is considered as the next hop. Otherwise, the NBG4615 determines the next-hop from the default router list or routing table. Once the next hop IP address is known, the NBG4615 looks into the neighbor cache to get the link-layer address and sends the packet when the neighbor is reachable. If the NBG4615 cannot find an entry in the neighbor cache or the state for the neighbor is not reachable, it starts the address resolution process. This helps reduce the number of IPv6 solicitation and advertisement messages.

# **Multicast Listener Discovery**

The Multicast Listener Discovery (MLD) protocol (defined in RFC 2710) is derived from IPv4's Internet Group Management Protocol version 2 (IGMPv2). MLD uses ICMPv6 message types, rather than IGMP message types. MLDv1 is equivalent to IGMPv2 and MLDv2 is equivalent to IGMPv3.

MLD allows an IPv6 switch or router to discover the presence of MLD listeners who wish to receive multicast packets and the IP addresses of multicast groups the hosts want to join on its network.

MLD snooping and MLD proxy are analogous to IGMP snooping and IGMP proxy in IPv4.

MLD filtering controls which multicast groups a port can join.

#### **MLD Messages**

A multicast router or switch periodically sends general queries to MLD hosts to update the multicast forwarding table. When an MLD host wants to join a multicast group, it sends an MLD Report message for that address.

An MLD Done message is equivalent to an IGMP Leave message. When an MLD host wants to leave a multicast group, it can send a Done message to the router or switch. The router or switch then sends a group-specific query to the port on which the Done message is received to determine if other devices connected to this port should remain in the group.

# Example - Enabling IPv6 on Windows XP/2003/Vista

By default, Windows XP and Windows 2003 support IPv6. This example shows you how to use the ipv6 install command on Windows XP/2003 to enable IPv6. This

also displays how to use the *ipconfig* command to see auto-generated IP addresses.

IPv6 is installed and enabled by default in Windows Vista. Use the *ipconfig* command to check your automatic configured IPv6 address as well. You should see at least one IPv6 address available for the interface on your computer.

# Example - Enabling DHCPv6 on Windows XP

Windows XP does not support DHCPv6. If your network uses DHCPv6 for IP address assignment, you have to additionally install a DHCPv6 client software on your Windows XP. (Note: If you use static IP addresses or Router Advertisement for IPv6 address assignment in your network, ignore this section.)

This example uses Dibbler as the DHCPv6 client. To enable DHCPv6 client on your computer:

- 1 Install Dibbler and select the DHCPv6 client option on your computer.
- 2 After the installation is complete, select Start > All Programs > Dibbler-DHCPv6 > Client Install as service.
- 3 Select Start > Control Panel > Administrative Tools > Services.

4 Double click **Dibbler - a DHCPv6 client**.

| II 😭 🛛     | 2 🗟 😫 🖬 🕨 💷 💷                  |                                       |              |         |              |             |
|------------|--------------------------------|---------------------------------------|--------------|---------|--------------|-------------|
| es (Local) | 🀐 Services (Local)             |                                       |              |         |              |             |
|            | Dibbler - a DHCPv6 client      | Name 🕗                                | Description  | Status  | Startup Type | Log On As   |
|            |                                | DCOM Server Process Launcher          | Provides la  | Started | Automatic    | Local Syste |
|            | er til                         | BaDHCP Client                         | Manages n    | Started | Automatic    | Local Syste |
|            | Start the service              | With Dibbler - a DHCPv6 client        | Dibbler - a  |         | Automatic    | Local Syste |
|            |                                | Distributed Link Tracking Client      | Maintains li | Started | Automatic    | Local Syste |
|            |                                | 🏶 Distributed Transaction Coordinator | Coordinate   |         | Manual       | Network S.  |
|            | Description:                   | 🆓 DNS Client                          | Resolves a   | Started | Automatic    | Network S.  |
|            | Dibbler - a portable DHCPv6.   | 🍓 Error Reporting Service             | Allows erro  | Started | Automatic    | Local Syste |
|            |                                | Event Log                             | Enables ev   | Started | Automatic    | Local Syste |
|            | This is DHCPv6 client, version | Extensible Authentication Protocol    | Provides wi  |         | Manual       | Local Syste |
|            | 0.7.2.                         | Fast User Switching Compatibility     | Provides m   |         | Manual       | Local Syste |
|            |                                | FLEXnet Licensing Service             | This servic  |         | Manual       | Local Syste |

5 Click Start and then OK.

| ibbler - a | DHCPv8     | client Properties (Local Computer)                            | ? 🖡       |
|------------|------------|---------------------------------------------------------------|-----------|
| General    | Log On     | Recovery Dependencies                                         |           |
| Service    | name:      | DHCPv6Client                                                  |           |
| Display    | name:      | Dibbler - a DHCPv6 client                                     |           |
| Descrip    | tion:      | Dibbler - a portable DHCPv6. This is DHCPv6<br>version 0.7.2. | client, 📩 |
| Path to    | executat   | ole:                                                          |           |
| C:\Prog    | gram Files | \DHCPv6Client_dibbler\dibbler-client.exe service              | -d "C:\Pr |
| Startup    | type:      | Automatic                                                     | ~         |
| Service    | status:    | Stopped                                                       | î         |
|            | Start      | Stop Pause Re                                                 | sume      |
| from he    |            | the start parameters that apply when you start the            | service   |
|            |            | OK Cancel                                                     | Apply     |

6 Now your computer can obtain an IPv6 address from a DHCPv6 server.

# Example - Enabling IPv6 on Windows 7

Windows 7 supports IPv6 by default. DHCPv6 is also enabled when you enable IPv6 on a Windows 7 computer.

To enable IPv6 in Windows 7:

- 1 Select Control Panel > Network and Sharing Center > Local Area Connection.
- 2 Select the Internet Protocol Version 6 (TCP/IPv6) checkbox to enable it.
- 3 Click **OK** to save the change.

| Connect using:                                           |                |                            |            |              |  |
|----------------------------------------------------------|----------------|----------------------------|------------|--------------|--|
| Broadcom                                                 | n NetXtreme (  | Gigabit Ethe               | met        |              |  |
|                                                          |                |                            | ſ          | Configure    |  |
| This connection                                          | uses the follo | owing items:               |            |              |  |
| 🗹 📑 Client fo                                            | or Microsoft N | Vetworks                   |            |              |  |
| QoS Pa                                                   |                |                            |            |              |  |
|                                                          | Printer Shar   |                            | soft Net   | works        |  |
| 🗹 📥 Internet                                             | Protocol Ve    | rsion 6 (TCF               | /IPv6)     | )            |  |
|                                                          |                |                            |            |              |  |
| 🗹 🔺 Internet                                             | Protocol Ve    | rsion 4 (TCF               | /IPv4)     |              |  |
| Internet                                                 | : Protocol Ve  | rsion 4 (TCF               | /IPv4)     |              |  |
| Internet                                                 | Protocol Ve    | rsion 4 (TCF               | /IPv4)     |              |  |
| Install                                                  | : Protocol Ve  | rsion 4 (TCF<br>Uninstall  | 1/IPv4)    | Properties   |  |
|                                                          | Protocol Ve    |                            | //IPv4)    | Properties   |  |
| Install                                                  |                | Uninstall                  |            |              |  |
| Install<br>Description<br>TCP/IP versic<br>that provides | on 6. The late | Uninstall<br>est version o | f the inte | met protocol |  |
| Description<br>TCP/IP versio                             | on 6. The late | Uninstall<br>est version o | f the inte | met protocol |  |

- 4 Click Close to exit the Local Area Connection Status screen.
- 5 Select Start > All Programs > Accessories > Command Prompt.

**6** Use the ipconfig command to check your dynamic IPv6 address. This example shows a global address (2001:b021:2d::1000) obtained from a DHCP server.

Η

# **Open Software Announcements**

End-User License Agreement for "NBG4615"

WARNING: ZyXEL Communications Corp. IS WILLING TO LICENSE THE SOFTWARE TO YOU ONLY UPON THE CONDITION THAT YOU ACCEPT ALL OF THE TERMS CONTAINED IN THIS LICENSE AGREEMENT. PLEASE READ THE TERMS CAREFULLY BEFORE COMPLETING THE INSTALLATION PROCESS AS INSTALLING THE SOFTWARE WILL INDICATE YOUR ASSENT TO THEM. IF YOU DO NOT AGREE TO THESE TERMS, THEN ZYXEL IS UNWILLING TO LICENSE THE SOFTWARE TO YOU, IN WHICH EVENT YOU SHOULD RETURN THE UNINSTALLED SOFTWARE AND PACKAGING TO THE PLACE FROM WHICH IT WAS ACQUIRED OR ZYXEL, AND YOUR MONEY WILL BE REFUNDED. HOWEVER, CERTAIN ZYXEL'S PRODUCTS MAY CONTAIN-IN PART-SOME THIRD PARTY'S FREE AND OPEN SOFTWARE PROGRAMS WHICH ALLOW YOU TO FREELY COPY, RUN, DISTRIBUTE, MODIFY AND IMPROVE THE SOFTWARE UNDER THE APPLICABLE TERMS OF SUCH THRID PARTY'S LICENSES ("OPEN-SOURCED COMPONENTS"). THE OPEN-SOURCED COMPONENTS ARE LISTED IN THE NOTICE OR APPENDIX BELOW. ZYXEL MAY HAVE DISTRIBUTED TO YOU HARDWARE AND/OR SOFTWARE, OR MADE AVAILABLE FOR ELECTRONIC DOWNLOADS THESE FREE SOFTWARE PROGRAMS OF THRID PARTIES AND YOU ARE LICENSED TO FREELY COPY, MODIFY AND REDISTIBUTE THAT SOFTWARE UNDER THE APPLICABLE LICENSE TERMS OF SUCH THIRD PARTY. NONE OF THE STATEMENTS OR DOCUMENTATION FROM ZYXEL INCLUDING ANY RESTRICTIONS OR CONDITIONS STATED IN THIS END USER LICENSE AGREEMENT SHALL RESTRICT ANY RIGHTS AND LICENSES YOU MAY HAVE WITH RESPECT TO THE OPEN-SOURCED COMPONENTS UNDER THE APPLICABLE LICENSE TERMS OF SUCH THIRD PARTY.

1. Grant of License for Personal Use

ZyXEL Communications Corp. ("ZyXEL") grants you a non-exclusive, nonsublicense, non-transferable license to use the program with which this license is distributed (the "Software"), including any documentation files accompanying the Software ("Documentation"), for internal business use only, for up to the number of users specified in sales order and invoice. You have the right to make one backup copy of the Software and Documentation solely for archival, back-up or disaster recovery purposes. You shall not exceed the scope of the license granted hereunder. Any rights not expressly granted by ZyXEL to you are reserved by ZyXEL, and all implied licenses are disclaimed.

#### 2.Ownership

You have no ownership rights in the Software. Rather, you have a license to use the Software as long as this License Agreement remains in full force and effect. Ownership of the Software, Documentation and all intellectual property rights therein shall remain at all times with ZyXEL. Any other use of the Software by any other entity is strictly forbidden and is a violation of this License Agreement.

#### 3.Copyright

The Software and Documentation contain material that is protected by international copyright law, trade secret law, international treaty provisions, and the applicable national laws of each respective country. All rights not granted to you herein are expressly reserved by ZyXEL. You may not remove any proprietary notice of ZyXEL or any of its licensors from any copy of the Software or Documentation.

#### 4.Restrictions

You may not publish, display, disclose, sell, rent, lease, modify, store, loan, distribute, or create derivative works of the Software, or any part thereof. You may not assign, sublicense, convey or otherwise transfer, pledge as security or otherwise encumber the rights and licenses granted hereunder with respect to the Software. ZyXEL is not obligated to provide any maintenance, technical or other support for the resultant modified Software. You may not copy, reverse engineer, decompile, reverse compile, translate, adapt, or disassemble the Software, or any part thereof, nor shall you attempt to create the source code from the object code for the Software. Except as and only to the extent expressly permitted in this License, you may not market, co-brand, and private label or otherwise permit third parties to link to the Software, or any part thereof. You may not use the Software, or any part thereof, in the operation of a service bureau or for the benefit of any other person or entity. You may not cause, assist or permit any third party to do any of the foregoing. Portions of the Software utilize or include third party software and other copyright material. Acknowledgements, licensing terms and disclaimers for such material are contained in the License Notice as below for the third party software, and your use of such material is exclusively governed by their respective terms. ZyXEL has provided, as part of the Software package, access to certain third party software as a convenience. To the extent that the Software contains third party software, ZyXEL has no express or implied obligation to provide any technical or other support for such software other than compliance with the applicable license terms of such third party, and makes no warranty (express, implied or statutory) whatsoever with respect thereto. Please contact the appropriate software vendor or manufacturer directly for technical support and customer service related to its software and products.

#### 5.Confidentiality

You acknowledge that the Software contains proprietary trade secrets of ZyXEL and you hereby agree to maintain the confidentiality of the Software using at least as great a degree of care as you use to maintain the confidentiality of your own most confidential information. You agree to reasonably communicate the terms and conditions of this License Agreement to those persons employed by you who come into contact with the Software, and to use reasonable best efforts to ensure their compliance with such terms and conditions, including, without limitation, not knowingly permitting such persons to use any portion of the Software for the purpose of deriving the source code of the Software.

#### 6.No Warranty

THE SOFTWARE IS PROVIDED "AS IS." TO THE MAXIMUM EXTENT PERMITTED BY LAW, ZYXEL DISCLAIMS ALL WARRANTIES OF ANY KIND, EITHER EXPRESSED OR IMPLIED, INCLUDING, WITHOUT LIMITATION, IMPLIED WARRANTIES OF MERCHANTABILITY AND FITNESS FOR A PARTICULAR PURPOSE, AND NON-INFRINGEMENT. ZYXEL DOES NOT WARRANT THAT THE FUNCTIONS CONTAINED IN THE SOFTWARE WILL MEET ANY REQUIREMENTS OR NEEDS YOU MAY HAVE, OR THAT THE SOFTWARE WILL OPERATE ERROR FREE, OR IN AN UNINTERUPTED FASHION, OR THAT ANY DEFECTS OR ERRORS IN THE SOFTWARE WILL BE CORRECTED, OR THAT THE SOFTWARE IS COMPATIBLE WITH ANY PARTICULAR PLATFORM. SOME JURISDICTIONS DO NOT ALLOW THE WAIVER OR EXCLUSION OF IMPLIED WARRANTIES SO THEY MAY NOT APPLY TO YOU. IF THIS EXCLUSION IS HELD TO BE UNENFORCEABLE BY A COURT OF COMPETENT JURISDICTION, THEN ALL EXPRESS AND IMPLIED WARRANTIES SHALL BE LIMITED IN DURATION TO A PERIOD OF THIRTY (30) DAYS FROM THE DATE OF PURCHASE OF THE SOFTWARE, AND NO WARRANTIES SHALL APPLY AFTER THAT PERIOD.

#### 7.Limitation of Liability

IN NO EVENT WILL ZYXEL BE LIABLE TO YOU OR ANY THIRD PARTY FOR ANY INCIDENTAL OR CONSEQUENTIAL DAMAGES (INCLUDING, WITHOUT LIMITATION, INDIRECT, SPECIAL, PUNITIVE, OR EXEMPLARY DAMAGES FOR LOSS OF BUSINESS, LOSS OF PROFITS, BUSINESS INTERRUPTION, OR LOSS OF BUSINESS INFORMATION) ARISING OUT OF THE USE OF OR INABILITY TO USE THE SOFTWARE OR PROGRAM, OR FOR ANY CLAIM BY ANY OTHER PARTY, EVEN IF ZYXEL HAS BEEN ADVISED OF THE POSSIBILITY OF SUCH DAMAGES. ZYXEL'S TOTAL AGGREGATE LIABILITY WITH RESPECT TO ITS OBLIGATIONS UNDER THIS AGREEMENT OR OTHERWISE WITH RESPECT TO THE SOFTWARE AND DOCUMENTATION OR OTHERWISE SHALL BE EQUAL TO THE PURCHASE PRICE, BUT SHALL IN NO EVENT EXCEED THE PRODUCT'S PRICE. BECAUSE SOME STATES/COUNTRIES DO NOT ALLOW THE EXCLUSION OR LIMITATION OF LIABILITY FOR CONSEQUENTIAL OR INCIDENTAL DAMAGES, THE ABOVE LIMITATION MAY NOT APPLY TO YOU.

#### 8.Export Restrictions

THIS LICENSE AGREEMENT IS EXPRESSLY MADE SUBJECT TO ANY APPLICABLE LAWS, REGULATIONS, ORDERS, OR OTHER RESTRICTIONS ON THE EXPORT OF THE SOFTWARE OR INFORMATION ABOUT SUCH SOFTWARE WHICH MAY BE IMPOSED FROM TIME TO TIME. YOU SHALL NOT EXPORT THE SOFTWARE, DOCUMENTATION OR INFORMATION ABOUT THE SOFTWARE AND DOCUMENTATION WITHOUT COMPLYING WITH SUCH LAWS, REGULATIONS, ORDERS, OR OTHER RESTRICTIONS. YOU AGREE TO INDEMNIFY ZYXEL AGAINST ALL CLAIMS, LOSSES, DAMAGES, LIABILITIES, COSTS AND EXPENSES, INCLUDING REASONABLE ATTORNEYS' FEES, TO THE EXTENT SUCH CLAIMS ARISE OUT OF ANY BREACH OF THIS SECTION 8.

#### 9.Audit Rights

Zyxel shall have the right, at its own expense, upon reasonable prior notice, to periodically inspect and audit your records to ensure your compliance with the terms and conditions of this license agreement.

#### 10.Termination

This License Agreement is effective until it is terminated. You may terminate this License Agreement at any time by destroying or returning to ZyXEL all copies of the Software and Documentation in your possession or under your control. ZyXEL may terminate this License Agreement for any reason, including, but not limited to, if ZyXEL finds that you have violated any of the terms of this License Agreement. Upon notification of termination, you agree to destroy or return to ZyXEL all copies of the Software and Documentation and to certify in writing that all known copies, including backup copies, have been destroyed. All provisions relating to confidentiality, proprietary rights, and non-disclosure shall survive the termination of this Software License Agreement.

#### 11.General

This License Agreement shall be construed, interpreted and governed by the laws of Republic of China without regard to conflicts of laws provisions thereof. The exclusive forum for any disputes arising out of or relating to this License Agreement shall be an appropriate court or Commercial Arbitration Association sitting in ROC, Taiwan if the parties agree to a binding arbitration. This License Agreement shall constitute the entire Agreement between the parties hereto. This License Agreement, the rights granted hereunder, the Software and Documentation shall not be assigned by you without the prior written consent of ZyXEL. Any waiver or modification of this License Agreement shall only be effective if it is in writing and signed by both parties hereto. If any part of this License Agreement is found invalid or unenforceable by a court of competent

jurisdiction, the remainder of this License Agreement shall be interpreted so as to reasonably effect the intention of the parties.

NOTE: Some components of this product incorporate free software programs covered under the open source code licenses which allows you to freely copy, modify and redistribute the software. For at least three (3) years from the date of distribution of the applicable product or software, we will give to anyone who contacts us at the ZyXEL Technical Support (support@zyxel.com.tw), for a charge of no more than our cost of physically performing source code distribution, a complete machine-readable copy of the complete corresponding source code for the version of the Programs that we distributed to you if we are in possession of such.

#### Notice

Information herein is subject to change without notice. Companies, names, and data used in examples herein are fictitious unless otherwise noted. No part may be reproduced or transmitted in any form or by any means, electronic or mechanical, for any purpose, except the express written permission of ZyXEL Communications Corporation.

This Product includes Linux Kernel , Uboot, Busybox, bpalogin, bridge-utils, dnsmasq, hotplug2, igmpproxy, iproute2, iptables, linux-igd, mtd-utils, ntpclient, ppp(pppd plugins), pptp, rp-I2pt, quagga, syslog-ng, updated, wireless\_tools and gcc software under GPL 2.0 license.

#### GNU GENERAL PUBLIC LICENSE

Version 2, June 1991

Copyright (C) 1989, 1991 Free Software Foundation, Inc.

59 Temple Place - Suite 330, Boston, MA 02111-1307, USA

Everyone is permitted to copy and distribute verbatim copies of this license document, but changing it is not allowed.

#### Preamble

The licenses for most software are designed to take away your freedom to share and change it. By contrast, the GNU General Public License is intended to guarantee your freedom to share and change free software--to make sure the software is free for all its users. This General Public License applies to most of the Free Software Foundation's software and to any other program whose authors commit to using it. (Some other Free Software Foundation software is covered by the GNU Library General Public License instead.) You can apply it to your programs, too.

When we speak of free software, we are referring to freedom, not price. Our General Public Licenses are designed to make sure that you have the freedom to distribute copies of free software (and charge for this service if you wish), that you receive source code or can get it if you want it, that you can change the software or use pieces of it in new free programs; and that you know you can do these things.

To protect your rights, we need to make restrictions that forbid anyone to deny you these rights or to ask you to surrender the rights. These restrictions translate to certain responsibilities for you if you distribute copies of the software, or if you modify it. For example, if you distribute copies of such a program, whether gratis or for a fee, you must give the recipients all the rights that you have. You must make sure that they, too, receive or can get the source code. And you must show them these terms so they know their rights.

We protect your rights with two steps: (1) copyright the software, and (2) offer you this license which gives you legal permission to copy, distribute and/or modify the software. Also, for each author's protection and ours, we want to make certain that everyone understands that there is no warranty for this free software. If the software is modified by someone else and passed on, we want its recipients to know that what they have is not the original, so that any problems introduced by others will not reflect on the original authors' reputations.

Finally, any free program is threatened constantly by software patents. We wish to avoid the danger that redistributors of a free program will individually obtain patent licenses, in effect making the program proprietary. To prevent this, we have made it clear that any patent must be licensed for everyone's free use or not licensed at all.

The precise terms and conditions for copying, distribution and modification follow.

TERMS AND CONDITIONS FOR COPYING, DISTRIBUTION AND MODIFICATION

0. This License applies to any program or other work which contains a notice placed by the copyright holder saying it may be distributed under the terms of this General Public License. The "Program", below, refers to any such program or work, and a "work based on the Program" means either the Program or any derivative work under copyright law: that is to say, a work containing the Program or a portion of it, either verbatim or with modifications and/or translated into another language. (Hereinafter, translation is included without limitation in the term "modification".) Each licensee is addressed as "you". Activities other than copying, distribution and modification are not covered by this License; they are outside its scope. The act of running the Program is not restricted, and the output from the Program is covered only if its contents constitute a work based on the Program (independent of having been made by running the Program). Whether that is true depends on what the Program does.

1. You may copy and distribute verbatim copies of the Program's source code as you receive it, in any medium, provided that you conspicuously and appropriately publish on each copy an appropriate copyright notice and disclaimer of warranty; keep intact all the notices that refer to this License and to the absence of any warranty; and give any other recipients of the Program a copy of this License along with the Program. You may charge a fee for the physical act of transferring a copy, and you may at your option offer warranty protection in exchange for a fee.

2. You may modify your copy or copies of the Program or any portion of it, thus forming a work based on the Program, and copy and distribute such modifications or work under the terms of Section 1 above, provided that you also meet all of these conditions:

a) You must cause the modified files to carry prominent notices stating that you changed the files and the date of any change.

b) You must cause any work that you distribute or publish, that in whole or in part contains or is derived from the Program or any part thereof, to be licensed as a whole at no charge to all third parties under the terms of this License.

c) If the modified program normally reads commands interactively when run, you must cause it, when started running for such interactive use in the most ordinary way, to print or display an announcement including an appropriate copyright notice and a notice that there is no warranty (or else, saying that you provide a warranty) and that users may redistribute the program under these conditions, and telling the user how to view a copy of this License. (Exception: if the Program itself is interactive but does not normally print such an announcement, your work based on the Program is not required to print an announcement.)

These requirements apply to the modified work as a whole. If identifiable sections of that work are not derived from the Program, and can be reasonably considered independent and separate works in themselves, then this License, and its terms, do not apply to those sections when you distribute them as separate works. But

when you distribute the same sections as part of a whole which is a work based on the Program, the distribution of the whole must be on the terms of this License, whose permissions for other licensees extend to the entire whole, and thus to each and every part regardless of who wrote it. Thus, it is not the intent of this section to claim rights or contest your rights to work written entirely by you; rather, the intent is to exercise the right to control the distribution of derivative or collective works based on the Program. In addition, mere aggregation of another work not based on the Program with the Program (or with a work based on the Program) on a volume of a storage or distribution medium does not bring the other work under the scope of this License.

3. You may copy and distribute the Program (or a work based on it, under Section2) in object code or executable form under the terms of Sections 1 and 2 above provided that you also do one of the following:

a) Accompany it with the complete corresponding machine-readable source code, which must be distributed under the terms of Sections 1 and 2 above on a medium customarily used for software interchange; or,

b) Accompany it with a written offer, valid for at least three years, to give any third party, for a charge no more than your cost of physically performing source distribution, a complete machine-readable copy of the corresponding source code, to be distributed under the terms of Sections 1 and 2 above on a medium customarily used for software interchange; or, c) Accompany it with the information you received as to the offer to distribute corresponding source code. (This alternative is allowed only for noncommercial distribution and only if you received the program in object code or executable form with such an offer, in accord with Subsection b above.) The source code for a work means the preferred form of the work for making modifications to it. For an executable work, complete source code means all the source code for all modules it contains, plus any associated interface definition files, plus the

scripts used to control compilation and installation of the executable. However, as a special exception, the source code distributed need not include anything that is normally distributed (in either source or binary form) with the major components (compiler, kernel, and so on) of the operating system on which the executable runs, unless that component itself accompanies the executable. If distribution of executable or object code is made by offering access to copy from a designated place, then offering equivalent access to copy the source code from the same place counts as distribution of the source code, even though third parties are not compelled to copy the source along with the object code.

4. You may not copy, modify, sublicense, or distribute the Program except as expressly provided under this License. Any attempt otherwise to copy, modify, sublicense or distribute the Program is void, and will automatically terminate your rights under this License. However, parties who have received copies, or rights, from you under this License will not have their licenses terminated so long as such parties remain in full compliance.

5. You are not required to accept this License, since you have not signed it. However, nothing else grants you permission to modify or distribute the Program or its derivative works. These actions are prohibited by law if you do not accept this License. Therefore, by modifying or distributing the Program (or any work based on the Program), you indicate your acceptance of this License to do so, and all its terms and conditions for copying, distributing or modifying the Program or works based on it.

6. Each time you redistribute the Program (or any work based on the Program), the recipient automatically receives a license from the original licensor to copy, distribute or modify the Program subject to these terms and conditions. You may not impose any further restrictions on the recipients' exercise of the rights granted herein. You are not responsible for enforcing compliance by third parties to this License.

7. If, as a consequence of a court judgment or allegation of patent infringement or for any other reason (not limited to patent issues), conditions are imposed on you (whether by court order, agreement or otherwise) that contradict the conditions of this License, they do not excuse you from the conditions of this License. If you cannot distribute so as to satisfy simultaneously your obligations under this License and any other pertinent obligations, then as a consequence you may not distribute the Program at all. For example, if a patent license would not permit royalty-free redistribution of the Program by all those who receive copies directly or indirectly through you, then the only way you could satisfy both it and this License would be to refrain entirely from distribution of the Program. If any portion of this section is held invalid or unenforceable under any particular circumstance, the balance of the section is intended to apply and the section as a whole is intended to apply in other circumstances. It is not the purpose of this section to induce you to infringe any patents or other property right claims or to contest validity of any such claims; this section has the sole purpose of protecting the integrity of the free software distribution system, which is implemented by public license practices. Many people have made generous contributions to the wide range of software distributed through that system in reliance on consistent application of that system; it is up to the author/donor to decide if he or she is willing to distribute software through any other system and a licensee cannot impose that choice. This section is intended to make thoroughly clear what is believed to be a consequence of the rest of this License.

8. If the distribution and/or use of the Program is restricted in certain countries either by patents or by copyrighted interfaces, the original copyright holder who places the Program under this License may add an explicit geographical distribution limitation excluding those countries, so that distribution is permitted only in or among countries not thus excluded. In such case, this License incorporates the limitation as if written in the body of this License. 9. The Free Software Foundation may publish revised and/or new versions of the General Public License from time to time. Such new versions will be similar in spirit to the present version, but may differ in detail to address new problems or concerns. Each version is given a distinguishing version number. If the Program specifies a version number of this License which applies to it and "any later version", you have the option of following the terms and conditions either of that version or of any later version published by the Free Software Foundation. If the Program does not specify a version number of this License, you may choose any version ever published by the Free Software Foundation.

10. If you wish to incorporate parts of the Program into other free programs whose distribution conditions are different, write to the author to ask for permission. For software which is copyrighted by the Free Software Foundation, write to the Free Software Foundation; we sometimes make exceptions for this. Our decision will be guided by the two goals of preserving the free status of all derivatives of our free software and of promoting the sharing and reuse of software generally.

#### NO WARRANTY

11. BECAUSE THE PROGRAM IS LICENSED FREE OF CHARGE, THERE IS NO WARRANTY FOR THE PROGRAM, TO THE EXTENT PERMITTED BY APPLICABLE LAW. EXCEPT WHEN OTHERWISE STATED IN WRITING THE COPYRIGHT HOLDERS AND/ OR OTHER PARTIES PROVIDE THE PROGRAM "AS IS" WITHOUT WARRANTY OF ANY KIND, EITHER EXPRESSED OR IMPLIED, INCLUDING, BUT NOT LIMITED TO, THE IMPLIED WARRANTIES OF MERCHANTABILITY AND FITNESS FOR A PARTICULAR PURPOSE. THE ENTIRE RISK AS TO THE QUALITY AND PERFORMANCE OF THE PROGRAM IS WITH YOU. SHOULD THE PROGRAM PROVE DEFECTIVE, YOU ASSUME THE COST OF ALL NECESSARY SERVICING, REPAIR OR CORRECTION.

12. IN NO EVENT UNLESS REQUIRED BY APPLICABLE LAW OR AGREED TO IN WRITING WILL ANY COPYRIGHT HOLDER, OR ANY OTHER PARTY WHO MAY MODIFY AND/OR REDISTRIBUTE THE PROGRAM AS PERMITTED ABOVE, BE LIABLE TO YOU FOR DAMAGES, INCLUDING ANY GENERAL, SPECIAL, INCIDENTAL OR CONSEQUENTIAL DAMAGES ARISING OUT OF THE USE OR INABILITY TO USE THE PROGRAM (INCLUDING BUT NOT LIMITED TO LOSS OF DATA OR DATA BEING RENDERED INACCURATE OR LOSSES SUSTAINED BY YOU OR THIRD PARTIES OR A FAILURE OF THE PROGRAM TO OPERATE WITH ANY OTHER PROGRAMS), EVEN IF SUCH HOLDER OR OTHER PARTY HAS BEEN ADVISED OF THE POSSIBILITY OF SUCH DAMAGES.

#### END OF TERMS AND CONDITIONS

All other trademarks or trade names mentioned herein, if any, are the property of their respective owners.

This Product includes curl software under below license

#### COPYRIGHT AND PERMISSION NOTICE

Copyright (c) 1996 - 2007, Daniel Stenberg, <daniel@haxx.se>.

All rights reserved.

Permission to use, copy, modify, and distribute this software for any purpose

with or without fee is hereby granted, provided that the above copyright

notice and this permission notice appear in all copies.

THE SOFTWARE IS PROVIDED "AS IS", WITHOUT WARRANTY OF ANY KIND, EXPRESS OR

IMPLIED, INCLUDING BUT NOT LIMITED TO THE WARRANTIES OF MERCHANTABILITY,

FITNESS FOR A PARTICULAR PURPOSE AND NONINFRINGEMENT OF THIRD PARTY RIGHTS. IN

NO EVENT SHALL THE AUTHORS OR COPYRIGHT HOLDERS BE LIABLE FOR ANY CLAIM,

DAMAGES OR OTHER LIABILITY, WHETHER IN AN ACTION OF CONTRACT, TORT OR

OTHERWISE, ARISING FROM, OUT OF OR IN CONNECTION WITH THE SOFTWARE OR THE USE

OR OTHER DEALINGS IN THE SOFTWARE.

Except as contained in this notice, the name of a copyright holder shall not

be used in advertising or otherwise to promote the sale, use or other dealings

in this Software without prior written authorization of the copyright holder.

#### NOTICE

Curl contains pieces of source code that is Copyright (c) 1998, 1999 Kungliga Tekniska H÷g skolan. This notice is included here to comply with the distribution terms.

This Product includes goahead software under below license

License Agreement

THIS LICENSE ALLOWS ONLY THE LIMITED USE OF GO AHEAD SOFTWARE, INC. PROPRIETARY CODE. PLEASE CAREFULLY READ THIS AGREEMENT AS IT PERTAINS TO THIS LICENSE, YOU CERTIFY THAT YOU WILL USE THE SOFTWARE ONLY IN THE MANNER PERMITTED HEREIN.

1. Definitions.

1.1 "Documentation" means any documentation GoAhead includes with the Original Code.

1.2 "GoAhead" means Go Ahead Software, Inc.

1.3 "Intellectual Property Rights" means all rights, whether now existing or hereinafter acquired, in and to trade secrets, patents, copyrights, trademarks, know-how, as well as moral rights and similar rights of any type under the laws of any governmental authority, domestic or foreign, including rights in and to all applications and registrations relating to any of the foregoing. 1.4 "License" or "Agreement" means this document.

1.5 "Modifications" means any addition to or deletion from the substance or structure of either the Original Code or any previous Modifications.

1.6 "Original Code" means the Source Code to GoAhead? proprietary computer software entitled GoAhead WebServer.

1.7 "Response Header" means the first portion of the response message output by the GoAhead WebServer, containing but not limited to, header fields for date, content-type, server identification and cache control.

1.8 "Server Identification Field" means the field in the Response Header which contains the text "Server: GoAhead-Webs".

1.9 "You" means an individual or a legal entity exercising rights under, and complying with all of the terms of, this license or a future version of this license. For legal entities, "You" includes any entity which controls, is controlled by, or is under common control with You. For purposes of this definition, "control" means (a) the power, direct or indirect, to cause the direction or management of such entity, whether by contract or otherwise, or (b) ownership of fifty percent (50%) or more of the outstanding shares or beneficial ownership of such entity.

2. Source Code License.

2.1 Limited Source Code Grant.

GoAhead hereby grants You a world-wide, royalty-free, non-exclusive license, subject to third party intellectual property claims, to use, reproduce, modify, copy and distribute the Original Code.

#### 2.2 Binary Code.

GoAhead hereby grants You a world-wide, royalty-free, non-exclusive license to copy and distribute the binary code versions of the Original Code together with Your Modifications.

#### 2.3 License Back to GoAhead.

You hereby grant in both source code and binary code to GoAhead a world-wide, royalty-free, non-exclusive license to copy, modify, display, use and sublicense any Modifications You make that are distributed or planned for distribution. Within 30 days of either such event, You agree to ship to GoAhead a file containing the Modifications (in a media to be determined by the parties), including any programmer's notes and other programmers' materials. Additionally, You will provide to GoAhead a complete description of the product, the product code or model number, the date on which the product is initially shipped, and a contact name, phone number and e-mail address for future correspondence. GoAhead will keep confidential all data specifically marked as such.

#### 2.4 Restrictions on Use.

You may sublicense Modifications to third parties such as subcontractors or OEM's provided that You enter into license agreements with such third parties that bind such third parties to all the obligations under this Agreement applicable to you and that are otherwise substantially similar in scope and application to this Agreement.

#### 3. Term.

This Agreement and license are effective from the time You accept the terms of this Agreement until this Agreement is terminated. You may terminate this Agreement at any time by uninstalling or destroying all copies of the Original Code including any and all binary versions and removing any Modifications to the Original Code existing in any products. This Agreement will terminate immediately and without further notice if You fail to comply with any provision of this Agreement. All restrictions on use, and all other provisions that may reasonably be interpreted to survive termination of this Agreement, will survive termination of this Agreement for any reason. Upon termination, You agree to uninstall or destroy all copies of the Original Code, Modifications, and Documentation. 4. Trademarks and Brand.

#### 4.1 License and Use.

GoAhead hereby grants to You a limited world-wide, royalty-free, non-exclusive license to use the GoAhead trade names, trademarks, logos, service marks and product designations posted in Exhibit A (collectively, the "GoAhead Marks") in connection with the activities by You under this Agreement. Additionally, GoAhead grants You a license under the terms above to such GoAhead trademarks as shall be identified at a URL (the "URL") provided by GoAhead. The use by You of GoAhead Marks shall be in accordance with GoAhead? trademark policies regarding trademark usage as established at the web site designated by the URL, or as otherwise communicated to You by GoAhead Marks in connection with this Agreement shall not create any right, title or interest in or to such GoAhead Marks and that all such use and goodwill associated with GoAhead Marks will inure to the benefit of GoAhead.

4.2 Promotion by You of GoAhead WebServer Mark.

In consideration for the licenses granted by GoAhead to You herein, You agree to notify GoAhead when You incorporate the GoAhead WebServer in Your product and to inform GoAhead when such product begins to ship. You agree to promote the Original Code by prominently and visibly displaying a graphic of the GoAhead WebServer mark on the initial web page of Your product that is displayed each time a user connects to it. You also agree that GoAhead may identify your company as a user of the GoAhead WebServer in conjunction with its own marketing efforts. You may further promote the Original Code by displaying the GoAhead WebServer mark in marketing and promotional materials such as the home page of your web site or web pages promoting the product.

#### 4.3 Placement of Copyright Notice by You.

You agree to include copies of the following notice (the "Notice") regarding proprietary rights in all copies of the products that You distribute, as follows: (i) embedded in the object code; and (ii) on the title pages of all documentation. Furthermore, You agree to use commercially reasonable efforts to cause any licensees of your products to embed the Notice in object code and on the title pages or relevant documentation. The Notice is as follows: Copyright (c) 20xx GoAhead Software, Inc. All Rights Reserved. Unless GoAhead otherwise instructs, the year 20xx is to be replaced with the year during which the release of the Original Code containing the notice is issued by GoAhead. If this year is not supplied with Documentation, GoAhead will supply it upon request. 4.4 No Modifications to Server Identification Field.

You agree not to remove or modify the Server identification Field contained in the Response Header as defined in Section 1.6 and 1.7.

5. Warranty Disclaimers.

THE ORIGINAL CODE, THE DOCUMENTATION AND THE MEDIA UPON WHICH THE ORIGINAL CODE IS RECORDED (IF ANY) ARE PROVIDED "AS IS" AND WITHOUT WARRANTIES OF ANY KIND, EXPRESS, STATUTORY OR IMPLIED, INCLUDING, BUT NOT LIMITED TO, THE IMPLIED WARRANTIES OF MERCHANTABILITY AND FITNESS FOR A PARTICULAR PURPOSE.

The entire risk as to the quality and performance of the Original Code (including any Modifications You make) and the Documentation is with You. Should the Original Code or the Documentation prove defective, You (and not GoAhead or its distributors, licensors or dealers) assume the entire cost of all necessary servicing or repair. GoAhead does not warrant that the functions contained in the Original Code will meet your requirements or operate in the combination that You may select for use, that the operation of the Original Code will be uninterrupted or error free, or that defects in the Original Code will be corrected. No oral or written statement by GoAhead or by a representative of GoAhead shall create a warranty or increase the scope of this warranty.

GOAHEAD DOES NOT WARRANT THE ORIGINAL CODE AGAINST INFRINGEMENT OR THE

LIKE WITH RESPECT TO ANY COPYRIGHT, PATENT, TRADE SECRET, TRADEMARK OR OTHER PROPRIETARY RIGHT OF ANY THIRD PARTY AND DOES NOT WARRANT THAT THE ORIGINAL CODE DOES NOT INCLUDE ANY VIRUS, SOFTWARE ROUTINE

OR OTHER SOFTWARE DESIGNED TO PERMIT UNAUTHORIZED ACCESS, TO DISABLE,

ERASE OR OTHERWISE HARM SOFTWARE, HARDWARE OR DATA, OR TO PERFORM ANY

OTHER SUCH ACTIONS.

Any warranties that by law survive the foregoing disclaimers shall

terminate ninety (90) days from the date You received the Original Code.

6. Limitation of Liability.

YOUR SOLE REMEDIES AND GOAHEAD'S ENTIRE LIABILITY ARE SET FORTH ABOVE. IN

NO EVENT WILL GOAHEAD OR ITS DISTRIBUTORS OR DEALERS BE LIABLE FOR

DIRECT, INDIRECT, INCIDENTAL OR CONSEQUENTIAL DAMAGES RESULTING FROM

THE USE OF THE ORIGINAL CODE, THE INABILITY TO USE THE ORIGINAL CODE,

OR ANY DEFECT IN THE ORIGINAL CODE, INCLUDING ANY LOST PROFITS, EVEN IF

THEY HAVE BEEN ADVISED OF THE POSSIBILITY OF SUCH DAMAGE.

You agree that GoAhead and its distributors and dealers will not be

LIABLE for defense or indemnity with respect to any claim against You

by any third party arising from your possession or use of the Original

Code or the Documentation.

In no event will GoAhead? total liability to You for all damages, losses,

and causes of action (whether in contract, tort, including negligence,

or otherwise) exceed the amount You paid for this product.

SOME STATES DO NOT ALLOW LIMITATIONS ON HOW LONG AN IMPLIED WARRANTY

LASTS, AND SOME STATES DO NOT ALLOW THE EXCLUSION OR LIMITATION

OF INCIDENTAL OR CONSEQUENTIAL DAMAGES, SO THE ABOVE LIMITATIONS OR

EXCLUSIONS MAY NOT APPLY TO YOU. THIS WARRANTY GIVES YOU SPECIFIC LEGAL

RIGHTS AND YOU MAY ALSO HAVE OTHER RIGHTS WHICH VARY FROM STATE TO STATE.

7. Indemnification by You.

You agree to indemnify and hold GoAhead harmless against any and all claims, losses, damages and costs (including legal expenses and reasonable counsel fees) arising out of any claim of a third party with respect to the contents of the Your products, and any intellectual property rights or other rights or interests related thereto.

8. High Risk Activities.

The Original Code is not fault-tolerant and is not designed , manufactured or intended for use or resale as online control equipment in hazardous environments requiring fail-safe performance, such as in the operation of nuclear facilities, aircraft navigation or communication systems, air traffic control, direct life support machines or weapons systems, in which the failure of the Original Code could lead directly to death, personal injury, or severe physical or environmental damage. GoAhead and its suppliers specifically disclaim any express or implied warranty of fitness for any high risk uses listed above.

9. Government Restricted Rights.

For units of the Department of Defense, use, duplication, or disclosure by the Government is subject to restrictions as set forth in subparagraph (c)(1)(ii) of the Rights in Technical Data and Computer Software clause at DFARS 252.227-7013. Contractor/manufacturer is GoAhead Software, Inc., 10900 N.E. 8th Street, Suite 750, Bellevue, Washington 98004.

If the Commercial Computer Software Restricted rights clause at FAR 52.227-19 or its successors apply, the Software and Documentation constitute restricted computer software as defined in that clause and the Government shall not have the license for published software set forth in subparagraph (c)(3) of that clause.

The Original Code (i) was developed at private expense, and no part of it was developed with governmental funds; (ii) is a trade secret of GoAhead (or its licensor(s)) for all purposes of the Freedom of Information Act; (iii) is "restricted computer software" subject to limited utilization as provided in the contract between the vendor and the governmental entity; and (iv) in all respects is proprietary data belonging solely to GoAhead (or its licensor(s)).

10. Governing Law and Interpretation.

This Agreement shall be interpreted under and governed by the laws of the State of Washington, without regard to its rules governing the conflict of laws. If any provision of this Agreement is held illegal or unenforceable by a court or tribunal of competent jurisdiction, the remaining provisions of this Agreement shall remain in effect and the invalid provision deemed modified to the least degree necessary to remedy such invalidity.

11. Entire Agreement.

This Agreement is the complete agreement between GoAhead and You and supersedes all prior agreements, oral or written, with respect to the subject matter hereof.

If You have any questions concerning this Agreement, You may write to GoAhead Software, Inc., 10900 N.E. 8th Street, Suite 750, Bellevue, Washington 98004 or send e-mail to info@goahead.com.

BY CLICKING ON THE "Register" BUTTON ON THE REGISTRATION FORM, YOU ACCEPT AND AGREE TO BE BOUND BY ALL OF THE TERMS AND CONDITIONS SET FORTH IN THIS AGREEMENT. IF YOU DO NOT WISH TO ACCEPT THIS LICENSE OR YOU DO NOT QUALIFY FOR A LICENSE BASED ON THE TERMS SET FORTH ABOVE, YOU MUST NOT CLICK THE "Register" BUTTON.

Exhibit A

GoAhead Trademarks, Logos, and Product Designation Information

01/28/00

This Product includes LLTD software under below license

LICENSE NOTICE. Use of the Microsoft Windows Rally Development Kit is covered under the Microsoft Windows Rally Development Kit License Agreement, which is provided within the Microsoft Windows Rally Development Kit or at http:// www.microsoft.com/whdc/rally/rallykit.mspx. If you want a license from Microsoft to use the software in the Microsoft Windows Rally Development Kit, you must (1) complete the designated "licensee" information in the Windows Rally Development Kit License Agreement, and (2) sign and return the Agreement AS IS to Microsoft at the address provided in the Agreement.

This Product includes ntpclient software under below license

ntpclient is Copyright 1997, 1999, 2000, 2003, 2006, 2007 Larry Doolittle,

and may be freely copied and modified according to the terms of the GNU

General Public License, version 2. If you want to distribute ntpclient

under other terms, contact me. I might agree to some other arrangement,

if you talk to me \_before\_ you start violating GPL terms.

This Product includes igmpproxy software under below license

igmpproxy - IGMP proxy based multicast router Copyright (C) 2005 Johnny Egeland <johnny@rlo.org>

This program is free software; you can redistribute it and/or modify it under the terms of the GNU General Public License as published by the Free Software Foundation; either version 2 of the License, or (at your option) any later version.

This program is distributed in the hope that it will be useful, but WITHOUT ANY WARRANTY; without even the implied warranty of MERCHANTABILITY or FITNESS FOR A PARTICULAR PURPOSE. See the GNU General Public License for more details.

You should have received a copy of the GNU General Public License along with this program; if not, write to the Free Software Foundation, Inc., 59 Temple Place, Suite 330, Boston, MA 02111-1307 USA

This software is derived work from the following software. The original source code has been modified from it's original state by the author of igmpproxy.

smcroute 0.92 - Copyright (C) 2001 Carsten Schill <carsten@cschill.de>

- Licensed under the GNU General Public License, version 2

mrouted 3.9-beta3 - COPYRIGHT 1989 by The Board of Trustees of

Leland Stanford Junior University.

-Original license can be found in the Stanford.txt file.

This Product includes openssl software under below license

#### LICENSE ISSUES

\_\_\_\_\_

The OpenSSL toolkit stays under a dual license, i.e. both the conditions of the OpenSSL License and the original SSLeay license apply to the toolkit. See below for the actual license texts. Actually both licenses are BSD-style Open Source licenses. In case of any license issues related to OpenSSL please contact openssl-core@openssl.org.

#### **OpenSSL** License

\* Copyright (c) 1998-2008 The OpenSSL Project. All rights reserved.

- \*
- \* Redistribution and use in source and binary forms, with or without
- \* modification, are permitted provided that the following conditions
- \* are met:
- \*

\* 1. Redistributions of source code must retain the above copyright

\* notice, this list of conditions and the following disclaimer.

\*

- \* 2. Redistributions in binary form must reproduce the above copyright
- \* notice, this list of conditions and the following disclaimer in
- \* the documentation and/or other materials provided with the
- \* distribution.
- \*
- \* 3. All advertising materials mentioning features or use of this
- \* software must display the following acknowledgment:
- \* "This product includes software developed by the OpenSSL Project
- \* for use in the OpenSSL Toolkit. (http://www.openssl.org/)"
- \*
- \* 4. The names "OpenSSL Toolkit" and "OpenSSL Project" must not be used to
- \* endorse or promote products derived from this software without
- \* prior written permission. For written permission, please contact
- \* openssl-core@openssl.org.
- \*
- \* 5. Products derived from this software may not be called "OpenSSL"
- \* nor may "OpenSSL" appear in their names without prior written
- \* permission of the OpenSSL Project.
- \*
- \* 6. Redistributions of any form whatsoever must retain the following
- \* acknowledgment:
- \* "This product includes software developed by the OpenSSL Project
- \* for use in the OpenSSL Toolkit (http://www.openssl.org/)"

\*

\* THIS SOFTWARE IS PROVIDED BY THE OpenSSL PROJECT ``AS IS'' AND ANY

\* EXPRESSED OR IMPLIED WARRANTIES, INCLUDING, BUT NOT LIMITED TO, THE

\* IMPLIED WARRANTIES OF MERCHANTABILITY AND FITNESS FOR A PARTICULAR

\* PURPOSE ARE DISCLAIMED. IN NO EVENT SHALL THE OpenSSL PROJECT OR

\* ITS CONTRIBUTORS BE LIABLE FOR ANY DIRECT, INDIRECT, INCIDENTAL,

\* SPECIAL, EXEMPLARY, OR CONSEQUENTIAL DAMAGES (INCLUDING, BUT

\* NOT LIMITED TO, PROCUREMENT OF SUBSTITUTE GOODS OR SERVICES;

\* LOSS OF USE, DATA, OR PROFITS; OR BUSINESS INTERRUPTION)

\* HOWEVER CAUSED AND ON ANY THEORY OF LIABILITY, WHETHER IN CONTRACT,

- \* STRICT LIABILITY, OR TORT (INCLUDING NEGLIGENCE OR OTHERWISE)
- \* ARISING IN ANY WAY OUT OF THE USE OF THIS SOFTWARE, EVEN IF ADVISED
- \* OF THE POSSIBILITY OF SUCH DAMAGE.
- \* This product includes cryptographic software written by Eric Young
- \* (eay@cryptsoft.com). This product includes software written by Tim
- \* Hudson (tjh@cryptsoft.com).

#### Original SSLeay License

- \* Copyright (C) 1995-1998 Eric Young (eay@cryptsoft.com)
- \* All rights reserved.
- \*
- \* This package is an SSL implementation written
- \* by Eric Young (eay@cryptsoft.com).
- \* The implementation was written so as to conform with Netscapes SSL.

\*

- \* This library is free for commercial and non-commercial use as long as
- \* the following conditions are aheared to. The following conditions
- \* apply to all code found in this distribution, be it the RC4, RSA,
- \* Ihash, DES, etc., code; not just the SSL code. The SSL documentation
- \* included with this distribution is covered by the same copyright terms
- \* except that the holder is Tim Hudson (tjh@cryptsoft.com).
- \*
- \* Copyright remains Eric Young's, and as such any Copyright notices in
- \* the code are not to be removed.
- \* If this package is used in a product, Eric Young should be given attribution
- \* as the author of the parts of the library used.
- \* This can be in the form of a textual message at program startup or
- \* in documentation (online or textual) provided with the package.
- \*
- \* Redistribution and use in source and binary forms, with or without
- \* modification, are permitted provided that the following conditions
- \* are met:
- \* 1. Redistributions of source code must retain the copyright
- \* notice, this list of conditions and the following disclaimer.
- \* 2. Redistributions in binary form must reproduce the above copyright
- \* notice, this list of conditions and the following disclaimer in the
- \* documentation and/or other materials provided with the distribution.
- \* 3. All advertising materials mentioning features or use of this software
- \* must display the following acknowledgement:

- \* "This product includes cryptographic software written by
- \* Eric Young (eay@cryptsoft.com)"
- \* The word 'cryptographic' can be left out if the rouines from the library
- \* being used are not cryptographic related :-).
- \* 4. If you include any Windows specific code (or a derivative thereof) from
- \* the apps directory (application code) you must include an acknowledgement:
- \* "This product includes software written by Tim Hudson (tjh@cryptsoft.com)"
- \*

\* THIS SOFTWARE IS PROVIDED BY ERIC YOUNG ``AS IS'' AND

 $\star$  ANY EXPRESS OR IMPLIED WARRANTIES, INCLUDING, BUT NOT LIMITED TO, THE

\* IMPLIED WARRANTIES OF MERCHANTABILITY AND FITNESS FOR A PARTICULAR PURPOSE

\* ARE DISCLAIMED. IN NO EVENT SHALL THE AUTHOR OR CONTRIBUTORS BE LIABLE

\* FOR ANY DIRECT, INDIRECT, INCIDENTAL, SPECIAL, EXEMPLARY, OR CONSEQUENTIAL

\* DAMAGES (INCLUDING, BUT NOT LIMITED TO, PROCUREMENT OF SUBSTITUTE GOODS

\* OR SERVICES; LOSS OF USE, DATA, OR PROFITS; OR BUSINESS INTERRUPTION)

\* HOWEVER CAUSED AND ON ANY THEORY OF LIABILITY, WHETHER IN CONTRACT, STRICT

\* LIABILITY, OR TORT (INCLUDING NEGLIGENCE OR OTHERWISE) ARISING IN ANY WAY

 $\ast$  out of the use of this software, even if advised of the possibility of

\* SUCH DAMAGE.

\*

- \* The licence and distribution terms for any publically available version or
- \* derivative of this code cannot be changed. i.e. this code cannot simply be
- \* copied and put under another distribution licence
- \* [including the GNU Public Licence.]

This Product includes ppp software under below license

Copyrights:

\*\*\*\*\*

All of the code can be freely used and redistributed. The individual source files each have their own copyright and permission notice. Pppd, pppstats and pppdump are under BSD-style notices. Some of the pppd plugins are GPL'd. Chat is public domain.

The BSD license

Copyright (c) <YEAR>, <OWNER>

All rights reserved.

Redistribution and use in source and binary forms, with or without modification, are permitted provided that the following conditions are met:

"Redistributions of source code must retain the above copyright notice, this list of conditions and the following disclaimer.

"Redistributions in binary form must reproduce the above copyright notice, this list of conditions and the following disclaimer in the documentation and/or other materials provided with the distribution.

"Neither the name of the <ORGANIZATION> nor the names of its contributors may be used to endorse or promote products derived from this software without specific prior written permission.

THIS SOFTWARE IS PROVIDED BY THE COPYRIGHT HOLDERS AND CONTRIBUTORS "AS IS" AND ANY EXPRESS OR IMPLIED WARRANTIES, INCLUDING, BUT NOT LIMITED TO, THE IMPLIED WARRANTIES OF MERCHANTABILITY AND FITNESS FOR A PARTICULAR PURPOSE ARE DISCLAIMED. IN NO EVENT SHALL THE COPYRIGHT HOLDER OR CONTRIBUTORS BE LIABLE FOR ANY DIRECT, INDIRECT, INCIDENTAL, SPECIAL, EXEMPLARY, OR CONSEQUENTIAL DAMAGES (INCLUDING, BUT NOT LIMITED TO, PROCUREMENT OF SUBSTITUTE GOODS OR SERVICES; LOSS OF USE, DATA, OR PROFITS; OR BUSINESS INTERRUPTION) HOWEVER CAUSED AND ON ANY THEORY OF LIABILITY, WHETHER IN CONTRACT, STRICT LIABILITY, OR TORT (INCLUDING NEGLIGENCE OR OTHERWISE) ARISING IN ANY WAY OUT OF THE USE OF THIS SOFTWARE, EVEN IF ADVISED OF THE POSSIBILITY OF SUCH DAMAGE.

This Product includes radvd software under below license

The author(s) grant permission for redistribution and use in source and binary forms, with or without modification, of the software and documentation provided that the following conditions are met:

- 0. If you receive a version of the software that is specifically labelled as not being for redistribution (check the version message and/or README), you are not permitted to redistribute that version of the software in any way or form.
- 1. All terms of all other applicable copyrights and licenses must be followed.
- Redistributions of source code must retain the authors' copyright notice(s), this list of conditions, and the following disclaimer.
- 3. Redistributions in binary form must reproduce the authors' copyright notice(s), this list of conditions, and the following disclaimer in the documentation and/or other materials provided with the distribution.
- 4. All advertising materials mentioning features or use of this software must display the following acknowledgement with the name(s) of the

authors as specified in the copyright notice(s) substituted where indicated:

This product includes software developed by the authors which are mentioned at the start of the source files and other contributors.

5. Neither the name(s) of the author(s) nor the names of its contributors may be used to endorse or promote products derived from this software without specific prior written permission.

THIS SOFTWARE IS PROVIDED BY ITS AUTHORS AND CONTRIBUTORS  $\ \ \ \ \$  AS IS'' AND ANY

EXPRESS OR IMPLIED WARRANTIES, INCLUDING, BUT NOT LIMITED TO, THE IMPLIED

WARRANTIES OF MERCHANTABILITY AND FITNESS FOR A PARTICULAR PURPOSE ARE

DISCLAIMED. IN NO EVENT SHALL THE AUTHORS OR CONTRIBUTORS BE LIABLE FOR ANY

DIRECT, INDIRECT, INCIDENTAL, SPECIAL, EXEMPLARY, OR CONSEQUENTIAL DAMAGES

(INCLUDING, BUT NOT LIMITED TO, PROCUREMENT OF SUBSTITUTE GOODS OR SERVICES;

LOSS OF USE, DATA, OR PROFITS; OR BUSINESS INTERRUPTION) HOWEVER CAUSED AND ON

ANY THEORY OF LIABILITY, WHETHER IN CONTRACT, STRICT LIABILITY, OR TORT

(INCLUDING NEGLIGENCE OR OTHERWISE) ARISING IN ANY WAY OUT OF THE USE OF THIS

SOFTWARE, EVEN IF ADVISED OF THE POSSIBILITY OF SUCH DAMAGE.

This Product includes rp-I2pt software under below license

#### Copying

All software included in this package is Copyright 2002 Roaring Penguin Software Inc. You may distribute it under the terms of the GNU General Public License (the "GPL"), Version 2, or (at your option) any later version.

This Product includes zlib software under below license

Copyright notice:

(C) 1995-2004 Jean-loup Gailly and Mark Adler

This software is provided 'as-is', without any express or implied warranty. In no event will the authors be held liable for any damages arising from the use of this software.

Permission is granted to anyone to use this software for any purpose, including commercial applications, and to alter it and redistribute it freely, subject to the following restrictions:

 The origin of this software must not be misrepresented; you must not claim that you wrote the original software. If you use this software in a product, an acknowledgment in the product documentation would be appreciated but is not required.

- 2. Altered source versions must be plainly marked as such, and must not be misrepresented as being the original software.
- 3. This notice may not be removed or altered from any source distribution.

Jean-loup Gailly Mark Adler jloup@gzip.org madler@alumni.caltech.edu

If you use the zlib library in a product, we would appreciate \*not\* receiving lengthy legal documents to sign. The sources are provided for free but without warranty of any kind. The library has been entirely written by Jean-loup Gailly and Mark Adler; it does not include third-party code.

If you redistribute modified sources, we would appreciate that you include in the file ChangeLog history information documenting your changes. Please read the FAQ for more information on the distribution of modified source versions.

This Product includes libupnp software under below license

Copyright (c) 2000-2003 Intel Corporation All rights reserved.

Redistribution and use in source and binary forms, with or without

modification, are permitted provided that the following conditions are met:

\* Redistributions of source code must retain the above copyright notice,

this list of conditions and the following disclaimer.

\* Redistributions in binary form must reproduce the above copyright notice, this list of conditions and the following disclaimer in the documentation and/or other materials provided with the distribution.

\* Neither name of Intel Corporation nor the names of its contributors may be used to endorse or promote products derived from this software without specific prior written permission.

## THIS SOFTWARE IS PROVIDED BY THE COPYRIGHT HOLDERS AND CONTRIBUTORS

``AS IS'' AND ANY EXPRESS OR IMPLIED WARRANTIES, INCLUDING, BUT NOT

LIMITED TO, THE IMPLIED WARRANTIES OF MERCHANTABILITY AND FITNESS FOR

A PARTICULAR PURPOSE ARE DISCLAIMED. IN NO EVENT SHALL INTEL OR

CONTRIBUTORS BE LIABLE FOR ANY DIRECT, INDIRECT, INCIDENTAL, SPECIAL,

EXEMPLARY, OR CONSEQUENTIAL DAMAGES (INCLUDING, BUT NOT LIMITED TO,

PROCUREMENT OF SUBSTITUTE GOODS OR SERVICES; LOSS OF USE, DATA, OR

PROFITS; OR BUSINESS INTERRUPTION) HOWEVER CAUSED AND ON ANY THEORY

OF LIABILITY, WHETHER IN CONTRACT, STRICT LIABILITY, OR TORT (INCLUDING

NEGLIGENCE OR OTHERWISE) ARISING IN ANY WAY OUT OF THE USE OF THIS

SOFTWARE, EVEN IF ADVISED OF THE POSSIBILITY OF SUCH DAMAGE.

This Product includes uClibc software under LGPL 2.1 license

GNU LESSER GENERAL PUBLIC LICENSE

Version 2.1, February 1999

Copyright (C) 1991, 1999 Free Software Foundation, Inc.

51 Franklin Street, Fifth Floor, Boston, MA 02110-1301 USA

Everyone is permitted to copy and distribute verbatim copies

of this license document, but changing it is not allowed.

[This is the first released version of the Lesser GPL. It also counts

as the successor of the GNU Library Public License, version 2, hence

the version number 2.1.]

#### Preamble

The licenses for most software are designed to take away your freedom to share and change it. By contrast, the GNU General Public Licenses are intended to guarantee your freedom to share and change free software--to make sure the software is free for all its users.

This license, the Lesser General Public License, applies to some specially designated software packages--typically libraries--of the Free Software Foundation and other authors who decide to use it. You can use it too, but we suggest you first think carefully about whether this license or the ordinary General Public License is the better strategy to use in any particular case, based on the explanations below.

When we speak of free software, we are referring to freedom of use, not price. Our General Public Licenses are designed to make sure that you have the freedom to distribute copies of free software (and charge for this service if you wish); that you receive source code or can get it if you want it; that you can change the software and use pieces of it in new free programs; and that you are informed that you can do these things.

To protect your rights, we need to make restrictions that forbid distributors to deny you these rights or to ask you to surrender these rights. These restrictions translate to certain responsibilities for you if you distribute copies of the library or if you modify it. For example, if you distribute copies of the library, whether gratis or for a fee, you must give the recipients all the rights that we gave you. You must make sure that they, too, receive or can get the source code. If you link other code with the library, you must provide complete object files to the recipients, so that they can relink them with the library after making changes to the library and recompiling it. And you must show them these terms so they know their rights.

We protect your rights with a two-step method: (1) we copyright the library, and (2) we offer you this license, which gives you legal permission to copy, distribute and/or modify the library.

To protect each distributor, we want to make it very clear that there is no warranty for the free library. Also, if the library is modified by someone else and passed on, the recipients should know that what they have is not the original version, so that the original author's reputation will not be affected by problems that might be introduced by others.

Finally, software patents pose a constant threat to the existence of any free program. We wish to make sure that a company cannot effectively restrict the users of a free program by obtaining a restrictive license from a patent holder. Therefore, we insist that any patent license obtained for a version of the library must be consistent with the full freedom of use specified in this license.

Most GNU software, including some libraries, is covered by the ordinary GNU General Public License. This license, the GNU Lesser General Public License, applies to certain designated libraries, and is quite different from the ordinary General Public License. We use this license for certain libraries in order to permit linking those libraries into non-free programs.

When a program is linked with a library, whether statically or using a shared library, the combination of the two is legally speaking a combined work, a derivative of the original library. The ordinary General Public License therefore permits such linking only if the entire combination fits its criteria of freedom. The Lesser General Public License permits more lax criteria for linking other code with the library.

We call this license the "Lesser" General Public License because it does Less to protect the user's freedom than the ordinary General Public License. It also provides other free software developers Less of an advantage over competing non-free programs. These disadvantages are the reason we use the ordinary General Public License for many libraries. However, the Lesser license provides advantages in certain special circumstances.

For example, on rare occasions, there may be a special need to encourage the widest possible use of a certain library, so that it becomes a de-facto standard. To achieve this, non-free programs must be allowed to use the library. A more frequent case is that a free library does the same job as widely used non-free

libraries. In this case, there is little to gain by limiting the free library to free software only, so we use the Lesser General Public License.

In other cases, permission to use a particular library in non-free programs enables a greater number of people to use a large body of free software. For example, permission to use the GNU C Library in non-free programs enables many more people to use the whole GNU operating system, as well as its variant, the GNU/ Linux operating system.

Although the Lesser General Public License is Less protective of the users' freedom, it does ensure that the user of a program that is linked with the Library has the freedom and the wherewithal to run that program using a modified version of the Library.

The precise terms and conditions for copying, distribution and modification follow. Pay close attention to the difference between a "work based on the library" and a "work that uses the library". The former contains code derived from the library, whereas the latter must be combined with the library in order to run.

TERMS AND CONDITIONS FOR COPYING, DISTRIBUTION AND MODIFICATION

0. This License Agreement applies to any software library or other program which contains a notice placed by the copyright holder or other authorized party saying it may be distributed under the terms of this Lesser General Public License (also called "this License"). Each licensee is addressed as "you".

A "library" means a collection of software functions and/or data prepared so as to be conveniently linked with application programs (which use some of those functions and data) to form executables.

The "Library", below, refers to any such software library or work which has been distributed under these terms. A "work based on the Library" means either the Library or any derivative work under copyright law: that is to say, a work containing the Library or a portion of it, either verbatim or with modifications and/ or translated straightforwardly into another language. (Hereinafter, translation is included without limitation in the term "modification".)

"Source code" for a work means the preferred form of the work for making modifications to it. For a library, complete source code means all the source code for all modules it contains, plus any associated interface definition files, plus the scripts used to control compilation and installation of the library.

Activities other than copying, distribution and modification are not covered by this License; they are outside its scope. The act of running a program using the Library is not restricted, and output from such a program is covered only if its contents constitute a work based on the Library (independent of the use of the Library in a

tool for writing it). Whether that is true depends on what the Library does and what the program that uses the Library does.

1. You may copy and distribute verbatim copies of the Library's complete source code as you receive it, in any medium, provided that you conspicuously and appropriately publish on each copy an appropriate copyright notice and disclaimer of warranty; keep intact all the notices that refer to this License and to the absence of any warranty; and distribute a copy of this License along with the Library.

You may charge a fee for the physical act of transferring a copy, and you may at your option offer warranty protection in exchange for a fee.

2. You may modify your copy or copies of the Library or any portion of it, thus forming a work based on the Library, and copy and distribute such modifications or work under the terms of Section 1 above, provided that you also meet all of these conditions:

"a) The modified work must itself be a software library.

"b) You must cause the files modified to carry prominent notices stating that you changed the files and the date of any change.

"c) You must cause the whole of the work to be licensed at no charge to all third parties under the terms of this License.

"d) If a facility in the modified Library refers to a function or a table of data to be supplied by an application program that uses the facility, other than as an argument passed when the facility is invoked, then you must make a good faith effort to ensure that, in the event an application does not supply such function or table, the facility still operates, and performs whatever part of its purpose remains meaningful.

(For example, a function in a library to compute square roots has a purpose that is entirely well-defined independent of the application. Therefore, Subsection 2d requires that any application-supplied function or table used by this function must be optional: if the application does not supply it, the square root function must still compute square roots.)

These requirements apply to the modified work as a whole. If identifiable sections of that work are not derived from the Library, and can be reasonably considered independent and separate works in themselves, then this License, and its terms, do not apply to those sections when you distribute them as separate works. But when you distribute the same sections as part of a whole which is a work based on the Library, the distribution of the whole must be on the terms of this License, whose permissions for other licensees extend to the entire whole, and thus to each and every part regardless of who wrote it.

Thus, it is not the intent of this section to claim rights or contest your rights to work written entirely by you; rather, the intent is to exercise the right to control the distribution of derivative or collective works based on the Library.

In addition, mere aggregation of another work not based on the Library with the Library (or with a work based on the Library) on a volume of a storage or distribution medium does not bring the other work under the scope of this License.

3. You may opt to apply the terms of the ordinary GNU General Public License instead of this License to a given copy of the Library. To do this, you must alter all the notices that refer to this License, so that they refer to the ordinary GNU General Public License, version 2, instead of to this License. (If a newer version than version 2 of the ordinary GNU General Public License has appeared, then you can specify that version instead if you wish.) Do not make any other change in these notices.

Once this change is made in a given copy, it is irreversible for that copy, so the ordinary GNU General Public License applies to all subsequent copies and derivative works made from that copy.

This option is useful when you wish to copy part of the code of the Library into a program that is not a library.

4. You may copy and distribute the Library (or a portion or derivative of it, under Section 2) in object code or executable form under the terms of Sections 1 and 2 above provided that you accompany it with the complete corresponding machinereadable source code, which must be distributed under the terms of Sections 1 and 2 above on a medium customarily used for software interchange.

If distribution of object code is made by offering access to copy from a designated place, then offering equivalent access to copy the source code from the same place satisfies the requirement to distribute the source code, even though third parties are not compelled to copy the source along with the object code.

5. A program that contains no derivative of any portion of the Library, but is designed to work with the Library by being compiled or linked with it, is called a "work that uses the Library". Such a work, in isolation, is not a derivative work of the Library, and therefore falls outside the scope of this License.

However, linking a "work that uses the Library" with the Library creates an executable that is a derivative of the Library (because it contains portions of the Library), rather than a "work that uses the library". The executable is therefore covered by this License. Section 6 states terms for distribution of such executables.

When a "work that uses the Library" uses material from a header file that is part of the Library, the object code for the work may be a derivative work of the Library even though the source code is not. Whether this is true is especially significant if the work can be linked without the Library, or if the work is itself a library. The threshold for this to be true is not precisely defined by law.

If such an object file uses only numerical parameters, data structure layouts and accessors, and small macros and small inline functions (ten lines or less in length), then the use of the object file is unrestricted, regardless of whether it is legally a derivative work. (Executables containing this object code plus portions of the Library will still fall under Section 6.)

Otherwise, if the work is a derivative of the Library, you may distribute the object code for the work under the terms of Section 6. Any executables containing that work also fall under Section 6, whether or not they are linked directly with the Library itself.

6. As an exception to the Sections above, you may also combine or link a "work that uses the Library" with the Library to produce a work containing portions of the Library, and distribute that work under terms of your choice, provided that the terms permit modification of the work for the customer's own use and reverse engineering for debugging such modifications.

You must give prominent notice with each copy of the work that the Library is used in it and that the Library and its use are covered by this License. You must supply a copy of this License. If the work during execution displays copyright notices, you must include the copyright notice for the Library among them, as well as a reference directing the user to the copy of this License. Also, you must do one of these things:

"a) Accompany the work with the complete corresponding machine-readable source code for the Library including whatever changes were used in the work (which must be distributed under Sections 1 and 2 above); and, if the work is an executable linked with the Library, with the complete machine-readable "work that uses the Library", as object code and/or source code, so that the user can modify the Library and then relink to produce a modified executable containing the modified Library. (It is understood that the user who changes the contents of definitions files in the Library will not necessarily be able to recompile the application to use the modified definitions.)

"b) Use a suitable shared library mechanism for linking with the Library. A suitable mechanism is one that (1) uses at run time a copy of the library already present on the user's computer system, rather than copying library functions into the executable, and (2) will operate properly with a modified version of the library, if the user installs one, as long as the modified version is interface-compatible with the version that the work was made with.

"c) Accompany the work with a written offer, valid for at least three years, to give the same user the materials specified in Subsection 6a, above, for a charge no more than the cost of performing this distribution.

"d) If distribution of the work is made by offering access to copy from a designated place, offer equivalent access to copy the above specified materials from the same place.

"e) Verify that the user has already received a copy of these materials or that you have already sent this user a copy.

For an executable, the required form of the "work that uses the Library" must include any data and utility programs needed for reproducing the executable from it. However, as a special exception, the materials to be distributed need not include anything that is normally distributed (in either source or binary form) with the major components (compiler, kernel, and so on) of the operating system on which the executable runs, unless that component itself accompanies the executable.

It may happen that this requirement contradicts the license restrictions of other proprietary libraries that do not normally accompany the operating system. Such a contradiction means you cannot use both them and the Library together in an executable that you distribute.

7. You may place library facilities that are a work based on the Library side-by-side in a single library together with other library facilities not covered by this License, and distribute such a combined library, provided that the separate distribution of the work based on the Library and of the other library facilities is otherwise permitted, and provided that you do these two things:

"a) Accompany the combined library with a copy of the same work based on the Library, uncombined with any other library facilities. This must be distributed under the terms of the Sections above.

"b) Give prominent notice with the combined library of the fact that part of it is a work based on the Library, and explaining where to find the accompanying uncombined form of the same work.

8. You may not copy, modify, sublicense, link with, or distribute the Library except as expressly provided under this License. Any attempt otherwise to copy, modify, sublicense, link with, or distribute the Library is void, and will automatically terminate your rights under this License. However, parties who have received copies, or rights, from you under this License will not have their licenses terminated so long as such parties remain in full compliance.

9. You are not required to accept this License, since you have not signed it. However, nothing else grants you permission to modify or distribute the Library or its derivative works. These actions are prohibited by law if you do not accept this License. Therefore, by modifying or distributing the Library (or any work based on the Library), you indicate your acceptance of this License to do so, and all its terms and conditions for copying, distributing or modifying the Library or works based on it.

10. Each time you redistribute the Library (or any work based on the Library), the recipient automatically receives a license from the original licensor to copy, distribute, link with or modify the Library subject to these terms and conditions. You may not impose any further restrictions on the recipients' exercise of the rights granted herein. You are not responsible for enforcing compliance by third parties with this License.

11. If, as a consequence of a court judgment or allegation of patent infringement or for any other reason (not limited to patent issues), conditions are imposed on you (whether by court order, agreement or otherwise) that contradict the conditions of this License, they do not excuse you from the conditions of this License. If you cannot distribute so as to satisfy simultaneously your obligations under this License and any other pertinent obligations, then as a consequence you may not distribute the Library at all. For example, if a patent license would not permit royalty-free redistribution of the Library by all those who receive copies directly or indirectly through you, then the only way you could satisfy both it and this License would be to refrain entirely from distribution of the Library.

If any portion of this section is held invalid or unenforceable under any particular circumstance, the balance of the section is intended to apply, and the section as a whole is intended to apply in other circumstances.

It is not the purpose of this section to induce you to infringe any patents or other property right claims or to contest validity of any such claims; this section has the sole purpose of protecting the integrity of the free software distribution system which is implemented by public license practices. Many people have made generous contributions to the wide range of software distributed through that system in reliance on consistent application of that system; it is up to the author/ donor to decide if he or she is willing to distribute software through any other system and a licensee cannot impose that choice.

This section is intended to make thoroughly clear what is believed to be a consequence of the rest of this License.

12. If the distribution and/or use of the Library is restricted in certain countries either by patents or by copyrighted interfaces, the original copyright holder who places the Library under this License may add an explicit geographical distribution limitation excluding those countries, so that distribution is permitted only in or among countries not thus excluded. In such case, this License incorporates the limitation as if written in the body of this License.

13. The Free Software Foundation may publish revised and/or new versions of the Lesser General Public License from time to time. Such new versions will be similar in spirit to the present version, but may differ in detail to address new problems or concerns.

Each version is given a distinguishing version number. If the Library specifies a version number of this License which applies to it and "any later version", you have the option of following the terms and conditions either of that version or of any later version published by the Free Software Foundation. If the Library does not specify a license version number, you may choose any version ever published by the Free Software Foundation.

14. If you wish to incorporate parts of the Library into other free programs whose distribution conditions are incompatible with these, write to the author to ask for permission. For software which is copyrighted by the Free Software Foundation, write to the Free Software Foundation; we sometimes make exceptions for this. Our decision will be guided by the two goals of preserving the free status of all derivatives of our free software and of promoting the sharing and reuse of software generally.

#### NO WARRANTY

15. BECAUSE THE LIBRARY IS LICENSED FREE OF CHARGE, THERE IS NO WARRANTY FOR THE LIBRARY, TO THE EXTENT PERMITTED BY APPLICABLE LAW. EXCEPT WHEN OTHERWISE STATED IN WRITING THE COPYRIGHT HOLDERS AND/ OR OTHER PARTIES PROVIDE THE LIBRARY "AS IS" WITHOUT WARRANTY OF ANY KIND, EITHER EXPRESSED OR IMPLIED, INCLUDING, BUT NOT LIMITED TO, THE IMPLIED WARRANTIES OF MERCHANTABILITY AND FITNESS FOR A PARTICULAR PURPOSE. THE ENTIRE RISK AS TO THE QUALITY AND PERFORMANCE OF THE LIBRARY IS WITH YOU. SHOULD THE LIBRARY PROVE DEFECTIVE, YOU ASSUME THE COST OF ALL NECESSARY SERVICING, REPAIR OR CORRECTION.

16. IN NO EVENT UNLESS REQUIRED BY APPLICABLE LAW OR AGREED TO IN WRITING WILL ANY COPYRIGHT HOLDER, OR ANY OTHER PARTY WHO MAY MODIFY AND/OR REDISTRIBUTE THE LIBRARY AS PERMITTED ABOVE, BE LIABLE TO YOU FOR DAMAGES, INCLUDING ANY GENERAL, SPECIAL, INCIDENTAL OR CONSEQUENTIAL DAMAGES ARISING OUT OF THE USE OR INABILITY TO USE THE LIBRARY (INCLUDING BUT NOT LIMITED TO LOSS OF DATA OR DATA BEING RENDERED INACCURATE OR LOSSES SUSTAINED BY YOU OR THIRD PARTIES OR A FAILURE OF THE LIBRARY TO OPERATE WITH ANY OTHER SOFTWARE), EVEN IF SUCH HOLDER OR OTHER PARTY HAS BEEN ADVISED OF THE POSSIBILITY OF SUCH DAMAGES.

END OF TERMS AND CONDITIONS

# **Legal Information**

## Copyright

Copyright © 2011 by ZyXEL Communications Corporation.

The contents of this publication may not be reproduced in any part or as a whole, transcribed, stored in a retrieval system, translated into any language, or transmitted in any form or by any means, electronic, mechanical, magnetic, optical, chemical, photocopying, manual, or otherwise, without the prior written permission of ZyXEL Communications Corporation.

Published by ZyXEL Communications Corporation. All rights reserved.

#### Disclaimer

ZyXEL does not assume any liability arising out of the application or use of any products, or software described herein. Neither does it convey any license under its patent rights nor the patent rights of others. ZyXEL further reserves the right to make changes in any products described herein without notice. This publication is subject to change without notice.

#### **TradeMarks**

NetUSB is a trademark of ZyXEL Communications, Inc. Other trademarks mentioned in this publication are used for identification purposes only and may be properties of their respective owners.

## Certifications

#### Federal Communications Commission (FCC) Interference Statement

The device complies with Part 15 of FCC rules. Operation is subject to the following two conditions:

• This device may not cause harmful interference.

• This device must accept any interference received, including interference that may cause undesired operations.

This device has been tested and found to comply with the limits for a Class B digital device pursuant to Part 15 of the FCC Rules. These limits are designed to provide reasonable protection against harmful interference in a residential installation. This device generates, uses, and can radiate radio frequency energy, and if not installed and used in accordance with the instructions, may cause harmful interference to radio communications. However, there is no guarantee that interference will not occur in a particular installation.

If this device does cause harmful interference to radio/television reception, which can be determined by turning the device off and on, the user is encouraged to try to correct the interference by one or more of the following measures:

- 1 Reorient or relocate the receiving antenna.
- 2 Increase the separation between the equipment and the receiver.
- **3** Connect the equipment into an outlet on a circuit different from that to which the receiver is connected.
- 4 Consult the dealer or an experienced radio/TV technician for help.

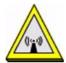

#### **FCC Radiation Exposure Statement**

- This transmitter must not be co-located or operating in conjunction with any other antenna or transmitter.
- IEEE 802.11b or 802.11g operation of this product in the U.S.A. is firmwarelimited to channels 1 through 11.
- To comply with FCC RF exposure compliance requirements, a separation distance of at least 20 cm must be maintained between the antenna of this device and all persons.

#### **Industry Canada Statement**

This device complies with RSS-210 of the Industry Canada Rules. Operation is subject to the following two conditions:

- 1 this device may not cause interference and
- 2 this device must accept any interference, including interference that may cause undesired operation of the device

This device has been designed to operate with an antenna having a maximum gain of 2dBi and 5dBi.

Antenna having a higher gain is strictly prohibited per regulations of Industry Canada. The required antenna impedance is 50 ohms.

To reduce potential radio interference to other users, the antenna type and its gain should be so chosen that the EIRP is not more than required for successful communication.

#### **IMPORTANT NOTE:**

#### **IC Radiation Exposure Statement:**

This equipment complies with IC radiation exposure limits set forth for an uncontrolled environment. This equipment should be installed and operated with minimum distance 20cm between the radiator & your body.

依據 低功率電波輻射性電機管理辦法

第十二條 經型式認證合格之低功率射頻電機,非經許可,公司、商號或使用 者均不得擅自變更頻率、加大功率或變更原設計之特性及功能。

第十四條 低功率射頻電機之使用不得影響飛航安全及干擾合法通信;經發現 有干擾現象時,應立即停用,並改善至無干擾時方得繼續使用。 前項合法通信,指依電信規定作業之無線電信。低功率射頻電機須忍 受合法通信或工業、科學及醫療用電波輻射性電機設備之干擾。

本機限在不干擾合法電臺與不受被干擾保障條件下於室內使用。減少電磁波影響,請妥適使用。

#### Notices

Changes or modifications not expressly approved by the party responsible for compliance could void the user's authority to operate the equipment.

This device has been designed for the WLAN 2.4 GHz network throughout the EC region and Switzerland, with restrictions in France.

This Class B digital apparatus complies with Canadian ICES-003.

Cet appareil numérique de la classe B est conforme à la norme NMB-003 du Canada.

#### **Viewing Certifications**

- 1 Go to <u>http://www.zyxel.com</u>.
- 2 Select your product on the ZyXEL home page to go to that product's page.
- **3** Select the certification you wish to view from this page.

## **ZyXEL Limited Warranty**

ZyXEL warrants to the original end user (purchaser) that this product is free from any defects in materials or workmanship for a period of up to two years from the date of purchase. During the warranty period, and upon proof of purchase, should the product have indications of failure due to faulty workmanship and/or materials, ZyXEL will, at its discretion, repair or replace the defective products or components without charge for either parts or labor, and to whatever extent it shall deem necessary to restore the product or components to proper operating condition. Any replacement will consist of a new or re-manufactured functionally equivalent product of equal or higher value, and will be solely at the discretion of ZyXEL. This warranty shall not apply if the product has been modified, misused, tampered with, damaged by an act of God, or subjected to abnormal working conditions.

#### Note

Repair or replacement, as provided under this warranty, is the exclusive remedy of the purchaser. This warranty is in lieu of all other warranties, express or implied, including any implied warranty of merchantability or fitness for a particular use or purpose. ZyXEL shall in no event be held liable for indirect or consequential damages of any kind to the purchaser.

To obtain the services of this warranty, contact your vendor. You may also refer to the warranty policy for the region in which you bought the device at http://www.zyxel.com/web/support\_warranty\_info.php.

#### Registration

Register your product online to receive e-mail notices of firmware upgrades and information at www.zyxel.com for global products, or at www.us.zyxel.com for North American products.

## **End-User License Agreement**

**WARNING:** ZyXEL Communications Corp. IS WILLING TO LICENSE THE ENCLOSED SOFTWARE TO YOU ONLY UPON THE CONDITION THAT YOU ACCEPT ALL OF THE TERMS CONTAINED IN THIS LICENSE AGREEMENT. PLEASE READ THE TERMS CAREFULLY BEFORE COMPLETING THE INSTALLATION PROCESS AS INSTALLING THE SOFTWARE WILL INDICATE YOUR ASSENT TO THEM. IF YOU DO NOT AGREE TO THESE TERMS, THEN ZYXEL, INC. IS UNWILLING TO LICENSE THE SOFTWARE TO YOU, IN WHICH EVENT YOU SHOULD RETURN THE UNINSTALLED SOFTWARE AND PACKAGING TO THE PLACE FROM WHICH IT WAS ACQUIRED, AND YOUR MONEY WILL BE REFUNDED.

1 Grant of License for Personal Use

ZyXEL Communications Corp. ("ZyXEL") grants you a non-exclusive, nonsublicense, non-transferable license to use the program with which this license is distributed (the "Software"), including any documentation files accompanying the Software ("Documentation"), for internal business use only, for up to the number of users specified in sales order and invoice. You have the right to make one backup copy of the Software and Documentation solely for archival, back-up or disaster recovery purposes. You shall not exceed the scope of the license granted hereunder. Any rights not expressly granted by ZyXEL to you are reserved by ZyXEL, and all implied licenses are disclaimed.

2 Ownership

You have no ownership rights in the Software. Rather, you have a license to use the Software as long as this License Agreement remains in full force and effect. Ownership of the Software, Documentation and all intellectual property rights therein shall remain at all times with ZyXEL. Any other use of the Software by any other entity is strictly forbidden and is a violation of this License Agreement.

3 Copyright

The Software and Documentation contain material that is protected by United States Copyright Law and trade secret law, and by international treaty provisions. All rights not granted to you herein are expressly reserved by ZyXEL. You may not remove any proprietary notice of ZyXEL or any of its licensors from any copy of the Software or Documentation.

4 Restrictions

You may not publish, display, disclose, sell, rent, lease, modify, store, loan, distribute, or create derivative works of the Software, or any part thereof. You may not assign, sublicense, convey or otherwise transfer, pledge as security or otherwise encumber the rights and licenses granted hereunder with respect to the Software. Certain components of the Software, and third party open source

programs included with the Software, have been or may be made available by ZyXEL on its Open Source web site (ftp://opensource.zyxel.com) (collectively the "Open-Sourced Components") You may modify or replace only these Open-Sourced Components; provided that you comply with the terms of this License and any applicable licensing terms governing use of the Open-Sourced Components. ZyXEL is not obligated to provide any maintenance, technical or other support for the resultant modified Software. You may not copy, reverse engineer, decompile, reverse compile, translate, adapt, or disassemble the Software, or any part thereof, nor shall you attempt to create the source code from the object code for the Software. Except as and only to the extent expressly permitted in this License, by applicable licensing terms governing use of the Open-Sourced Components, or by applicable law, you may not market, co-brand, private label or otherwise permit third parties to link to the Software, or any part thereof. You may not use the Software, or any part thereof, in the operation of a service bureau or for the benefit of any other person or entity. You may not cause, assist or permit any third party to do any of the foregoing. Portions of the Software utilize or include third party software and other copyright material. Acknowledgements, licensing terms and disclaimers for such material are contained in the online electronic documentation for the Software (ftp://opensource.zyxel.com), and your use of such material is governed by their respective terms. ZyXEL has provided, as part of the Software package, access to certain third party software as a convenience. To the extent that the Software contains third party software, ZyXEL has no express or implied obligation to provide any technical or other support for such software. Please contact the appropriate software vendor or manufacturer directly for technical support and customer service related to its software and products.

**5** Confidentiality

You acknowledge that the Software contains proprietary trade secrets of ZyXEL and you hereby agree to maintain the confidentiality of the Software using at least as great a degree of care as you use to maintain the confidentiality of your own most confidential information. You agree to reasonably communicate the terms and conditions of this License Agreement to those persons employed by you who come into contact with the Software, and to use reasonable best efforts to ensure their compliance with such terms and conditions, including, without limitation, not knowingly permitting such persons to use any portion of the Software for the purpose of deriving the source code of the Software.

6 No Warranty

THE SOFTWARE IS PROVIDED "AS IS." TO THE MAXIMUM EXTENT PERMITTED BY LAW, ZYXEL DISCLAIMS ALL WARRANTIES OF ANY KIND, EITHER EXPRESSED OR IMPLIED, INCLUDING, WITHOUT LIMITATION, IMPLIED WARRANTIES OF MERCHANTABILITY AND FITNESS FOR A PARTICULAR PURPOSE. ZYXEL DOES NOT WARRANT THAT THE FUNCTIONS CONTAINED IN THE SOFTWARE WILL MEET ANY REQUIREMENTS OR NEEDS YOU MAY HAVE, OR THAT THE SOFTWARE WILL OPERATE ERROR FREE, OR IN AN UNINTERUPTED FASHION, OR THAT ANY DEFECTS OR ERRORS IN THE SOFTWARE WILL BE CORRECTED, OR THAT THE SOFTWARE IS COMPATIBLE WITH ANY PARTICULAR PLATFORM. SOME JURISDICTIONS DO NOT ALLOW THE WAIVER OR EXCLUSION OF IMPLIED WARRANTIES SO THEY MAY NOT APPLY TO YOU. IF THIS EXCLUSION IS HELD TO BE UNENFORCEABLE BY A COURT OF COMPETENT JURISDICTION, THEN ALL EXPRESS AND IMPLIED WARRANTIES SHALL BE LIMITED IN DURATION TO A PERIOD OF THIRTY (30) DAYS FROM THE DATE OF PURCHASE OF THE SOFTWARE, AND NO WARRANTIES SHALL APPLY AFTER THAT PERIOD.

7 Limitation of Liability

IN NO EVENT WILL ZYXEL BE LIABLE TO YOU OR ANY THIRD PARTY FOR ANY INCIDENTAL OR CONSEQUENTIAL DAMAGES (INCLUDING, WITHOUT LIMITATION, INDIRECT, SPECIAL, PUNITIVE, OR EXEMPLARY DAMAGES FOR LOSS OF BUSINESS, LOSS OF PROFITS, BUSINESS INTERRUPTION, OR LOSS OF BUSINESS INFORMATION) ARISING OUT OF THE USE OF OR INABILITY TO USE THE PROGRAM, OR FOR ANY CLAIM BY ANY OTHER PARTY, EVEN IF ZYXEL HAS BEEN ADVISED OF THE POSSIBILITY OF SUCH DAMAGES. ZYXEL'S AGGREGATE LIABILITY WITH RESPECT TO ITS OBLIGATIONS UNDER THIS AGREEMENT OR OTHERWISE WITH RESPECT TO THE SOFTWARE AND DOCUMENTATION OR OTHERWISE SHALL BE EQUAL TO THE PURCHASE PRICE, BUT SHALL IN NO EVENT EXCEED THE PRODUCT°ØS PRICE. BECAUSE SOME STATES/COUNTRIES DO NOT ALLOW THE EXCLUSION OR LIMITATION OF LIABILITY FOR CONSEQUENTIAL OR INCIDENTAL DAMAGES, THE ABOVE LIMITATION MAY NOT APPLY TO YOU.

8 Export Restrictions

THIS LICENSE AGREEMENT IS EXPRESSLY MADE SUBJECT TO ANY APPLICABLE LAWS, REGULATIONS, ORDERS, OR OTHER RESTRICTIONS ON THE EXPORT OF THE SOFTWARE OR INFORMATION ABOUT SUCH SOFTWARE WHICH MAY BE IMPOSED FROM TIME TO TIME. YOU SHALL NOT EXPORT THE SOFTWARE, DOCUMENTATION OR INFORMATION ABOUT THE SOFTWARE AND DOCUMENTATION WITHOUT COMPLYING WITH SUCH LAWS, REGULATIONS, ORDERS, OR OTHER RESTRICTIONS. YOU AGREE TO INDEMNIFY ZYXEL AGAINST ALL CLAIMS, LOSSES, DAMAGES, LIABILITIES, COSTS AND EXPENSES, INCLUDING REASONABLE ATTORNEYS' FEES, TO THE EXTENT SUCH CLAIMS ARISE OUT OF ANY BREACH OF THIS SECTION 8.

9 Audit Rights

Zyxel shall have the right, at its own expense, upon reasonable prior Notice, to periodically inspect and audit your records to ensure Your compliance with the terms and conditions of this license Agreement.

10 Termination

This License Agreement is effective until it is terminated. You may terminate this License Agreement at any time by destroying or returning to ZyXEL all copies of the Software and Documentation in your possession or under your control. ZyXEL may terminate this License Agreement for any reason, including, but not limited to, if ZyXEL finds that you have violated any of the terms of this License Agreement. Upon notification of termination, you agree to destroy or return to ZyXEL all copies of the Software and Documentation and to certify in writing that all known copies, including backup copies, have been destroyed. All provisions relating to confidentiality, proprietary rights, and non-disclosure shall survive the termination of this Software License Agreement.

#### 11 General

This License Agreement shall be construed, interpreted and governed by the laws of Republic of China without regard to conflicts of laws provisions thereof. The exclusive forum for any disputes arising out of or relating to this License Agreement shall be an appropriate court or Commercial Arbitration Association sitting in ROC, Taiwan. This License Agreement shall constitute the entire Agreement between the parties hereto. This License Agreement, the rights granted hereunder, the Software and Documentation shall not be assigned by you without the prior written consent of ZyXEL. Any waiver or modification of this License Agreement shall only be effective if it is in writing and signed by both parties hereto. If any part of this License Agreement is found invalid or unenforceable by a court of competent jurisdiction, the remainder of this License Agreement shall be interpreted so as to reasonably effect the intention of the parties.

Note: Some components of this product incorporate source code covered under the Apache License, GPL License, LGPL License, Sun License, and Castor License. To obtain the source code covered under those Licenses, please check ftp://opensource.zyxel.com to get it.

# Index

#### Α

Address Assignment 154 Advanced Encryption Standard See AES. AES 315 alternative subnet mask notation 268 antenna directional 320 gain 319 omni-directional 320 AP 21 AP (access point) 307 AP Mode menu 86, 94, 103

status screen 84 AP+Bridge 21 Auto-bridge 166, 167

## В

Bandwidth management overview 205 priority 208 services 212 Basic Service Set, See BSS 305 BitTorrent 213 Bridge/Repeater 21 bridged APs, security 133 BSS 305

## С

CA **313** Certificate Authority See CA. certifications **379** notices **381**  viewing 382 Channel 75, 85, 93 channel 130, 307 interference 307 Configuration restore 232 content filtering 201 by keyword (in URL) 201 copyright 379 CPU usage 76, 85, 93, 103 CTS (Clear to Send) 308

## D

Daylight saving 229 **DDNS 187** see also Dynamic DNS service providers 188 DHCP 56, 173 **DHCP** server see also Dynamic Host Configuration Protocol DHCP server 170, 173 DHCP table 56 **DHCP** client information **DHCP** status Dimensions 249 disclaimer 379 DNS 175 DNS Server 154 DNS server 175 Domain Name System 175 Domain Name System. See DNS. duplex setting 76, 86, 103 Dynamic DNS 187 Dynamic Host Configuration Protocol 173 dynamic WEP key exchange 314 DynDNS 188 DynDNS see also DDNS 188

DynDNS Wildcard 187

#### Ε

EAP Authentication 312 encryption 132, 315 and local (user) database 132 key 133 WPA compatible 132 ESS 306 ESSID 244 Extended Service Set, See ESS 306

## F

FCC interference statement 379 File Transfer Program 212 Firewall 196 **Firewall overview** guidelines 197 ICMP packets 198 network security Stateful inspection 196 ZyXEL device firewall 196 firewall stateful inspection 195 Firmware upload 230 file extension using HTTP firmware version 75 fragmentation threshold 309 FTP. see also File Transfer Program 212

## G

General wireless LAN screen 133

#### Η

hidden node 307

HTTP 212 Hyper Text Transfer Protocol 212

## I

IANA 273 IBSS 305 IEEE 802.11g 309 IGMP 155 see also Internet Group Multicast Protocol version IGMP version 155 Independent Basic Service Set See IBSS 305 initialization vector (IV) 315 Internet Assigned Numbers Authority See IANA 273 Internet Group Multicast Protocol 155 Internet Protocol version 6, see IPv6 IP Address 171, 172, 181 IP Pool 174 IPv6 325 addressing 149, 325 EUI-64 327 global address 326 interface ID 327 link-local address 326 Neighbor Discovery Protocol 325 ping 325 prefix 149, 325 prefix length 149, 325 stateless autoconfiguration 328 unspecified address 326

#### L

LAN 169 IP pool setup 170 LAN overview 169 LAN setup 169 LAN TCP/IP 170 Language 233 Link type 76, 85, 93, 103 local (user) database 131 and encryption 132 Local Area Network 169

#### Μ

MAC 139 MAC address 131, 155 cloning 155 MAC address filter 131 MAC address filtering 139 MAC filter 139 managing the device good habits 22 using the web configurator. See web configurator. using the WPS. See WPS. MBSSID 21 Media access control 139 Memory usage 76, 85, 93, 103 Message Integrity Check (MIC) 315 mode 21 Multicast 155 IGMP 155

## Ν

NAT 177, 180, 273 global 178 how it works 179 inside 178 local 178 outside 178 overview 177 port forwarding 184 see also Network Address Translation server 179 server sets 184 NAT Traversal 217 Navigation Panel 77, 86, 94, 103 navigation panel 77, 86, 94, 103 Network Address Translation 177, 180

#### 0

Operating Channel 76, 85, 93 operating mode 21

#### Ρ

P2P 213 Pairwise Master Key (PMK) 315, 317 peer-to-peer 213 Point-to-Point Protocol over Ethernet 158 Point-to-Point Tunneling Protocol 160 Pool Size 174 Port forwarding 181, 184 default server 184 example 184 local server 181 port numbers services port speed 76, 86, 93, 103 Power Specification 249 **PPPoE 158** dial-up connection PPTP 160 preamble mode 309 product registration 382 PSK 315

## Q

Quality of Service (QoS) 141

## R

RADIUS 311 message types 311 messages 311 shared secret key 312 RADIUS server 131 registration product 382

related documentation 3 Remote management and NAT 215 limitations 215 system timeout 216 Reset button 51 Reset the device 51 Restore configuration 232 RF (Radio Frequency) 250 RIP 193 Roaming 140 Router Mode status screen 74 RTS (Request To Send) 308 threshold 307, 308 RTS/CTS Threshold 130, 140, 141

#### S

safety warnings 8 Scheduling 144 Service and port numbers 200, 211 Service Set 69, 134 Service Set IDentification 69, 134 Service Set IDentity. See SSID. Session Initiated Protocol 212 SIP 212 SSID 69, 75, 85, 93, 102, 130, 134 stateful inspection firewall 195 Static DHCP 175 Static Route 189 Status 74 subnet 265 Subnet Mask 171, 172 subnet mask 266 subnetting 268 Summary DHCP table 56 Packet statistics 57 Wireless station status 58 syntax conventions 6 System General Setup 226 System restart 233

#### Т

TCP/IP configuration 173 Temperature 250 Temporal Key Integrity Protocol (TKIP) 315 Time setting 228 trigger port 185 Trigger port forwarding 185 example 186 process 186

#### U

Universal 89 Universal Plug and Play 217 Application 217 Security issues 218 Universal Repeater 89, 94 Universal Repeater Mode status screen 92 UPnP 217 URL Keyword Blocking 203 user authentication 131 local (user) database 131 RADIUS server 131 User Name 188

## V

VoIP 212 VPN 160

#### W

WAN (Wide Area Network) 153
WAN advanced 166
WAN MAC address 155
warranty 382

note 382

Web Configurator

how to access 47

Overview 47 web configurator 22 WEP Encryption 95, 96, 97, 106, 107, 137, 138 WEP encryption 136 WEP key 136 Wi-Fi Protected Access 314 Wildcard 187 Wireless association list 58 wireless channel 244 wireless client WPA supplicants 316 wireless LAN 244 wireless LAN scheduling 144 Wireless network basic guidelines 130 channel 130 encryption 132 example 129 MAC address filter 131 overview 129 security 130 SSID 130 Wireless security 130 overview 130 type **130** wireless security 244, 310 Wireless tutorial 111 WISP Mode status screen 101 Wizard setup 35 WLAN interference 307 security parameters 318 World Wide Web 212 WPA 314 key caching 316 pre-authentication 316 user authentication 316 vs WPA-PSK 315 wireless client supplicant 316 with RADIUS application example 316 WPA compatible 132 WPA2 314 user authentication 316 vs WPA2-PSK 315 wireless client supplicant 316 with RADIUS application example 316

WPA2-Pre-Shared Key 314 WPA2-PSK 314, 315 application example 317 WPA-PSK 315 application example 317 WPS 22 WWW 212

## Х

Xbox Live 213